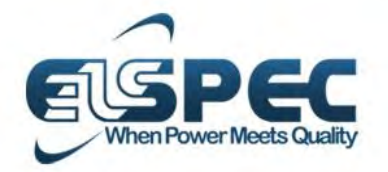

**October** 2014

# User & Installation Guide

G4500 / G3500 BlackBox **Portable Power Quality Analyzer** 

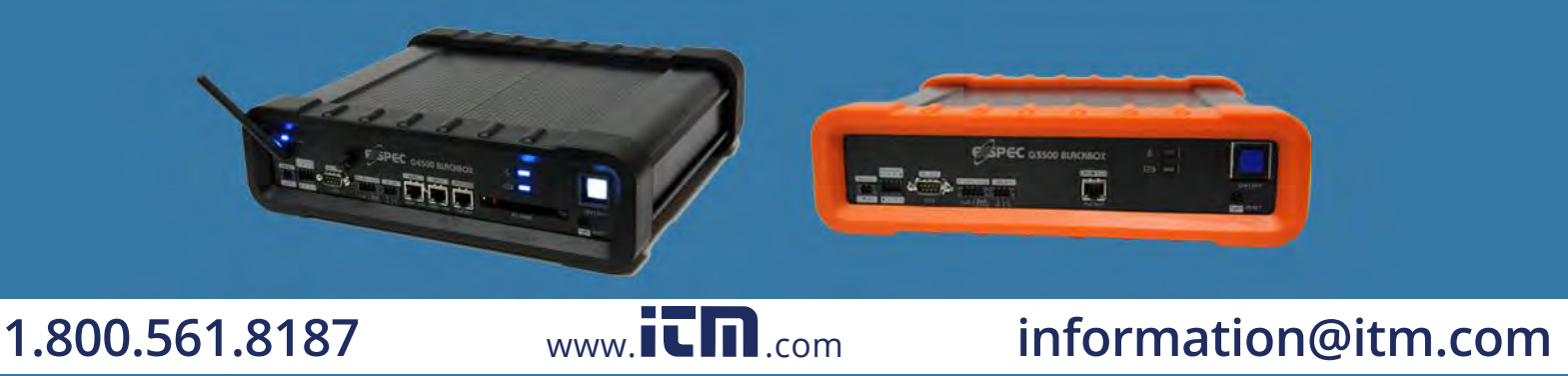

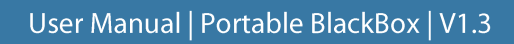

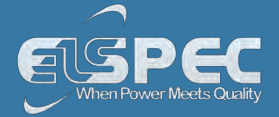

# **Table of Contents**

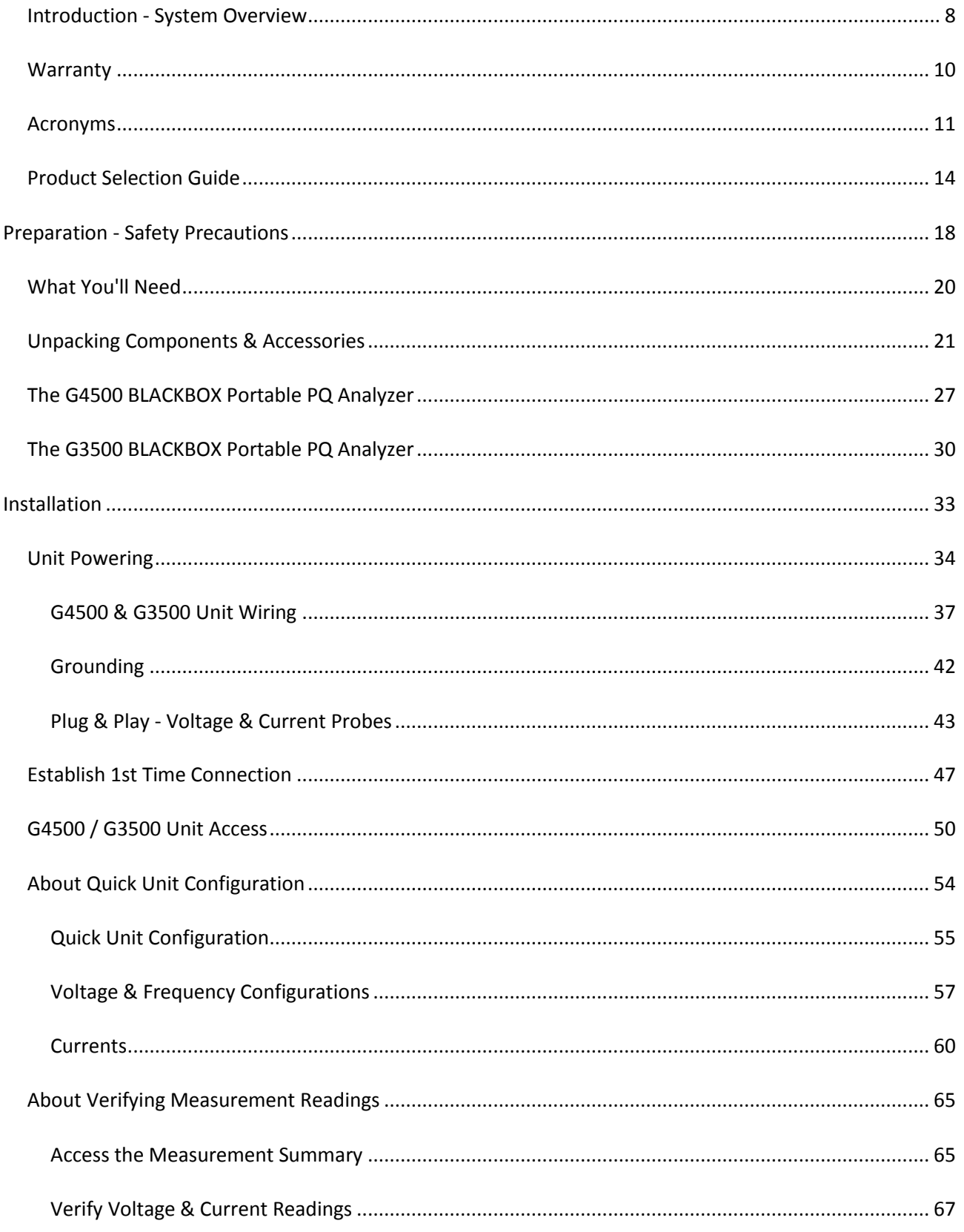

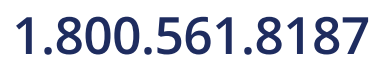

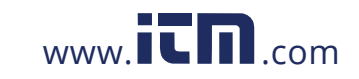

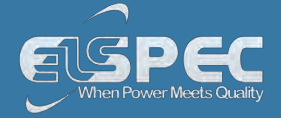

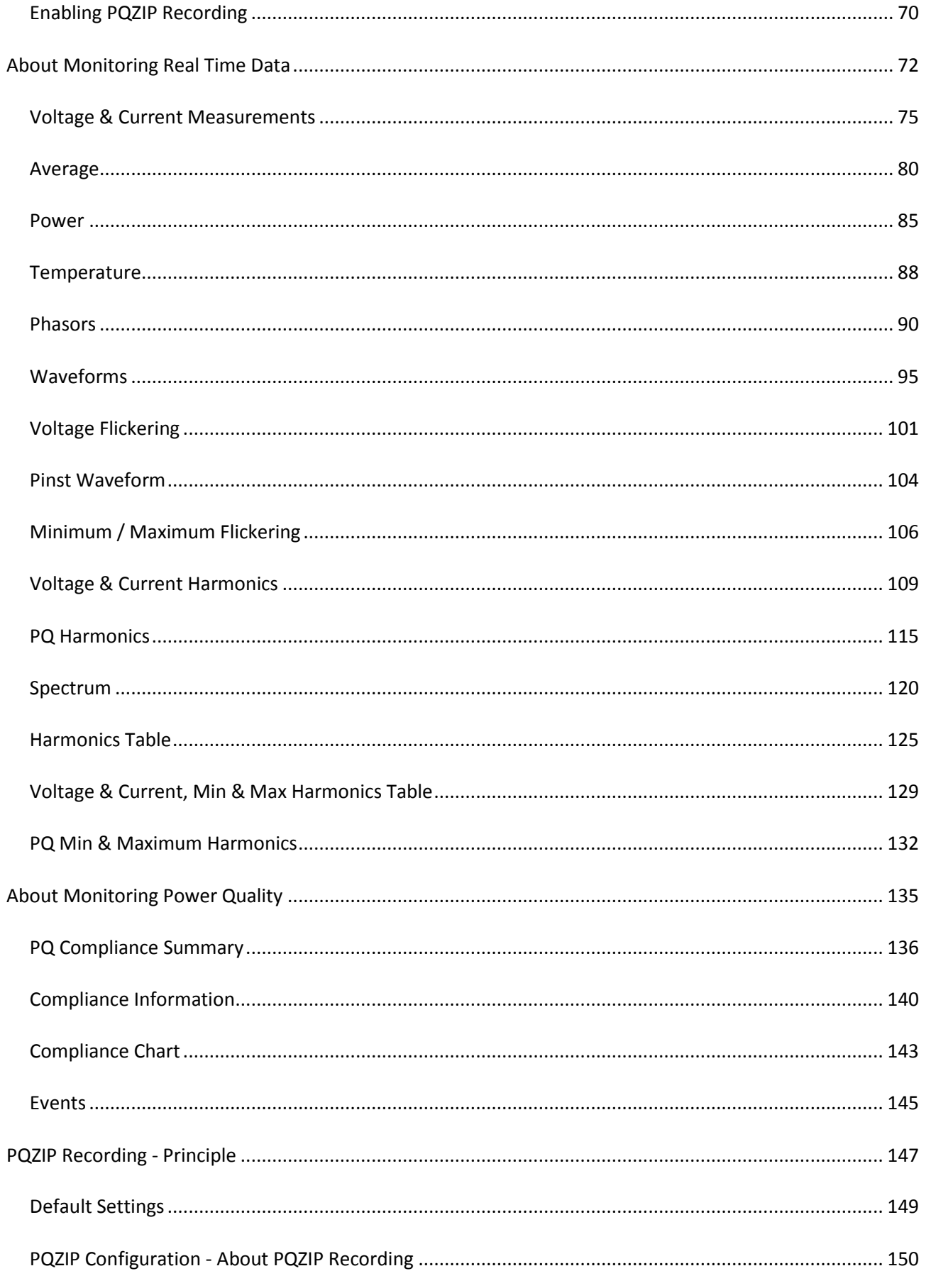

 $\mathsf{Enahlina}$  / Dicabling DO7ID

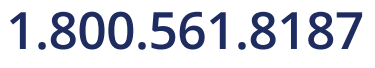

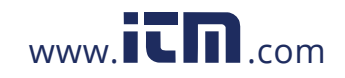

 $155$  $www.\overline{\mathsf{IC}}\mathsf{\Pi}_{.com}$  information@itm.com

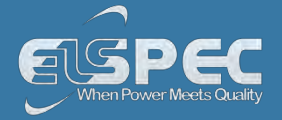

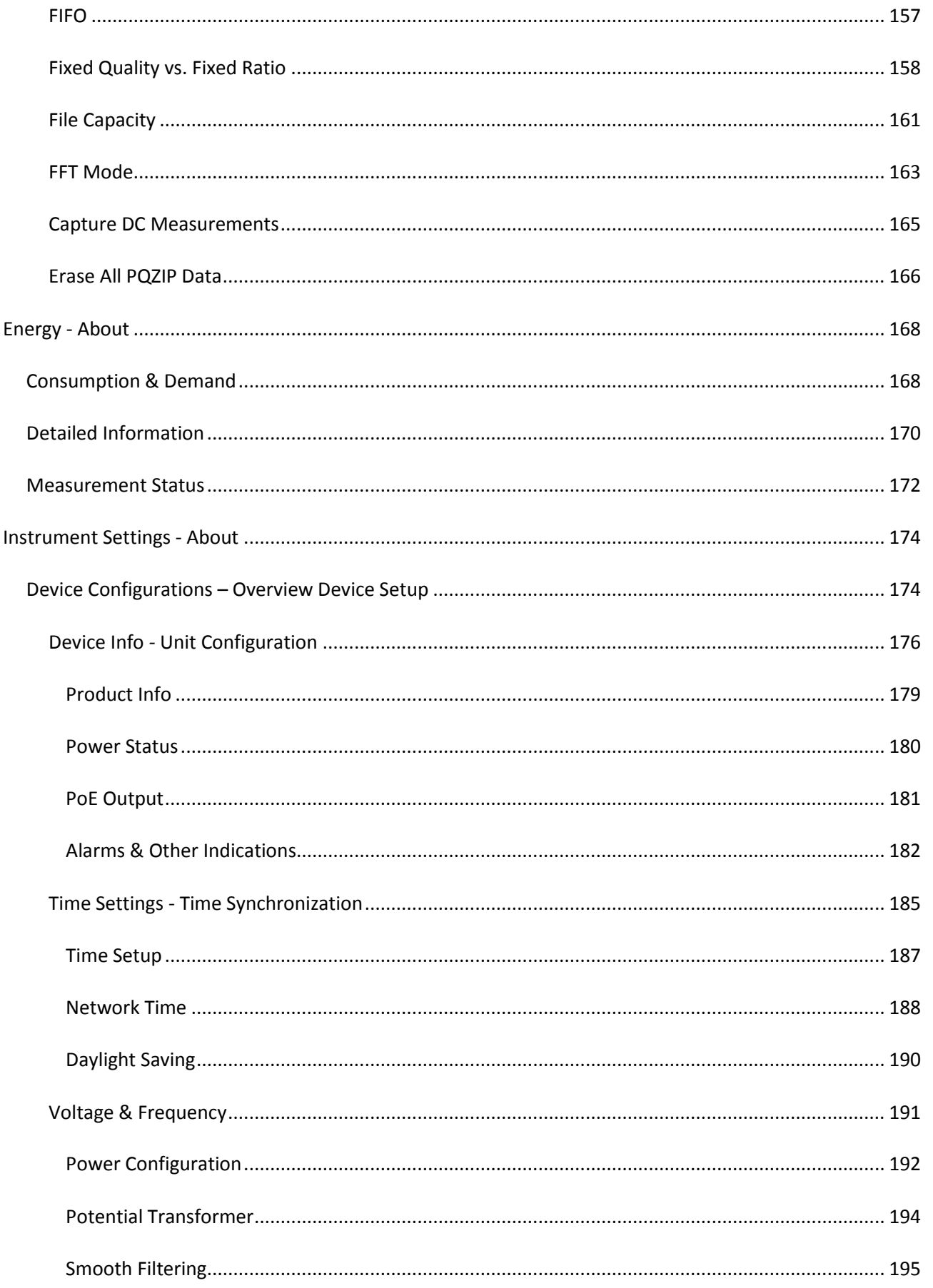

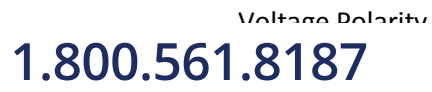

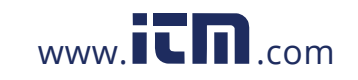

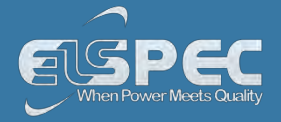

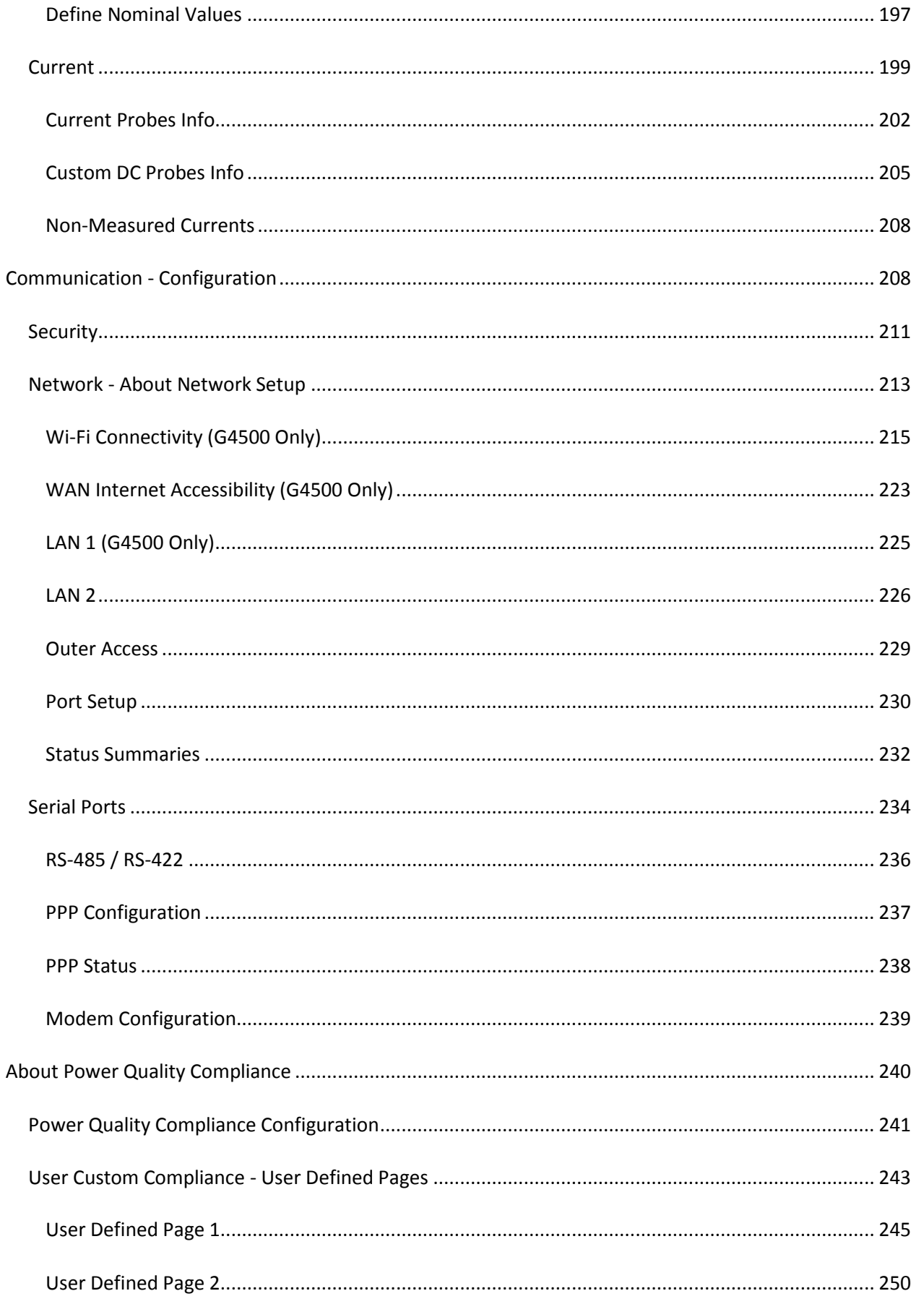

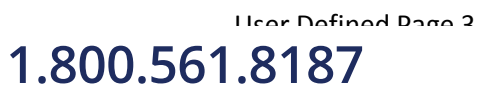

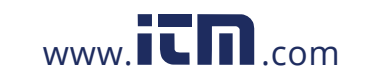

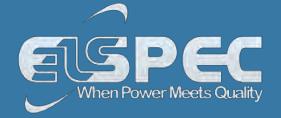

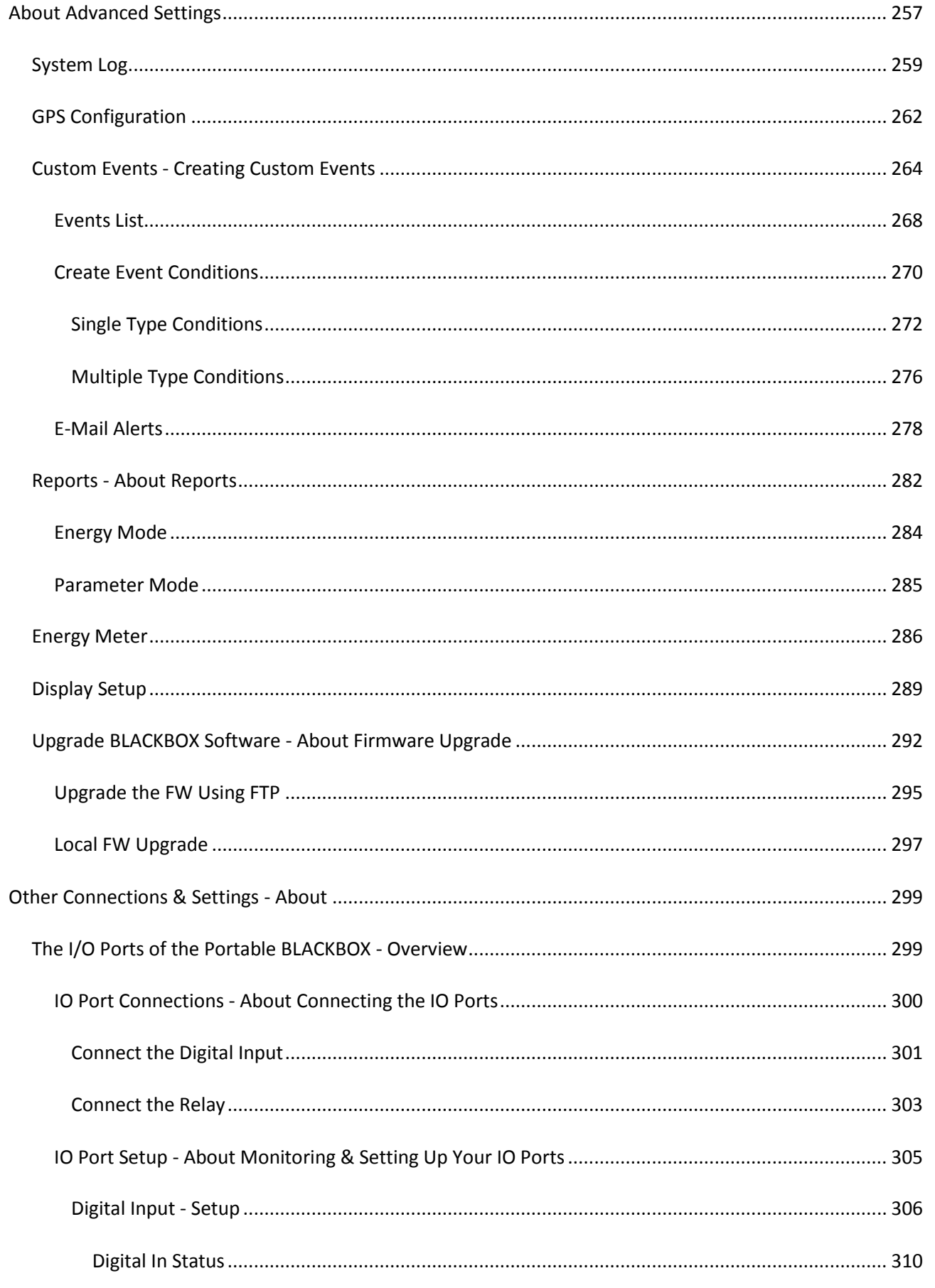

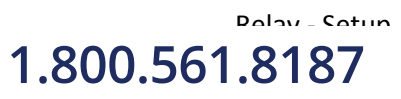

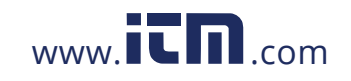

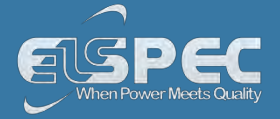

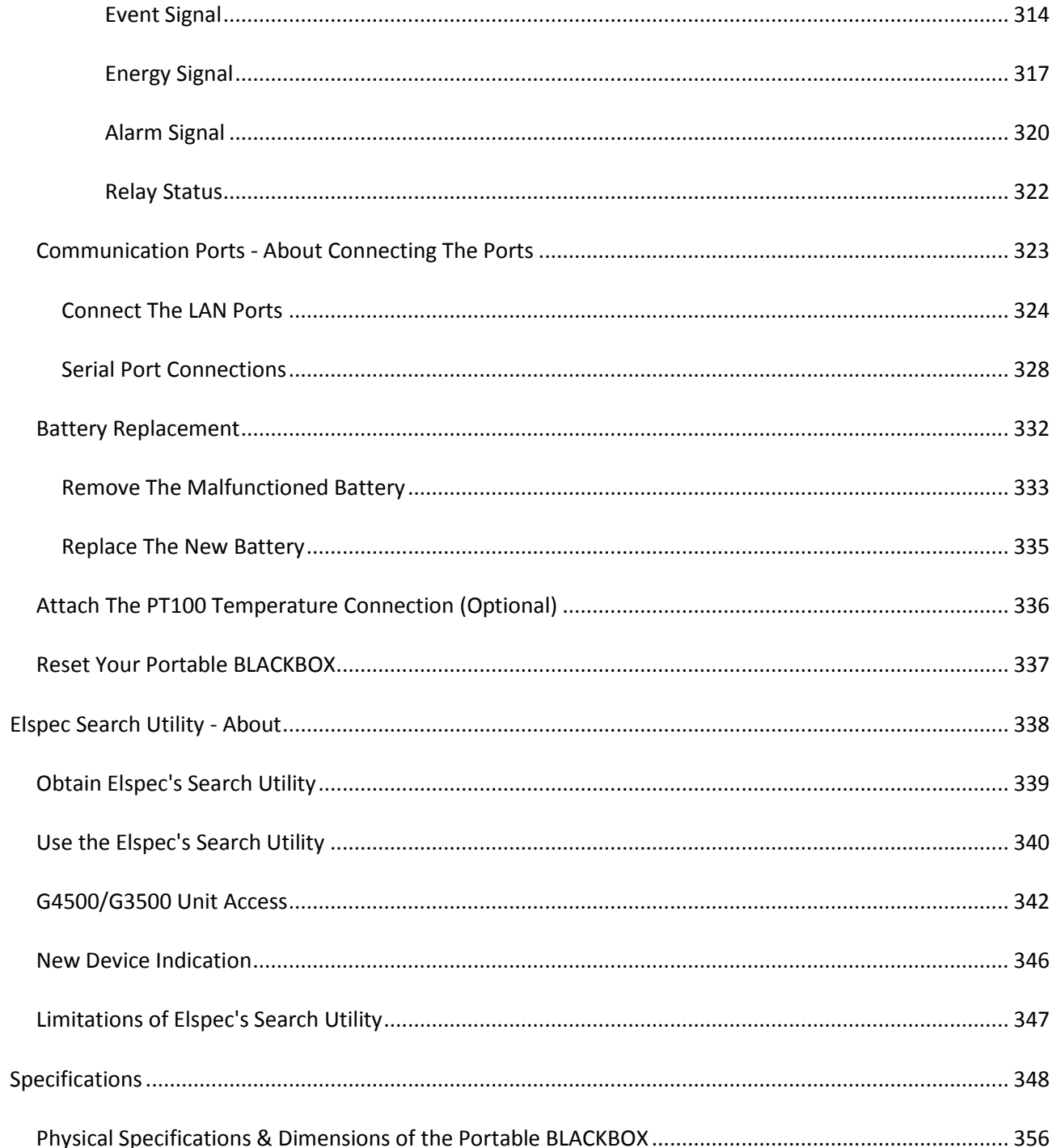

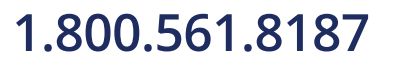

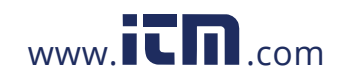

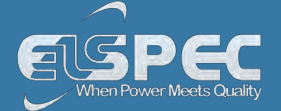

### **Introduction - System Overview**

Tailored for PQ Analysis at any location, the Portable BLACKBOX has been especially designed to address the needs of **Site Engineers, Electrical Consultants & Utilities**:

- **No Missed Events**
- **Quick & Simple Setup**
- **Remote Connectivity**
- **Plug & Play**

Empowered by the patented **PQZIP compression** technology, the G4500/G3500 can store up to a thousand times more than other typical file formats. The **PQZIP allows the Portable BLACKBOX** to continuously record & store all electrical waveforms, all the time, for extended periods, with no gaps in the data. Capture everything, Trends, Volts/Amps/Hz, Events, Harmonics, THD, Flicker, Power & Energy to get down to the root cause of all your Power Quality issues. The Portable BLACKBOX fully complies with IEC 61000-4-30 Class A standards for: aggregations, time clock uncertainty, flagging & transient influence quantities.

The advanced **PQSCADA & Investigator Enterprise Analysis** software enables the operator to detect, view, control, analyze & isolate the minutest PQ anomaly for the diagnosis & effective maintenance of equipment. It simplifies troubleshooting & time-synchronized data recorded by any number of BLACKBOX devices, can be compared within a particular site  $\frac{f}{f}$  or across many sites.

The embedded **Website** serves as the main user-interface with the unit, providing enhanced management, unit configuration & real-time monitoring of all parameters.

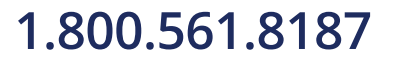

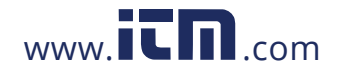

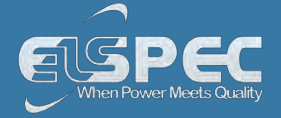

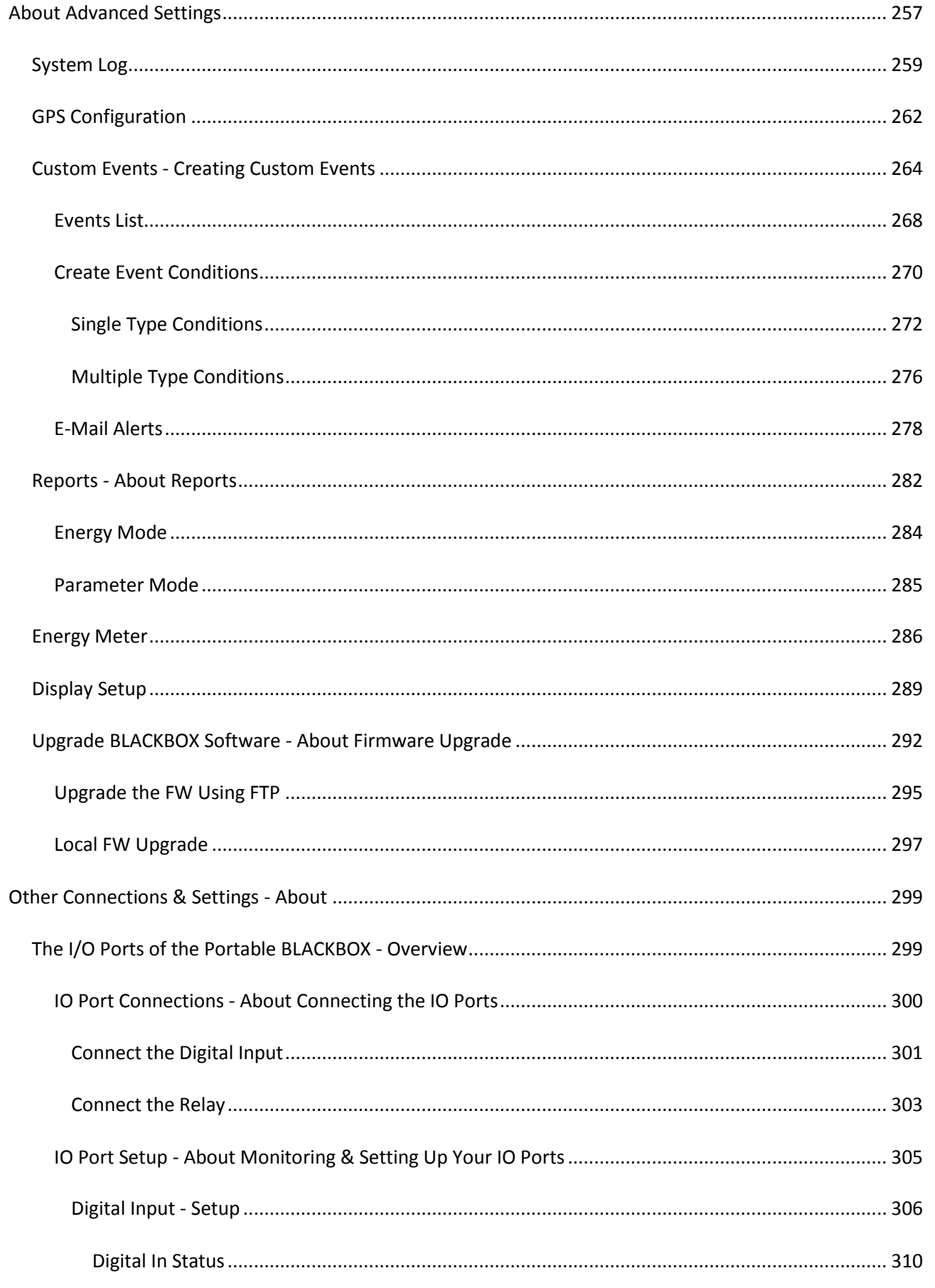

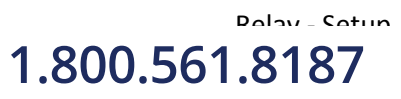

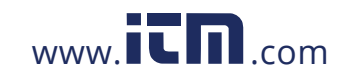

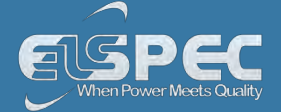

### **Warranty**

Each Elspec product is under warranty to be free from defects in material and workmanship under normal use and service. The warranty period is for one year and commences on the date of shipment. Parts, product repairs, and services are under warranty for 90 days. This warranty extends only to the original buyer or end-user customer and it does not apply to fuses, disposable batteries, or to any product which, in Elspec's opinion, has been misused, altered, neglected, contaminated, or damaged by accident or abnormal conditions in the operation or handling of the product. Elspec guarantees that the software will operate substantially in accordance with its functional specifications for 90 days and that it has been properly recorded on non-defective media. Elspec does not guarantee that the software will be error free and operate without interruption.

Elspec authorized re-sellers shall extend this warranty on new and unused products to end-user customers only, but do not have authority to extend a greater or different warranty on behalf of Elspec. Warranty support is available only if the product is purchased through an Elspec authorized sales outlet or Buyer has paid the applicable international price. Elspec reserves the right to invoice the Buyer for any importation costs for the repair/replacement of parts when the product purchased in one country is submitted for repair in another country.

Elspec's warranty obligation is limited, at Elspec's option, to refund of the purchase price, free of charge repair, or replacement of a defective product which is returned to Elspec within the warranty period. For warranty service, contact Elspec directly to obtain a return-authorization. On receipt of the authorization, return the product to Elspec with a description of the problem, including prepaid postage and insurance (FOB destination). Elspec assumes no risk for damage in transit. Following warranty repair, the product will be returned to the Buyer, transportation prepaid (FOB destination). If Elspec determines that the failure was caused by neglect, misuse, contamination, alteration, accident, or abnormal condition of operation of handling, including overvoltage failures caused by use outside the product's specified rating, or normal wear and tear of mechanical components, Elspec will provide an estimate of repair costs and obtain authorization before commencing work. Following repair, the product will be returned to the Buyer, transportation prepaid, and the Buyer will be billed for the repair and return postage transportation charges (FOB Shipping Point).

This warranty is the Buyer's sole and exclusive remedy and is in lieu of all other warranties, express or implied, including but not limited to any implied warranty of merchantability or fitness for a particular purpose. Elspec shall not be liable for any special, indirect, incidental, or consequential damages or losses, including loss of data arising from any cause or theory. Since some countries or states do not allow limitation of the term of an implied warranty, or exclusion or limitation of incidental or consequential damages, the limitations and exclusions of this warranty may not apply to every buyer. If any provision of this Warranty is held invalid or unenforceable by a court or other decision-maker of competent jurisdiction, such holding will not affect the validity or enforceability of any other provision.

### **NOTICE REGARDING PROPRIETARY RIGHTS**

This publication contains information proprietary to Elspec. By accepting & using this manual, you agree that the information contained herein will be used solely for the purpose of operating equipment developed & manufactured by Elspec.

### **SEE ALSO:**

- [System Overview](#page--1-10)
- [Acronyms](#page--1-9)
- 

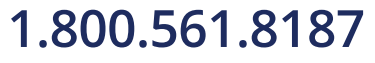

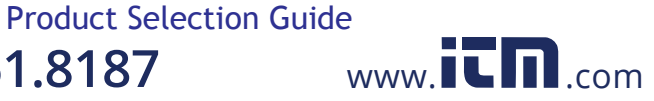

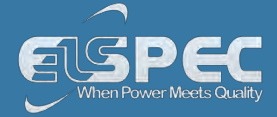

### **Acronyms**

The following acronyms are being used within this document:

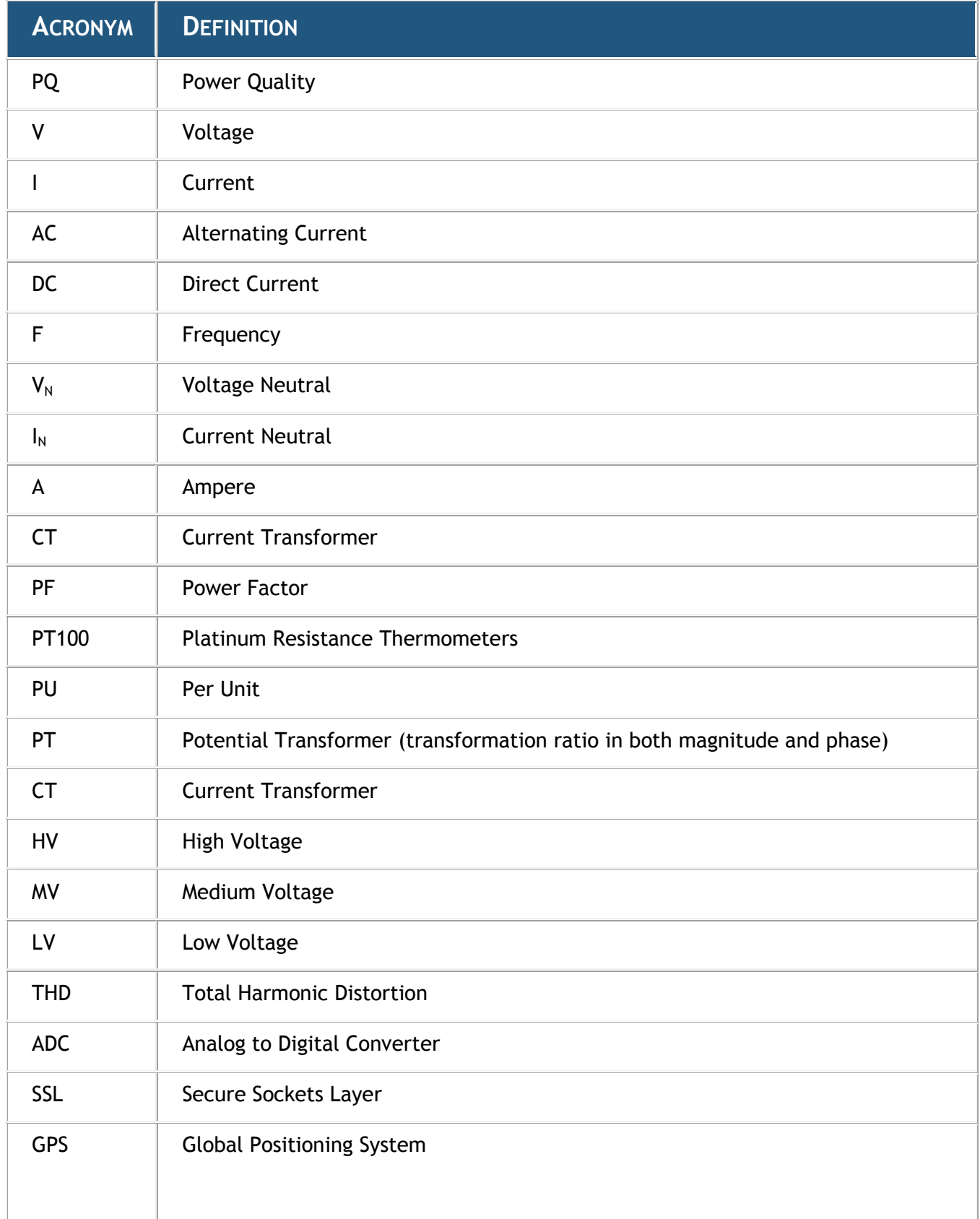

1.800.561.8187

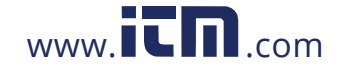

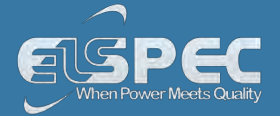

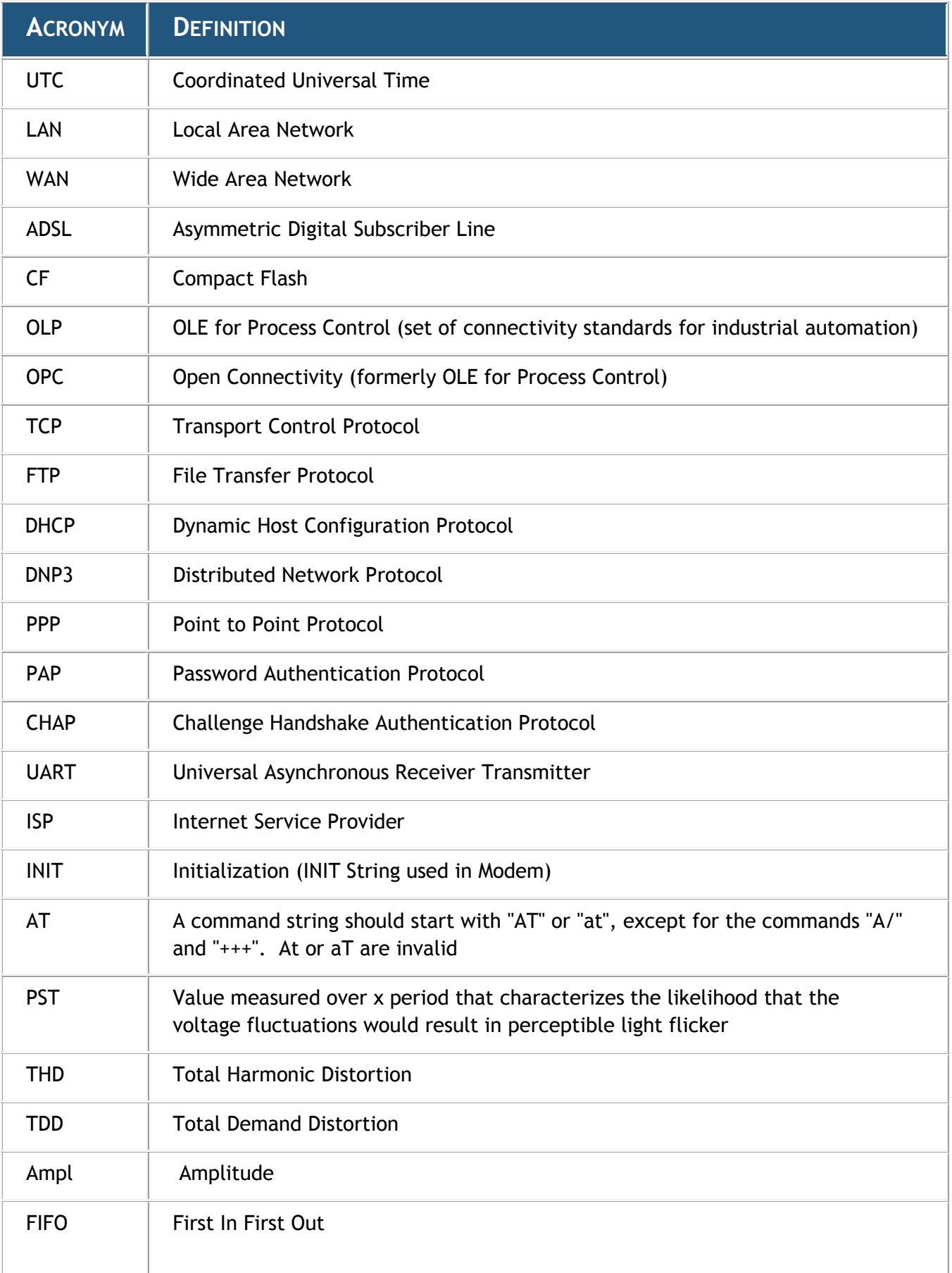

# 1.800.561.8187

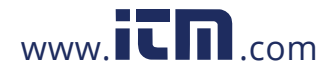

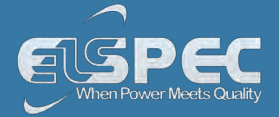

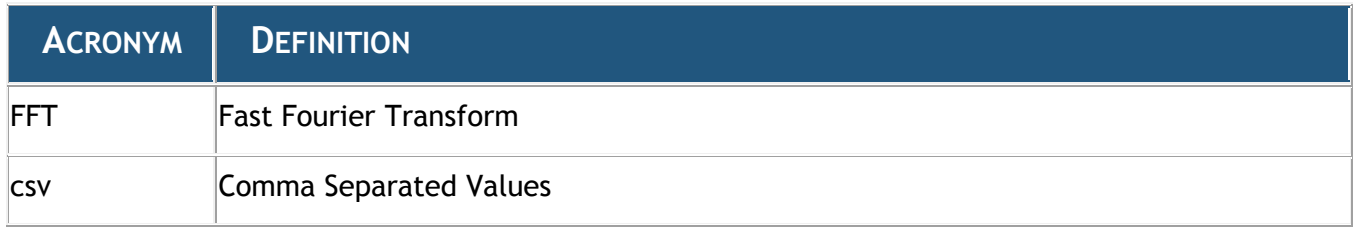

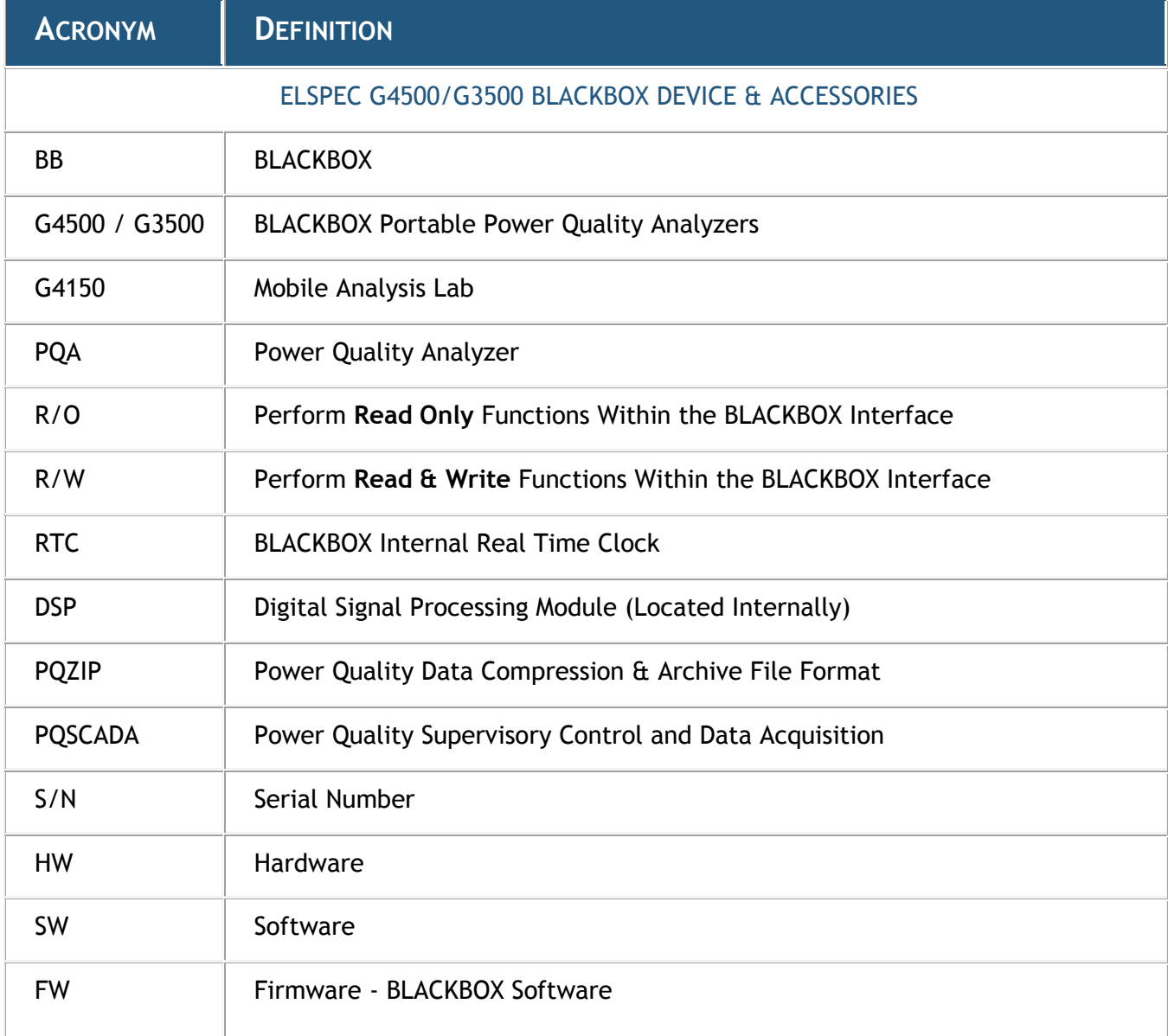

### **See also:**

- **[System Overview](#page--1-10)**
- **[Warranty](#page--1-1)**
- **[Product Selection Guide](#page--1-2)**

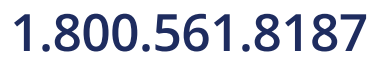

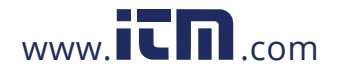

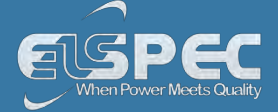

### **Product Selection Guide**

The product selection guide will assist you in choosing the optimal Portable PQ Analyzer that will suit your needs & requirements. The BLACKBOX device series includes 2 products, namely the G4500 & G3500. They are mainly differentiated by their measurement capabilities, storage capacity, PQ analysis & communication ports.

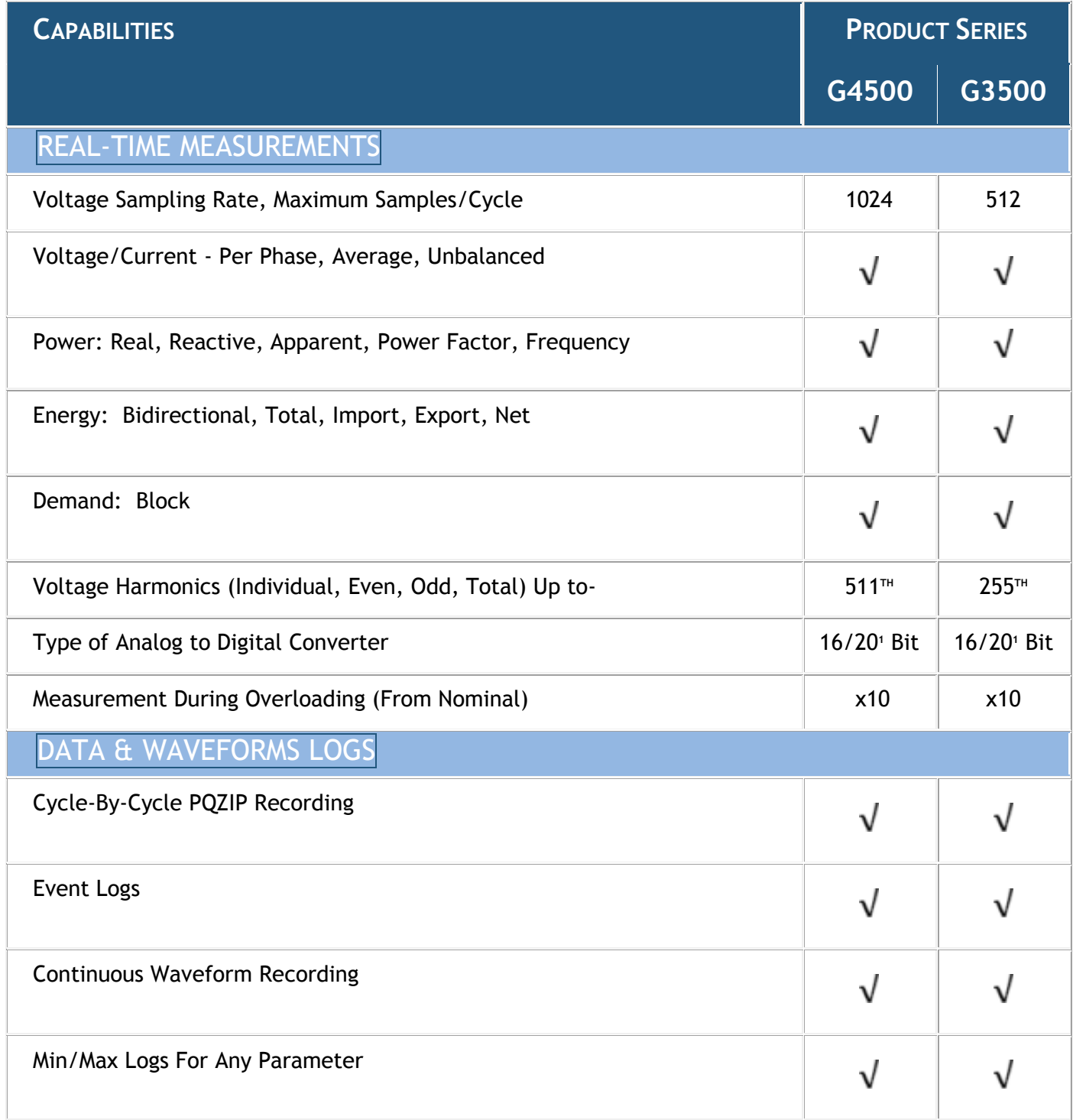

1.800.561.8187

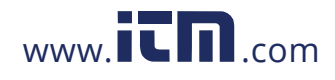

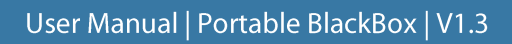

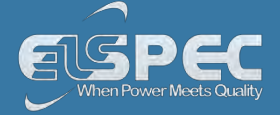

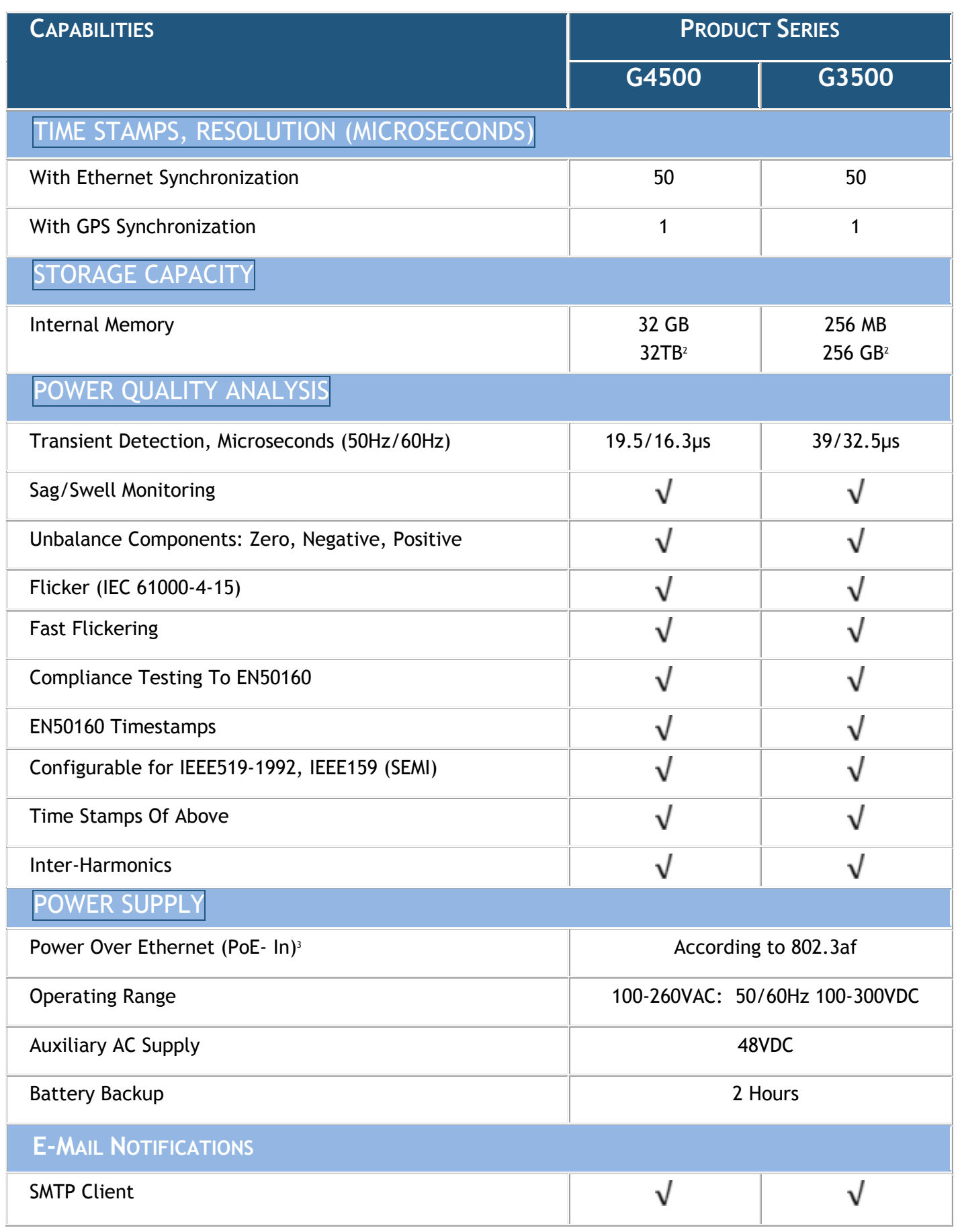

1.800.561.8187

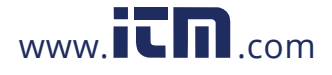

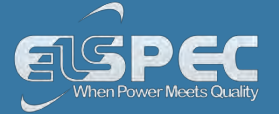

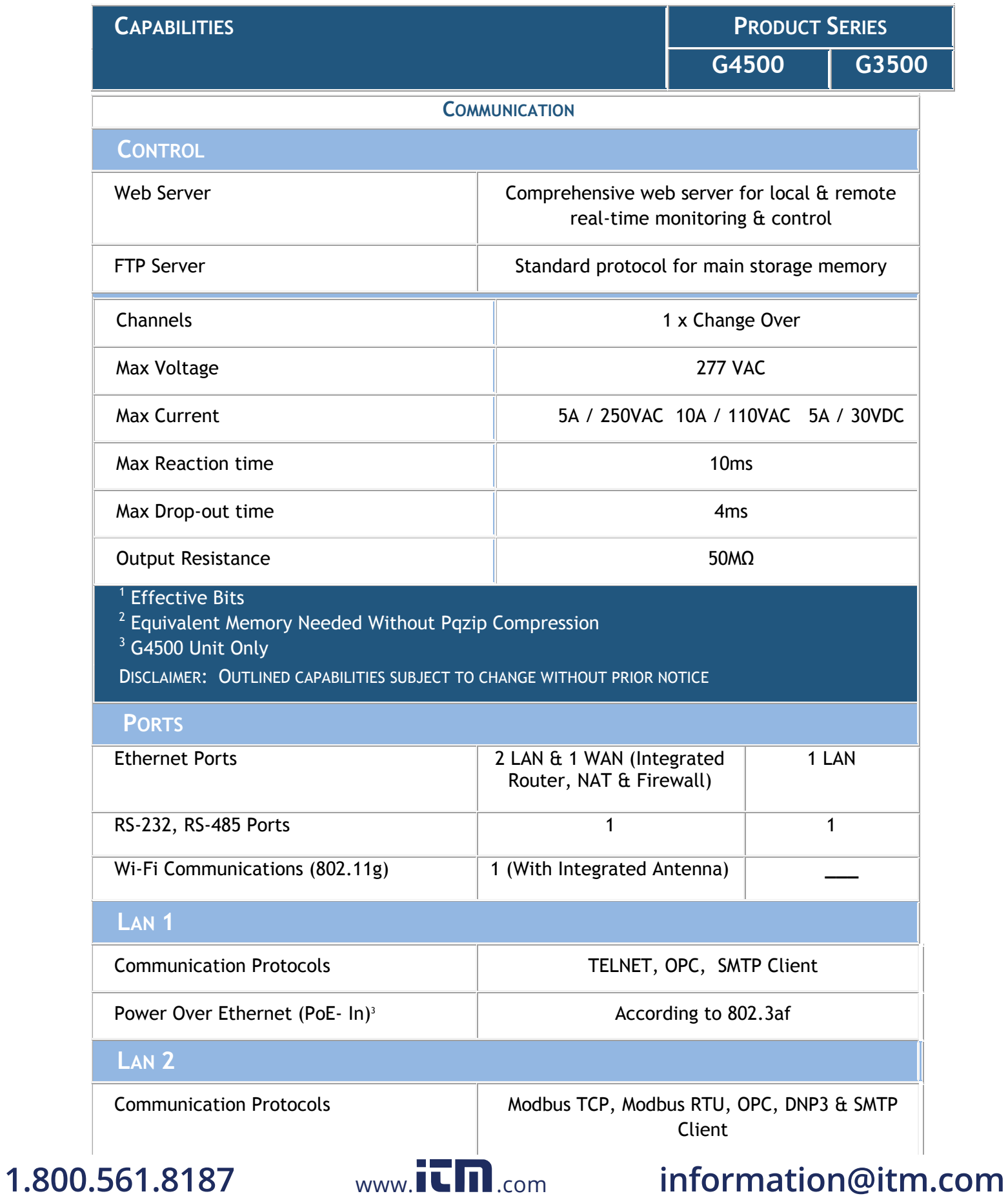

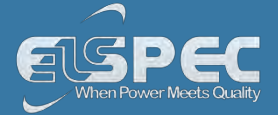

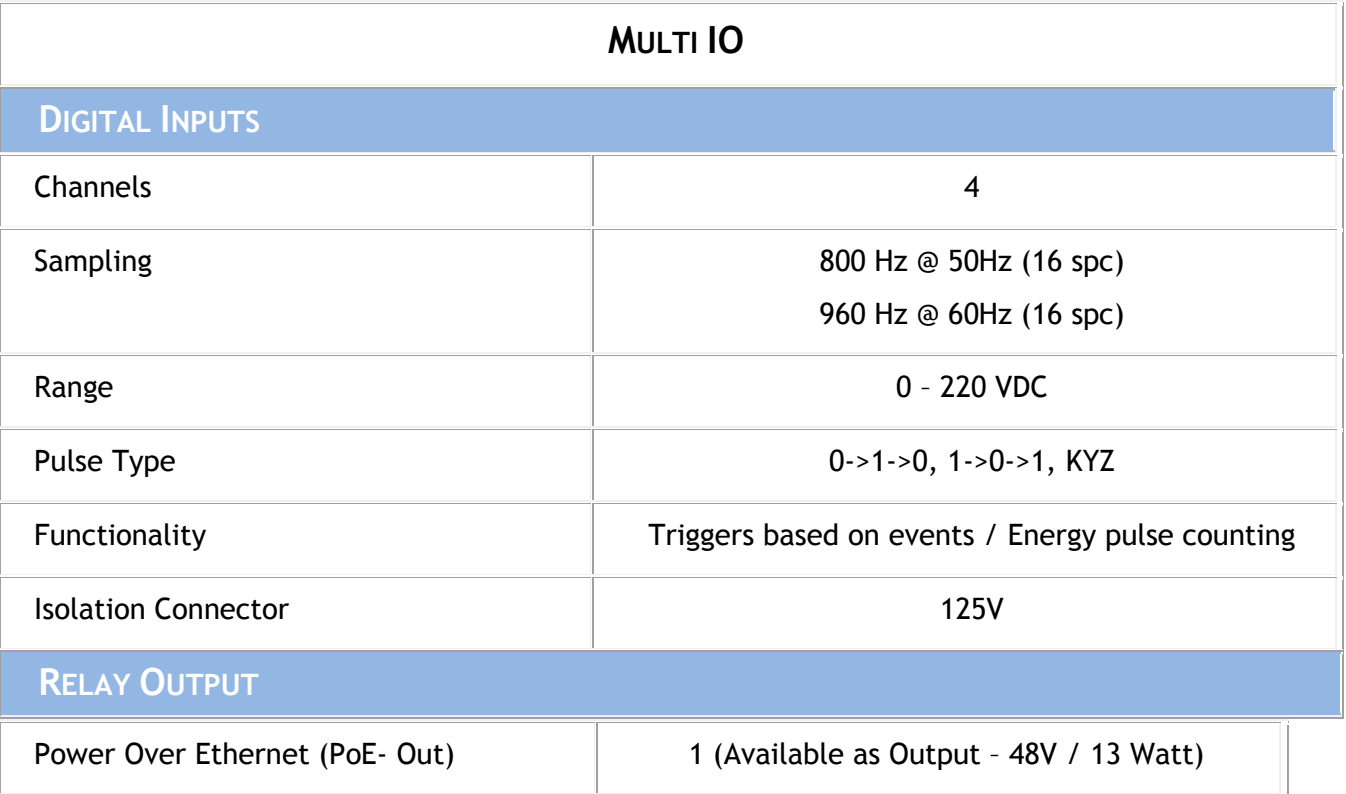

### **See also:**

- [System Overview](#page--1-10)
- [Warranty](#page--1-1)
- **[Acronyms](#page--1-9)**

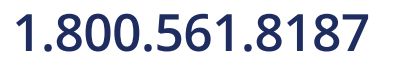

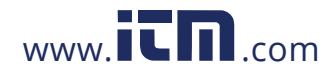

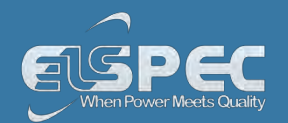

# **WARNINGS**

REVIEW THE ENTIRE MANUAL BEFORE USING THE INSTRUMENT AND ITS ACCESSORIES

OBSERVE ALL WARNINGS AND CAUTIONS

DO NOT OPERATE THE INSTRUMENT AROUND EXPLOSIVE GAS OR VAPOR

AVOID WORKING ALONE

BEFORE USE, INSPECT THE INSTRUMENT, LEADS AND ACCESSORIES FOR MECHANICAL DAMAGE, AND REPLACE WHEN DAMAGED

PAY SPECIAL ATTENTION TO THE INSULATION SURROUNDING THE CONNECTORS AND PLUGS

REMOVE ALL ACCESSORIES THAT ARE NOT IN USE

MAKE SURE THE INSTRUMENT IS PROPERLY GROUNDED TO A PROTECTIVE EARTH GROUND

DO NOT APPLY INPUT VOLTAGES ABOVE THE RATING OF THE INSTRUMENT AS SHOWN ON THE NAME PLATE

DO NOT INSERT METAL OBJECTS INTO CONNECTORS AND OPENINGS

NEVER OPEN THE INSTRUMENT'S ENCLOSURE DURING OPERATION; DANGEROUS VOLTAGES ARE PRESENT

USE THE INSTRUMENT ONLY AS SPECIFIED IN THIS MANUAL, OR THE PROTECTION PROVIDED BY THE INSTRUMENT MAY BE IMPAIRED

DO NOT EXPOSE THE INSTRUMENT TO EXTREME MOISTURE AND OR RAIN

TO AVOID SHOCK OR FIRE

VERIFY THAT THE UNIT IS DISCONNECTED FROM THE MAIN POWER SUPPLY

INSPECT ALL ELECTRICAL AND MECHANICAL CONNECTIONS VISUALLY FOR MECHANICAL DAMAGE AND INTEGRITY OF COMPONENTS AND ACCESSORIES

INSPECT CURRENT TRANSFORMER WIRING FOR PROPER DIRECTION THROUGH THE CYLINDRICAL APERTURE OF THE CURRENT SAMPLING MODULE

TEST ALL CONTROL WIRING TO ENSURE SECURE SEATING IN TERMINALS

BEFORE USE, INSPECT THE INSTRUMENT, LEADS AND ACCESSORIES FOR MECHANICAL DAMAGE, AND REPLACE WHEN DAMAGED

DO NOT OPERATE THE INSTRUMENT OR ITS ACCESSORIES IF IT BECAME WET FOR ANY REASON

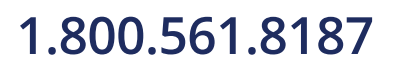

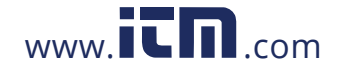

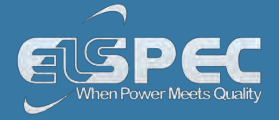

### **See also:**

- [What You'll Need](#page--1-11)
- **[Unpacking Components & Accessories](#page--1-11)**
- [G4500 BLACKBOX Unit](#page--1-12)
- [G3500 BLACKBOX Unit](#page--1-9)

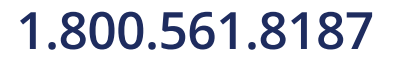

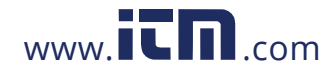

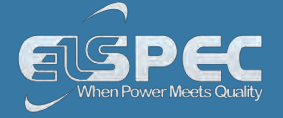

### **What You'll Need**

Familiarize yourself with the [G4500](#page--1-12) & [G3500](#page--1-9) BLACKBOX Unit, [Components & Accessories](#page--1-11). In addition, ensure that you follow the outlined [Safety Precautions](#page--1-13). You will need the following tools & additional items for the initial installation:

- Wire Strippers
- **-** Phillips Screwdriver
- **Flat Head Screwdriver**
- Portable BLACKBOX Unit, Components & Accessories
- **-** This User Guide

### **See also:**

- **[Safety Precautions](#page--1-13)**
- **[Unpacking Components & Accessories](#page--1-11)**
- [G4500 BLACKBOX Unit](#page--1-12)
- **[G3500 BLACKBOX Unit](#page--1-9)**

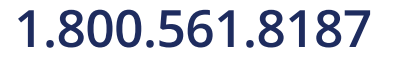

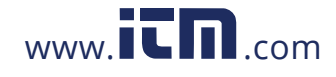

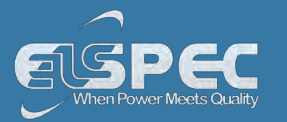

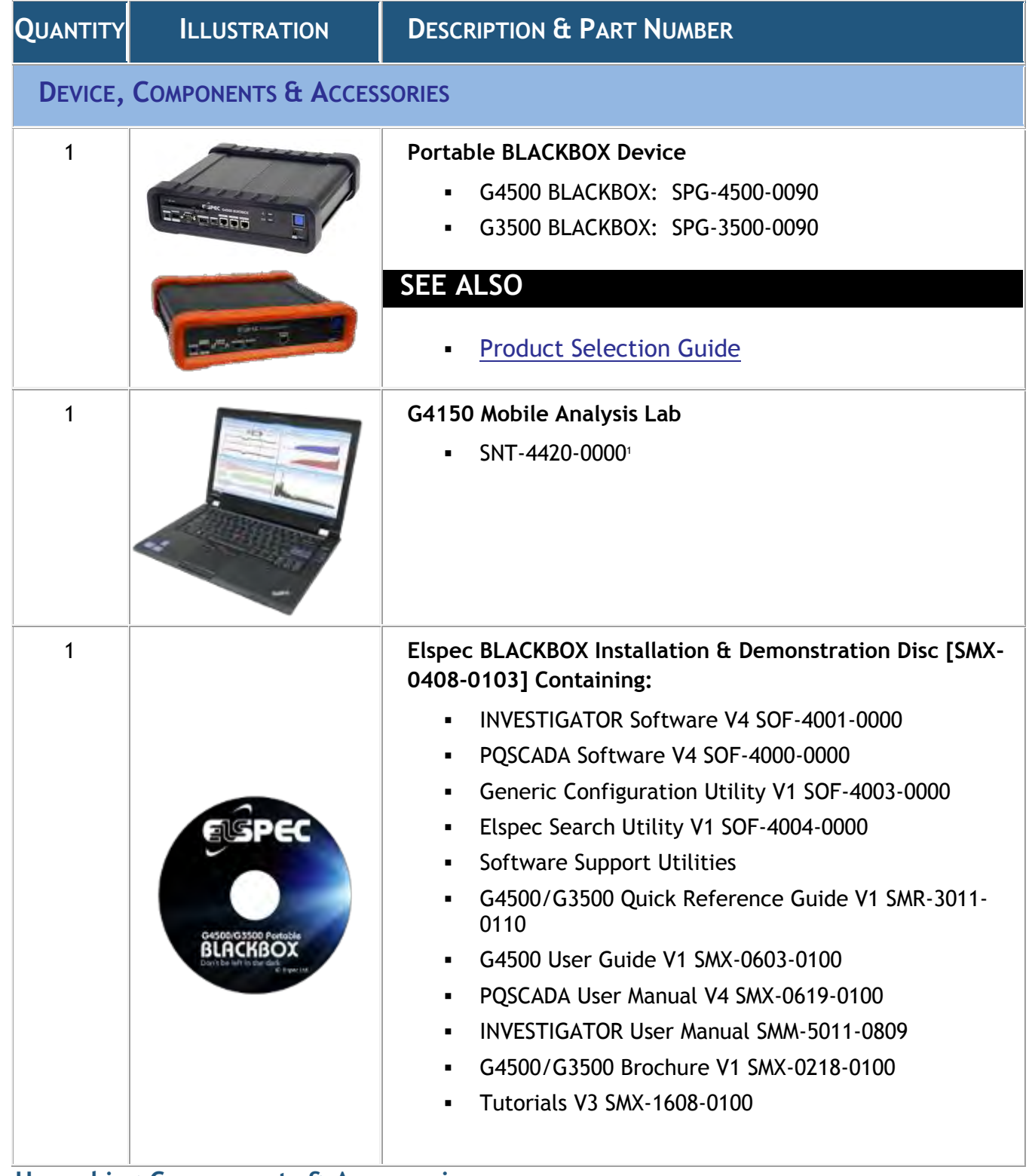

### **Unpacking Components & Accessories**

The Portable BLACKBOX is shipped from Elspec's factory in a sealed case to protect it from damage during transportation. The small parts are shipped in a sealed bag with the unit.

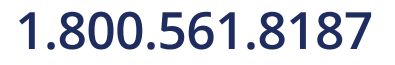

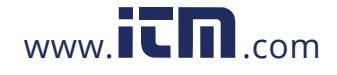

### **TO UNPACK THE UNIT & ITS ACCESSORIES**

Remove the unit & all of the following components from the casing:

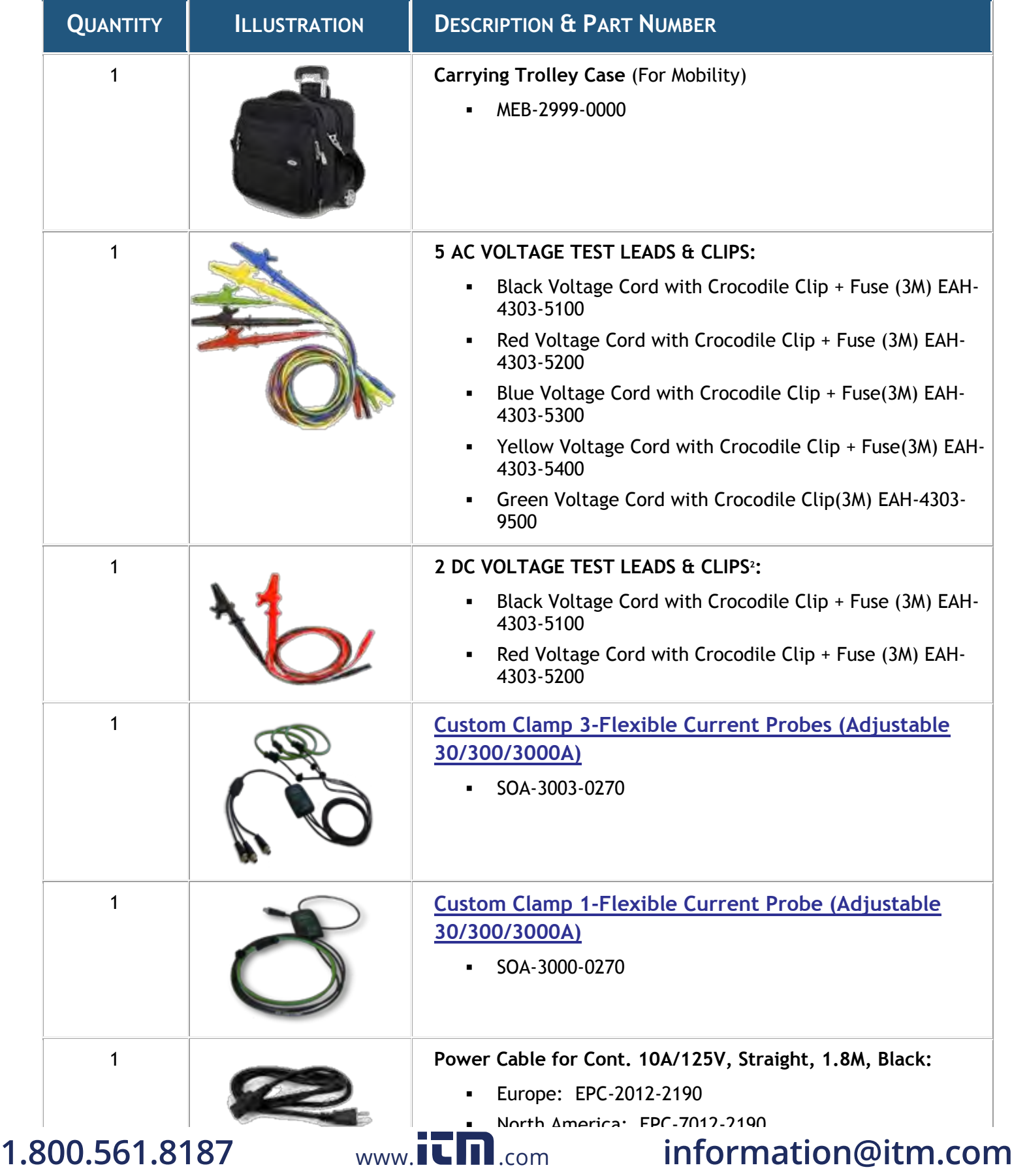

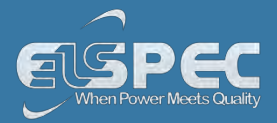

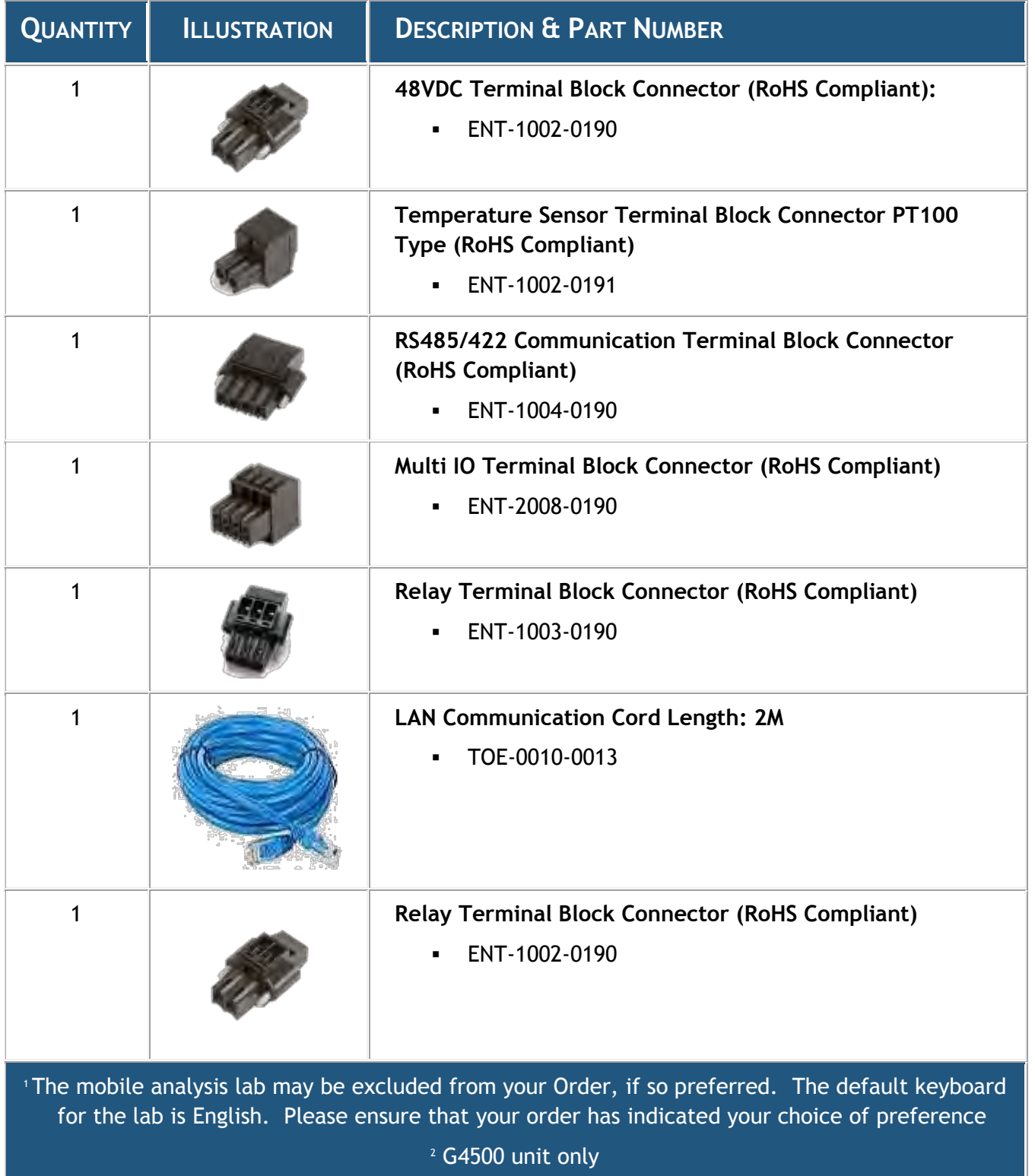

1.800.561.8187

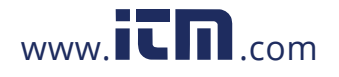

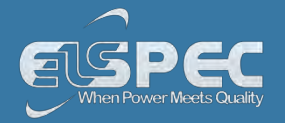

Orders for optional accessories will be delivered as well in a sealed casing. Unpack these parts from their sealed bags:

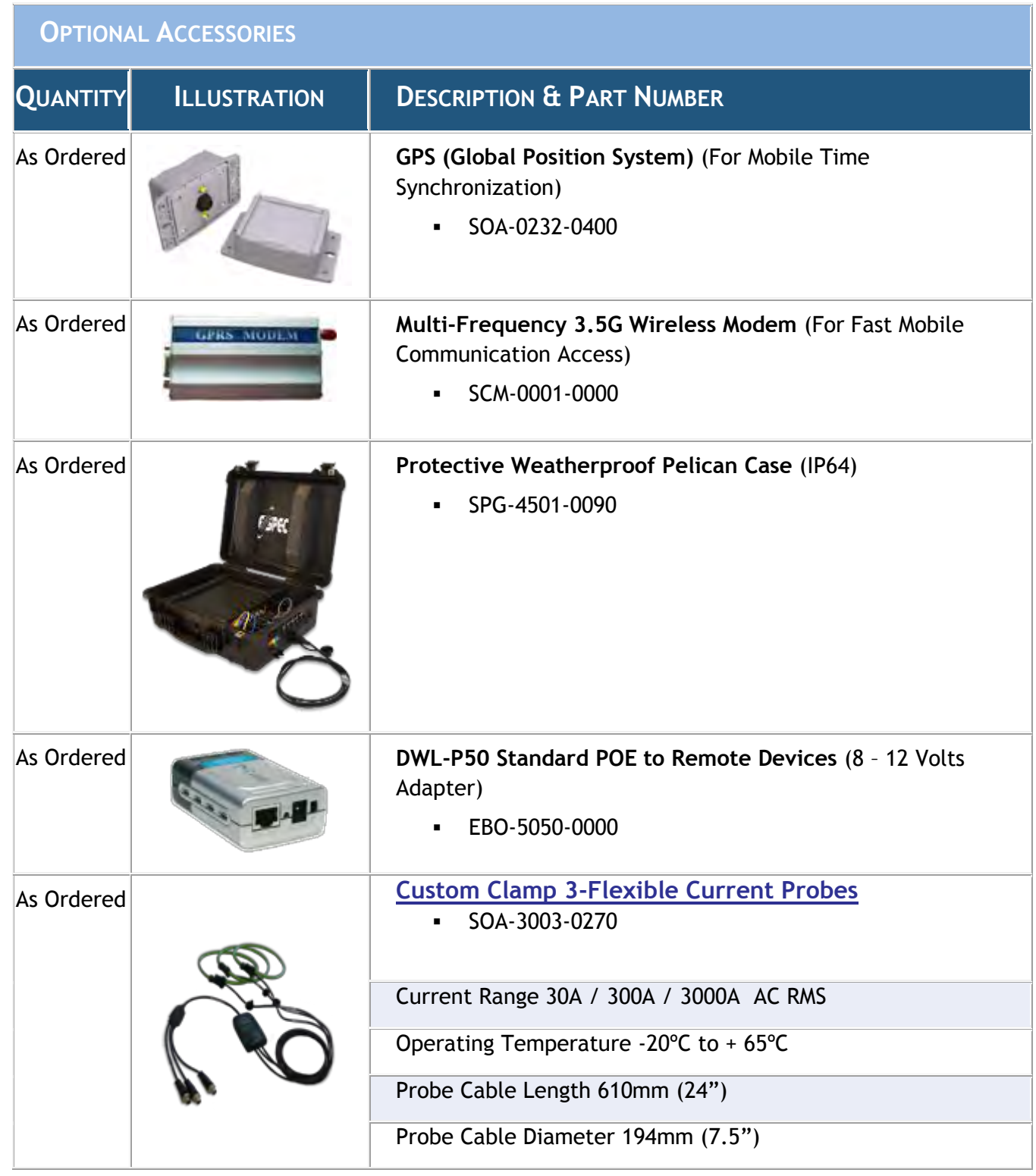

# 1.800.561.8187

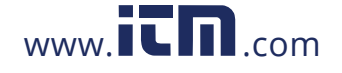

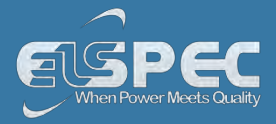

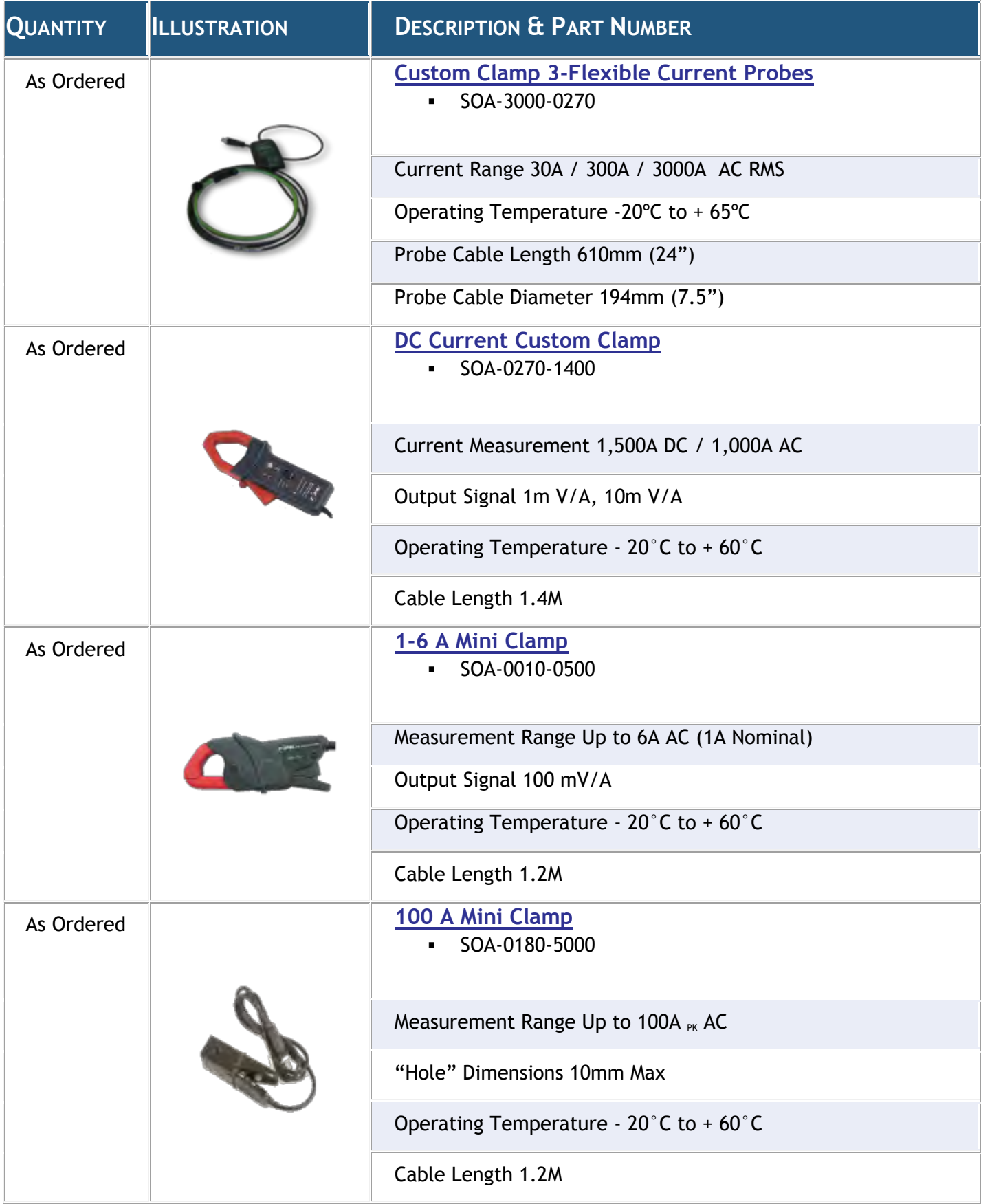

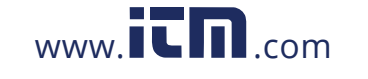

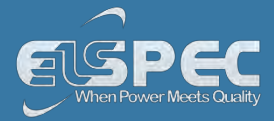

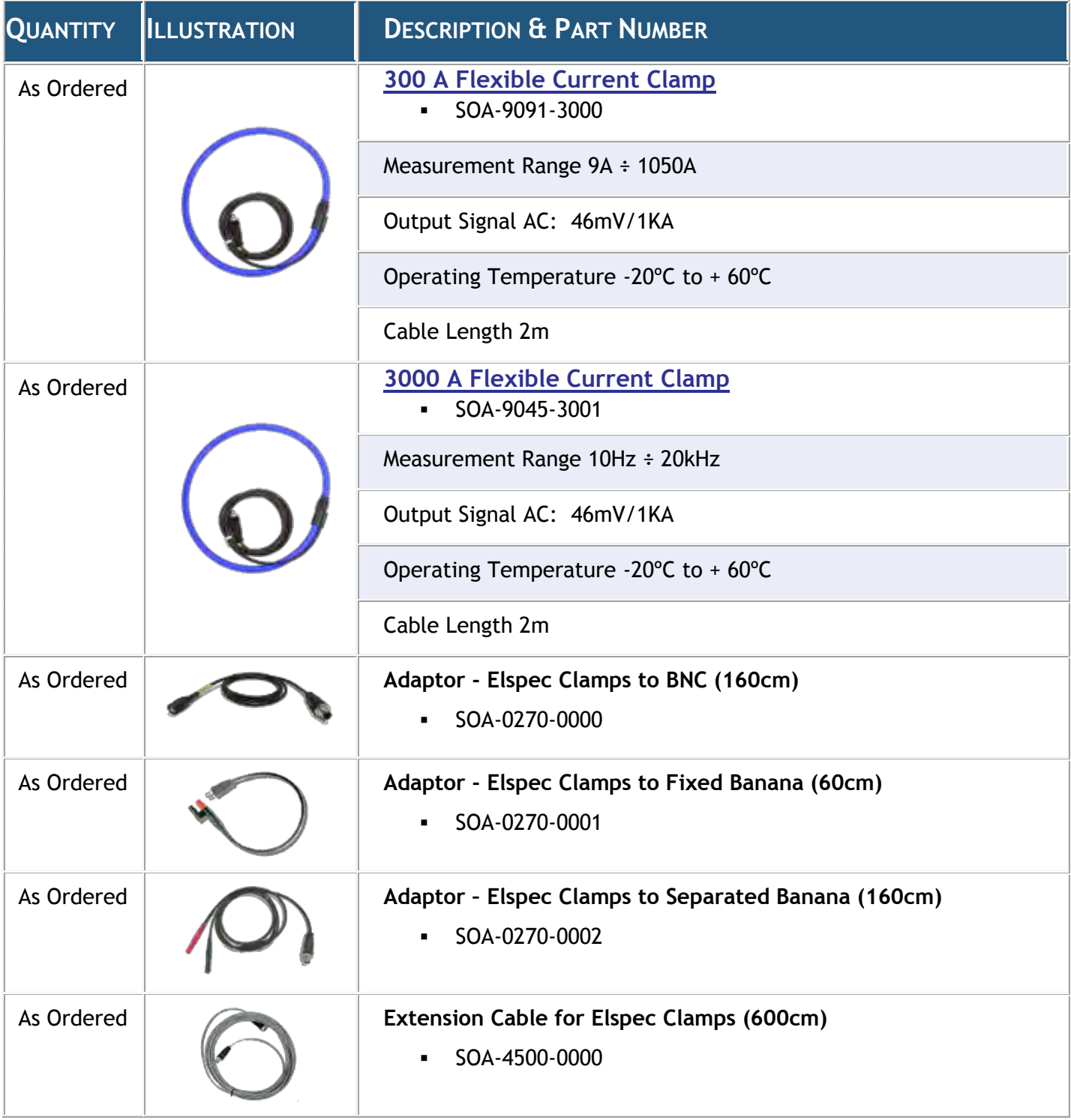

### **See also:**

- **[Safety Precautions](#page--1-13)**
- **[What You'll Need](#page--1-11)**
- [G4500 BLACKBOX Unit](#page--1-12)
- [G3500 BLACKBOX Unit](#page--1-9)

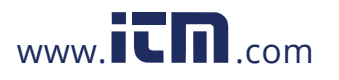

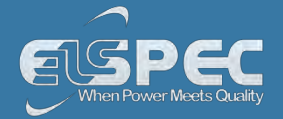

### **The G4500 BLACKBOX Portable PQ Analyzer**

The innovative design of the G4500 BLACKBOX has been uniquely adapted for PQ Analysis at any location. It continuously records all waveform data at a sampling rate for Voltage 1,024 samples per cycle & Current 256 samples per cycle. With an onboard memory of 32GB you can capture everything for more than a year depending on the selected resolution & the individual network condition. It is important to remember that with the built-in PQZIP compression this onboard memory is equivalent to 32TB, enabling you to get to the root cause of all your PQ Anomalies. It features an ultra capacitors' ride-through for up to 25 seconds, an AC/DC power supply, DC/DC converter, can be powered by Power of the Ethernet (PoE In) or by an onboard battery for up to 2 Hours.

The front panel of the unit mainly facilitates the communication interfaces, the auxiliary power supply & I/O module. It also facilitates one of the important features of the device, namely the remote Wifi antenna & activity indicator.

The rear panel houses another important feature of the G4500, namely the sensor sockets for all the probes. You may use any custom / Elspec probes supplied with the device. Simply plug it in & all the probes will be automatically recognized. The rear panel also houses the On/Off Switch of the Main Power & Inlet Socket.

The illustrations  $\hat{a}$  tables below will serve as a navigational map of all the unit's controls  $\hat{a}$ indicators.

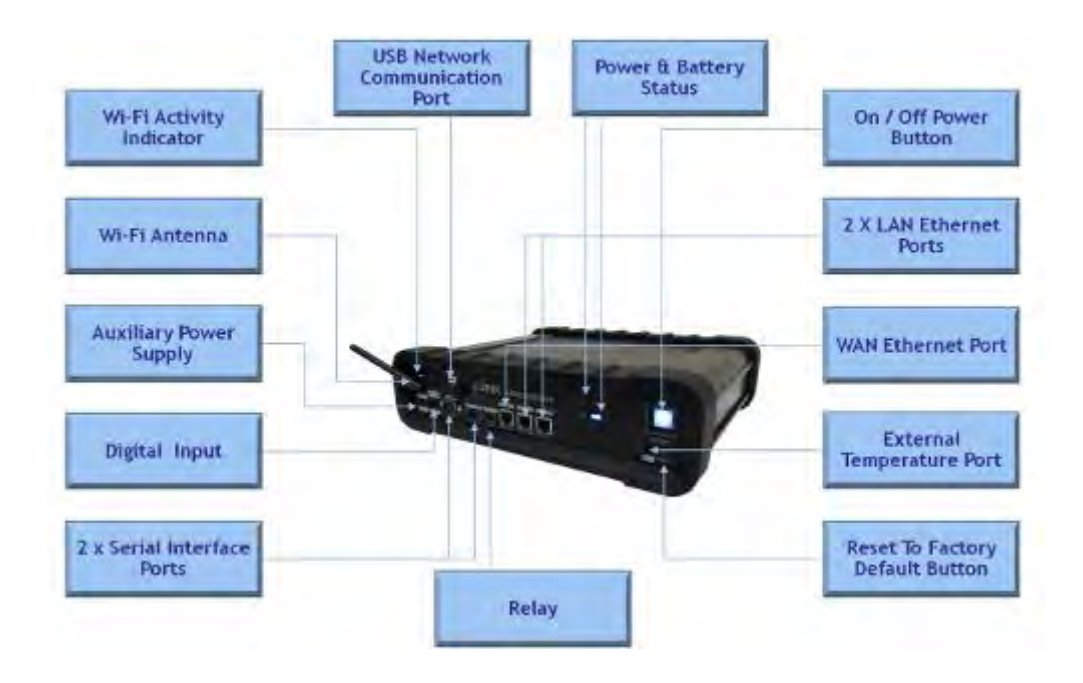

### **Physical layout of the controls & indicators of the G4500's Front Panel:**

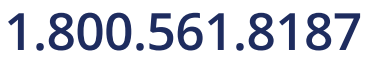

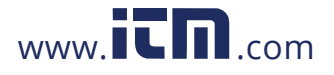

т

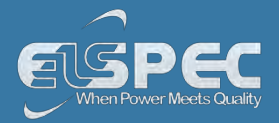

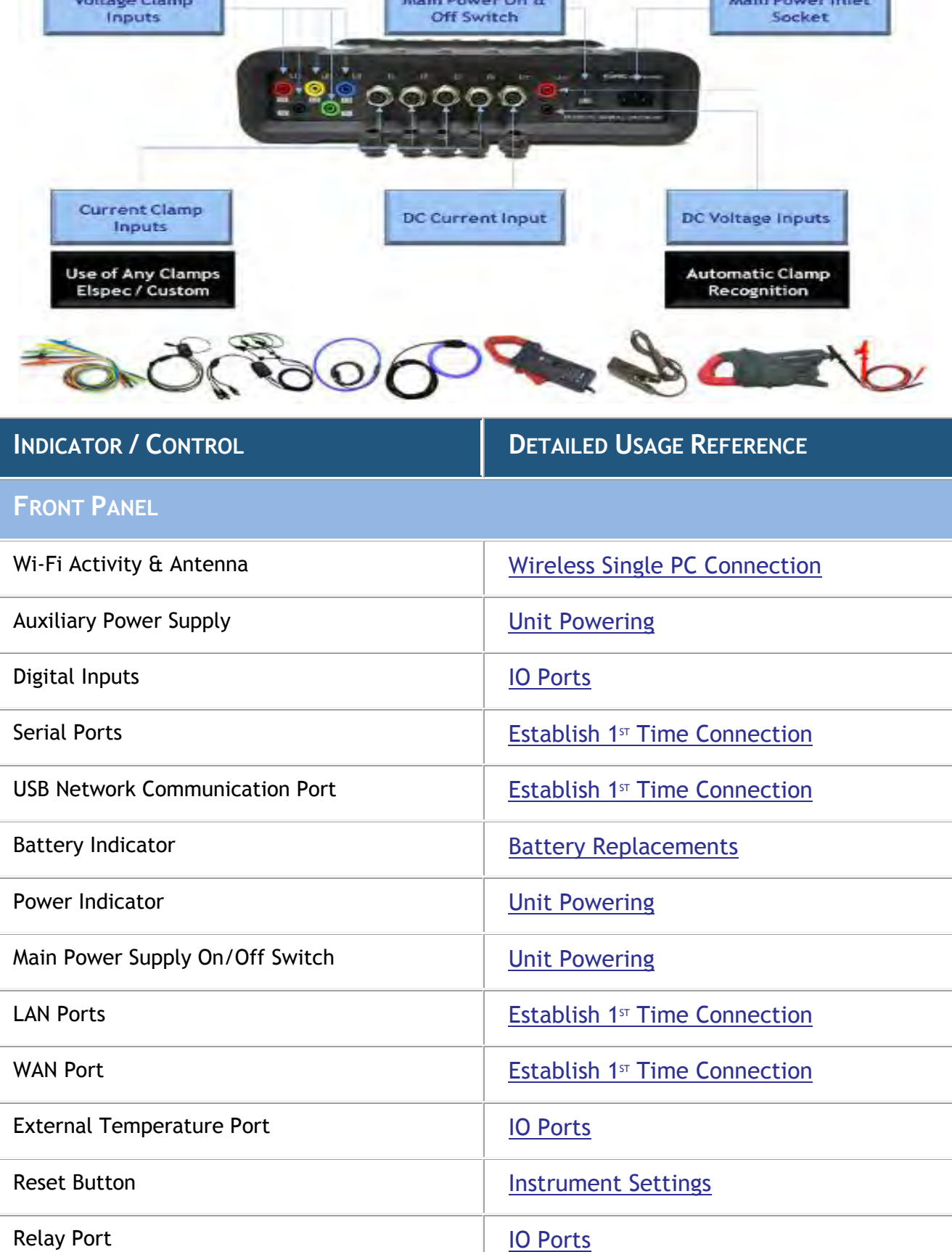

### **Physical layout of the controls & indicators of the G4500's Rear Panel:**

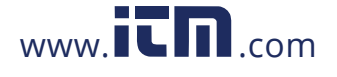

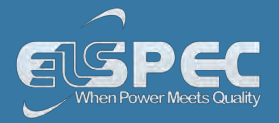

### **REAR PANEL**

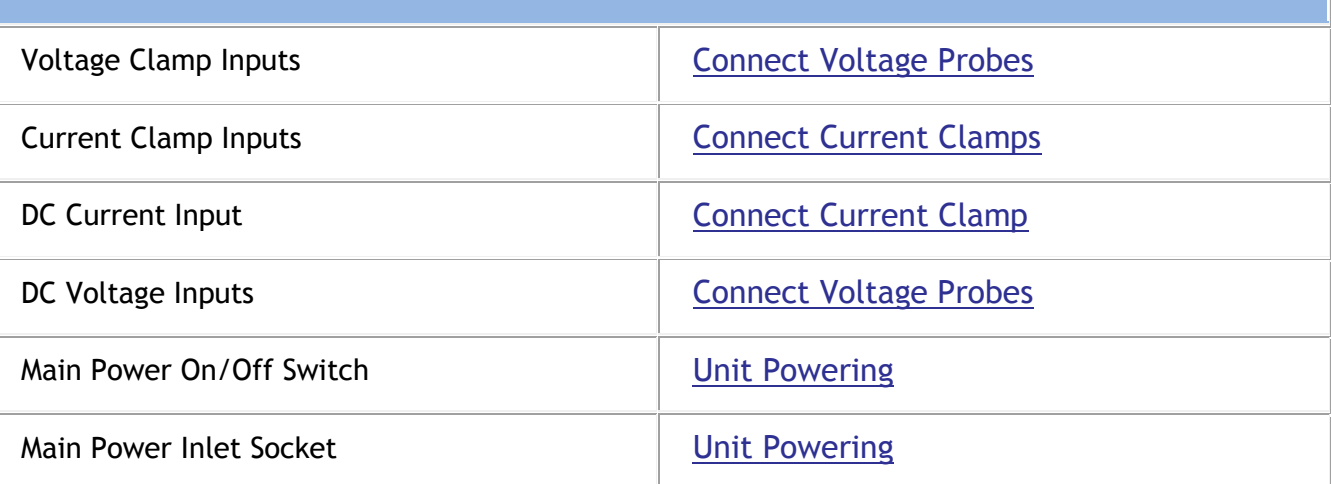

### **See also:**

- **[Safety Precautions](#page--1-13)**
- [What You'll Need](#page--1-11)
- **[Unpacking Components & Accessories](#page--1-11)**
- [G3500 BLACKBOX Unit](#page--1-9)

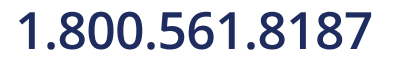

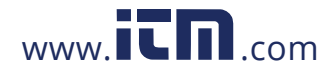

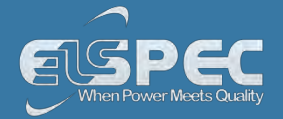

### **The G3500 BLACKBOX Portable PQ Analyzer**

The innovative design of the G3500 BLACKBOX has been uniquely adapted for PQ Analysis at any location. It continuously records all waveform data at a sampling rate for Voltage 512 samples per cycle & Current 512 samples per cycle. With an onboard memory of 256MB you can capture everything for more than a year depending on the selected resolution & the individual network condition. It is important to remember that with the built-in PQZIP compression this onboard memory is equivalent to 256GBG, enabling you to get to the root cause of all your PQ Anomalies. It features an ultra capacitors' ride-through for up to 25 seconds, an AC/DC power supply, DC/DC converter, can be powered by Power of the Ethernet (PoE In) or by an onboard battery for up to 2 Hours.

The front panel of the unit mainly facilitates the communication interfaces, the auxiliary power supply & I/O module.

The rear panel houses another important feature of the G3500, namely the sensor sockets for all the probes. You may use any custom / Elspec probes supplied with the device. Simply plug it in & all the probes will be automatically recognized. The rear panel also houses the On/Off Switch of the Main Power & Inlet Socket.

The illustrations  $\hat{a}$  tables below will serve as a navigational map of all the unit's controls  $\hat{a}$ indicators.

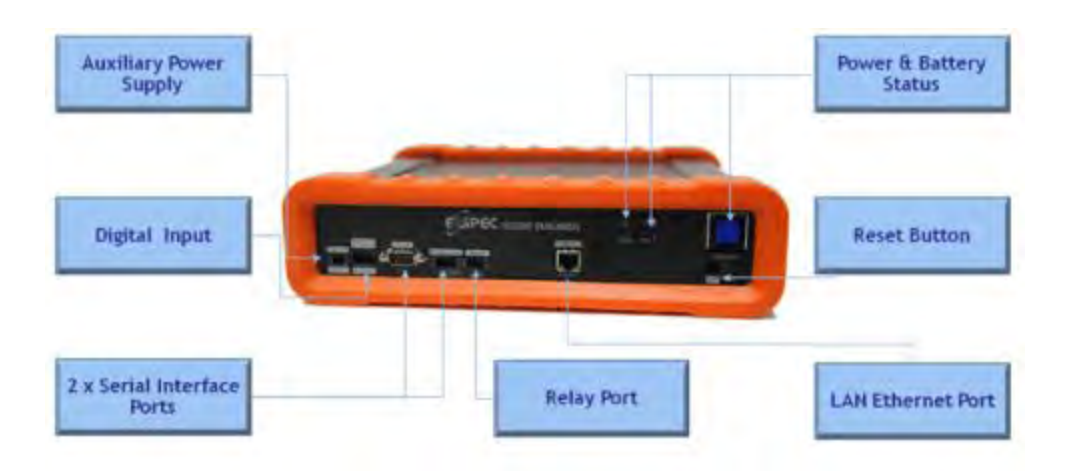

### **Physical layout of the controls & indicators of the G3500's Front Panel:**

**Physical layout of the controls & indicators of the G3500's Rear Panel:** 

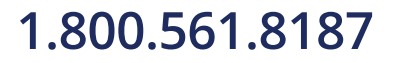

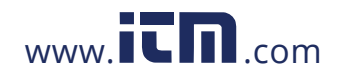

**1.800.561.8[187](http://www.elspec-ltd.com/)** www.  $\overline{\mathbf{L}}\mathbf{n}$  com information@itm.com

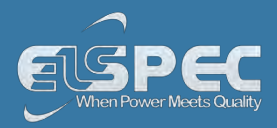

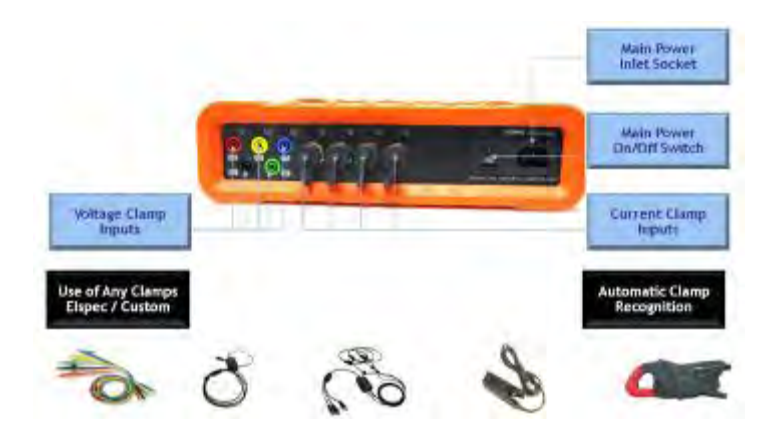

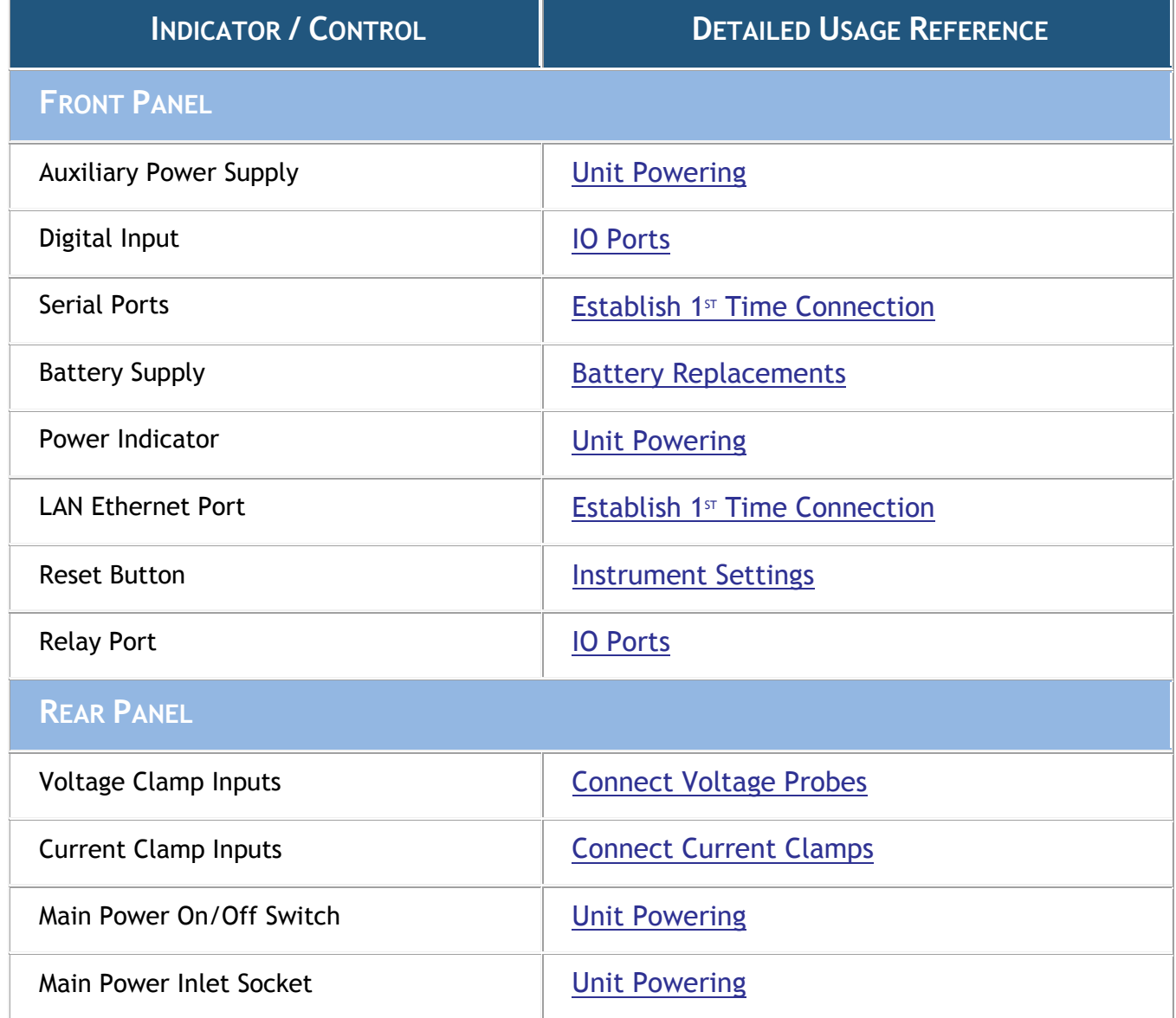

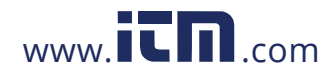

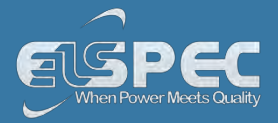

### **See also:**

- **[Safety Precautions](#page--1-13)**
- **[What You'll Need](#page--1-11)**
- **[Unpacking Components & Accessories](#page--1-11)**
- [G4500 BLACKBOX Unit](#page--1-12)

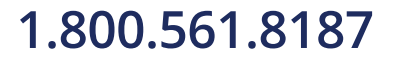

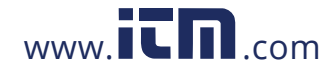

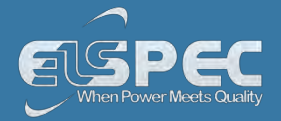

### **Installation**

This section contains the installation & setup procedure for the Portable BLACKBOX that is quick & simple to follow. After you have installed your BLACKBOX device, you can:

- Monitor the Quality of your Electrical Power,
- Monitor PQ Parameters according to EN50160, IEC61000-4-30 & Customized Standards
- Store a 1000 Times More than other typical file formats with PQZIP

### **QUICK & SIMPLE INSTALLATION**

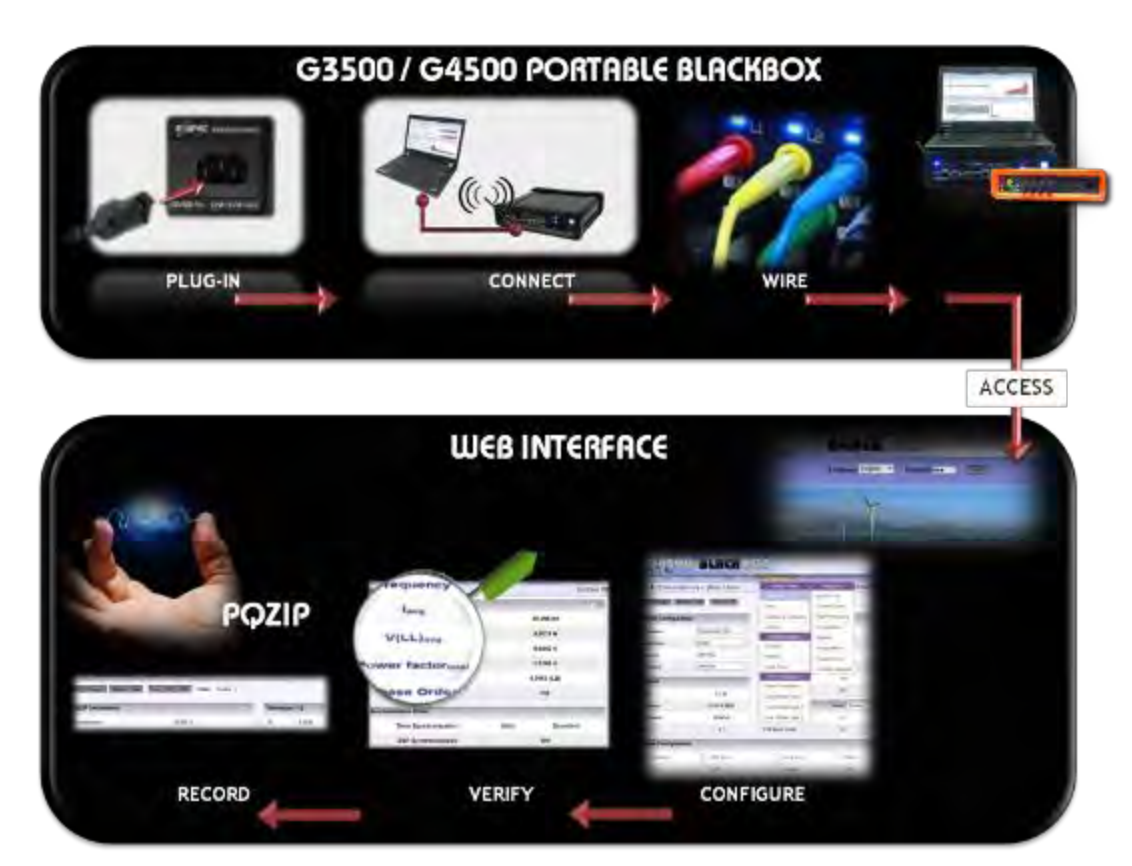

The simple **Step-x-Step** procedure includes:

- **[Unit Powering](#page--1-5)**
- [Establish 1st Time Connection](#page--1-9)
- **[Plug in & Play the Voltage & Current Probes](#page--1-3)**
- **[Unit Access](#page--1-9)**
- [Quick Unit Configuration](#page--1-9)
- [Verify Measurement Readings](#page--1-14)
- [Enable PQZIP Recording](#page--1-15)

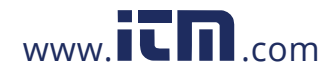

# **1.800.561.8[187](http://www.elspec-ltd.com/)** www.  $\overline{\mathbf{L}}\mathbf{\Pi}_{com}$  information@itm.com

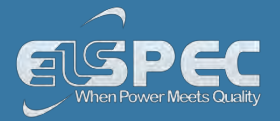

# **WARNING**

*Before you start ensure that the panel is de-energized & that you take the necessary [Safety Precautions](#page--1-13)!* 

### **Unit Powering**

You may either power up either G4500 / G3500 Portable BLACKBOX by using the main AC Power Supply / the Auxiliary Power Supply / Battery Power Supply:

### **connect by using the AC POWER SUPPLY:**

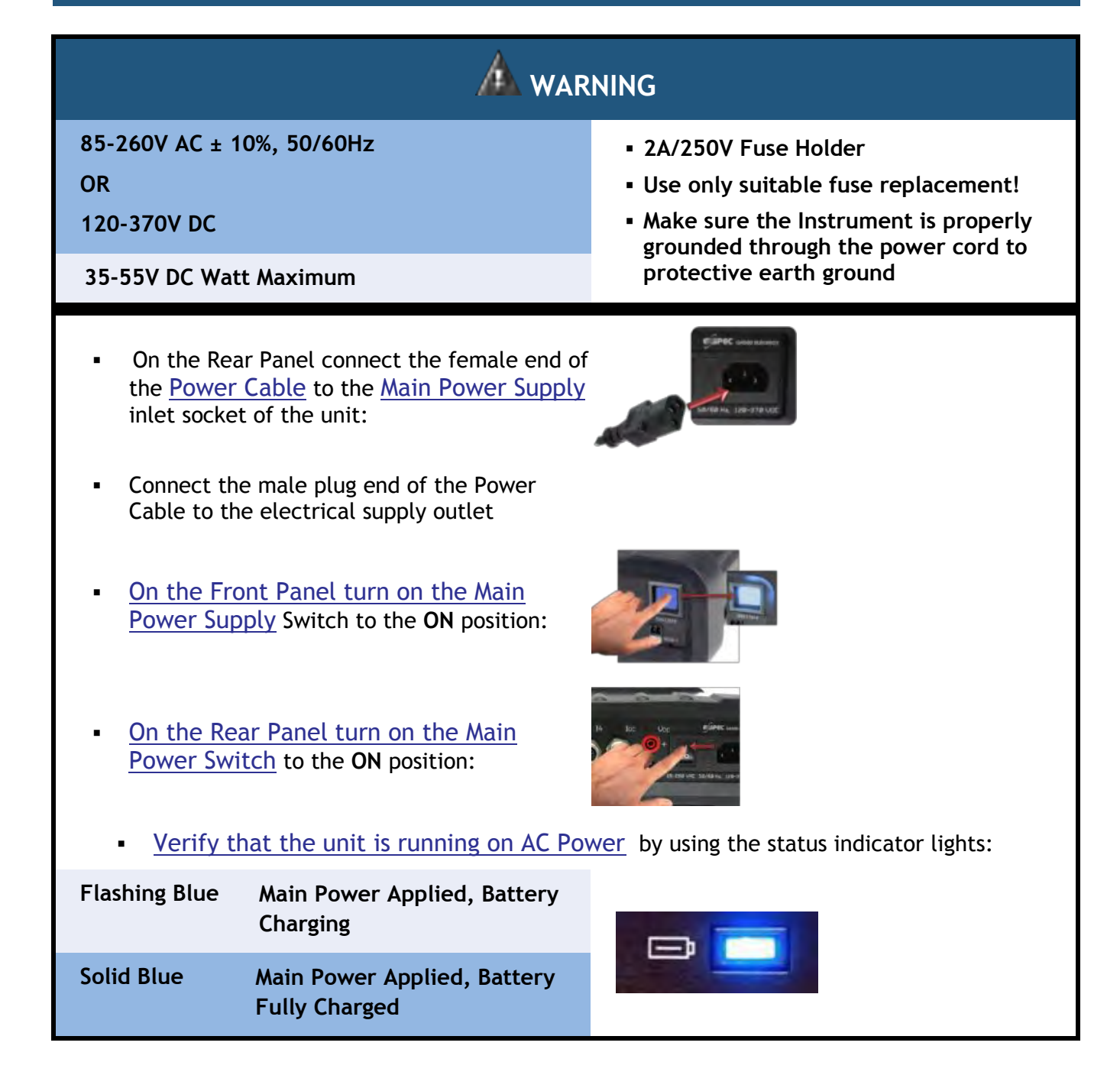

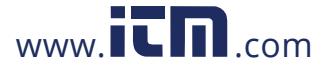

# **1.800.561.8[187](http://www.elspec-ltd.com/)** www.  $\overline{\mathbf{L}}\mathbf{n}$  com information@itm.com

## **connect by using the Auxiliary Power Supply:**

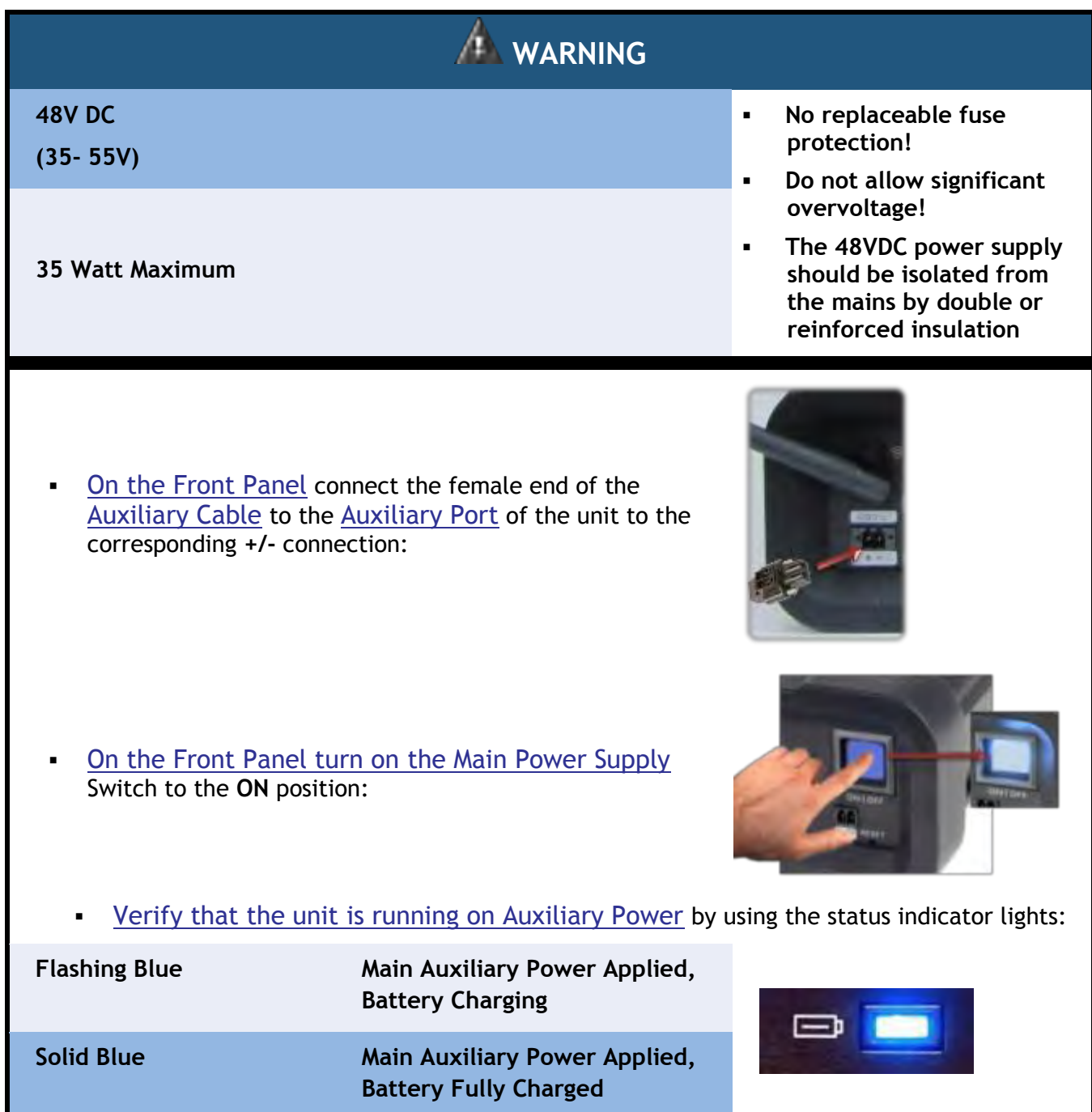

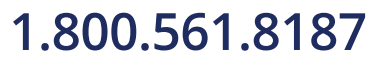

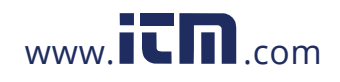

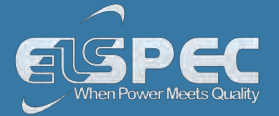

### **Power the unit by using the Battery Supply:**

The BLACKBOX Portable contains an internal, uninterrupted power supply module providing a short period of self-powered measurements sessions &/or power supply interruptions ride-through. The Internal UPS system contains a lithium battery for a up to 2 hours of fully- functioning operation & a super capacitors module allowing an additional 25 seconds of short interruptions ride-through even in the case of the main battery being fully discharged. The battery & super capacitors modules require no maintenance and are designed for a long service life. However, if the battery shows a significant decrease in performance, it should be replaced with a factory original. Consult with your local Elspec agency for replacement battery ordering information & see Battery Replacement, in order to change your Battery.

Procedure for using the Battery Supply:

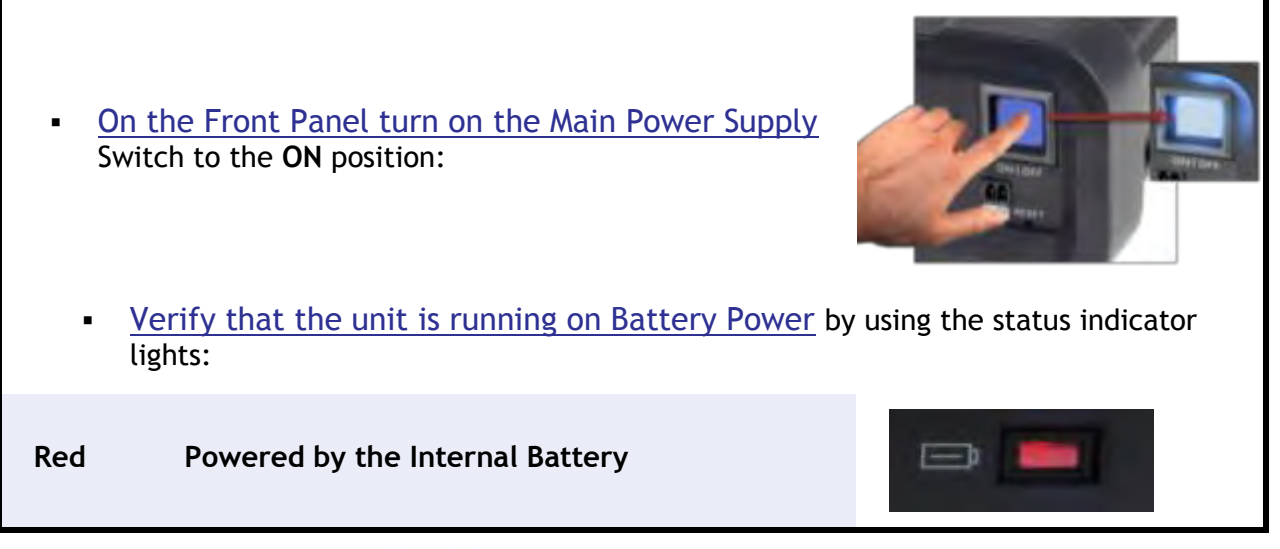

Go to the next step - [Unit Wiring](#page--1-9)

### **see also:**

- [About Quick Installation](#page--1-1)
- [About Portable Wiring](#page--1-9)
- **[Plug and Play Voltage & Current Probes](#page--1-3)**
- **-** [Grounding](#page--1-1)
- [Establish 1st Time Connection](#page--1-9)
- [Unit Access](#page--1-9)
- [About Quick Configuration](#page--1-16)
- [Verify Measurement Readings](#page--1-14)
- [Enable PQZIP Recording](#page--1-15)

# 1.800.561.8187

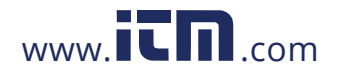
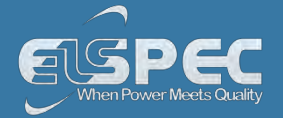

### **G4500 & G3500 Unit Wiring**

An essential part of the Wiring Procedure is the Power Configuration, which is configured in the Web Interface. Prior to proceeding with [Plugging in & Playing your Voltage & Current Probes](#page--1-0), familiarize yourself with the types of Power Topology the BLACKBOX Portable supports & [Grounding](#page--1-1) of the unit.

### **BLACKBOX PORTABLE POWER TOPOLOGY SUPPORTS**

The BLACKBOX is designed to serve in virtually any power topology configuration. The diagrams below outline the types of topologies with their applicable Configuration in Elspec's Web Interface. It includes the Portable BLACKBOX configurations followed by the actual power configuration in brackets:

### **Single LN [SINGLE PHASE WITH NEUTRAL]:**

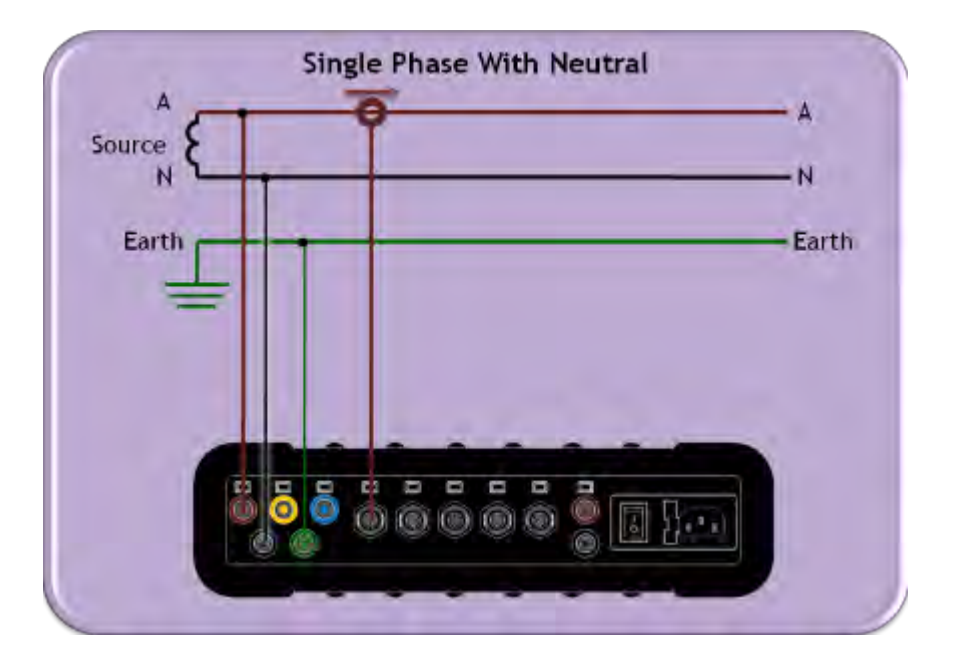

## **Single LL [SINGLE PHASE WITHOUT NEUTRAL]:**

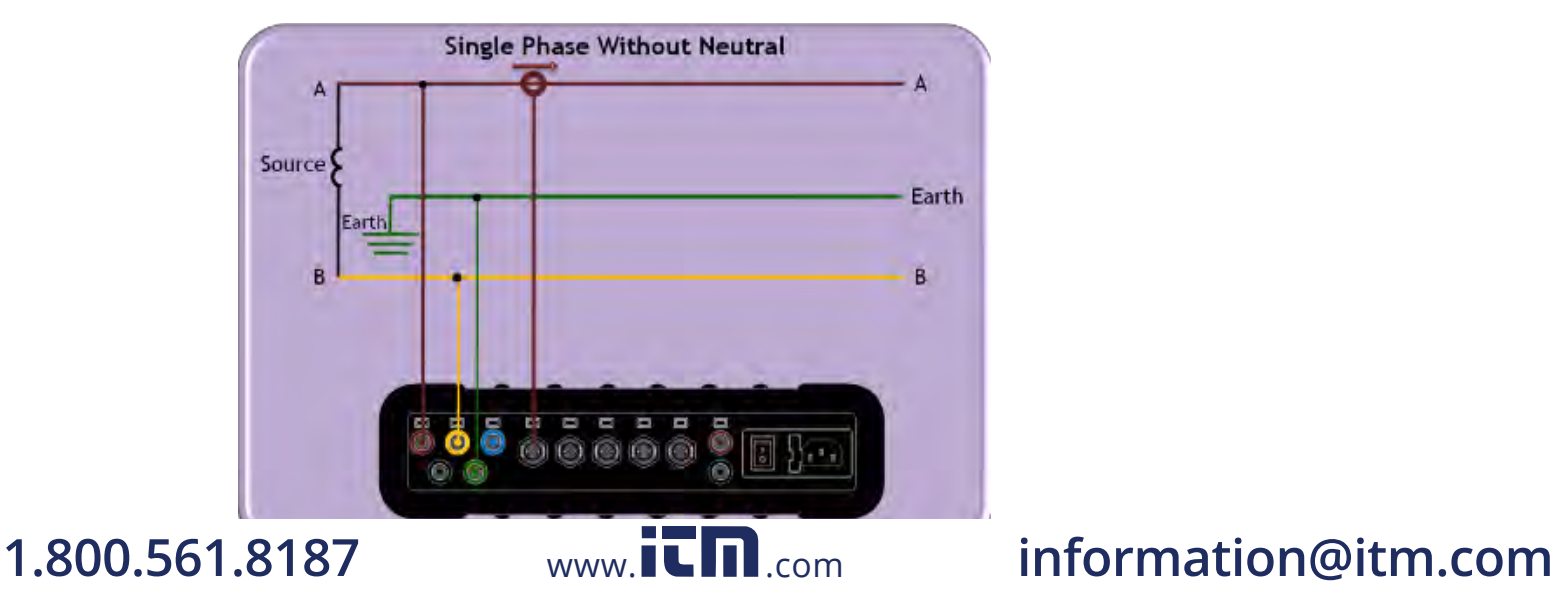

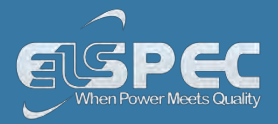

## **2Phase TR [SINGLE SPLIT PHASE]:**

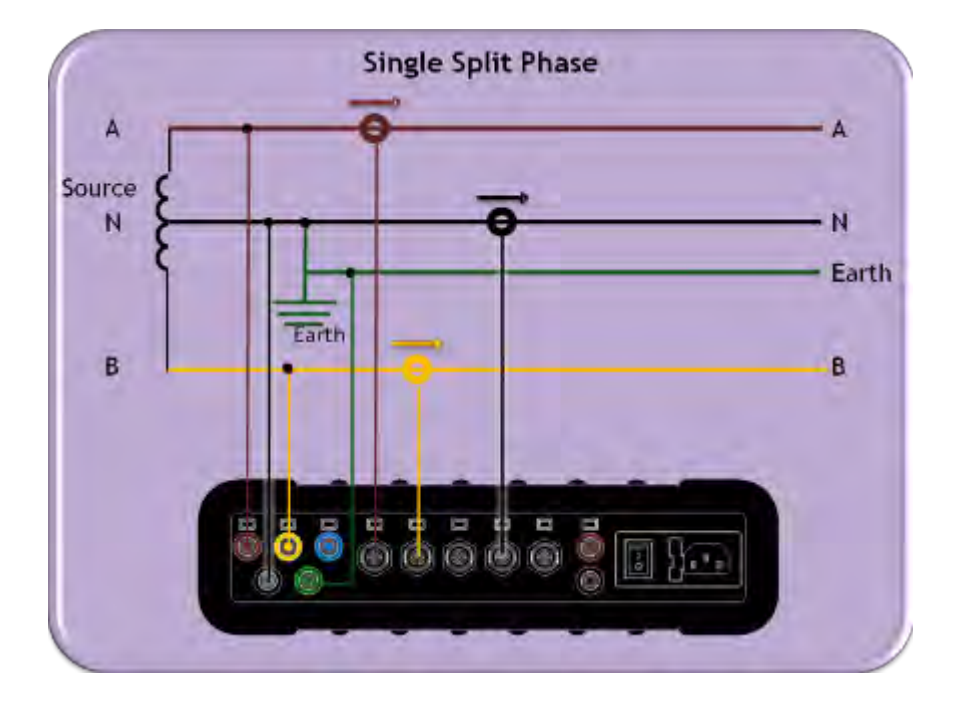

## **delta 3 wires [THREE WIRE DELTA]:**

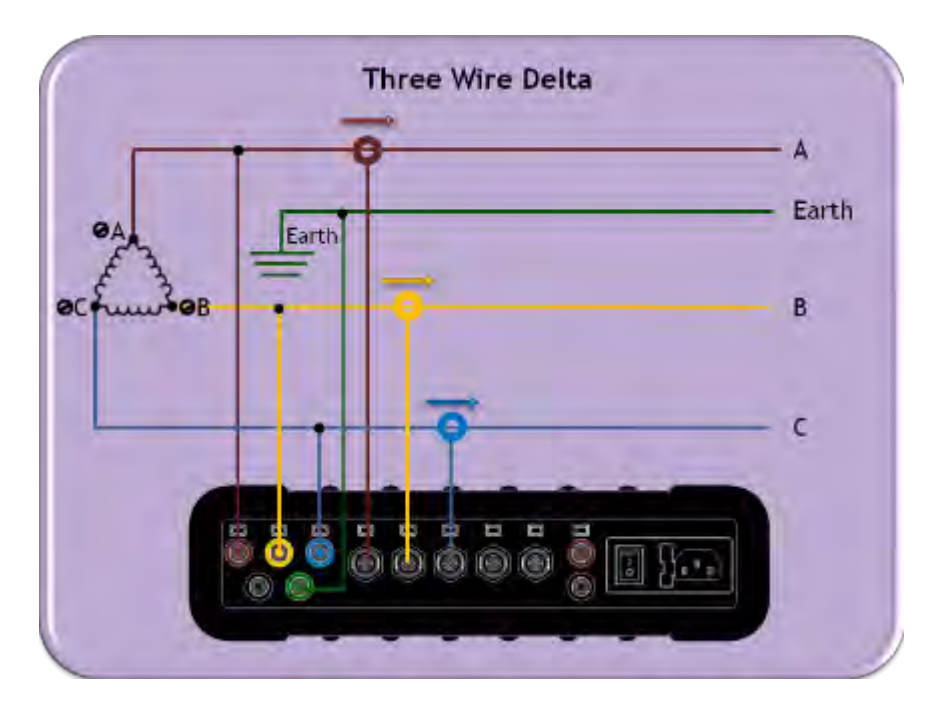

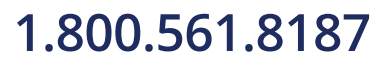

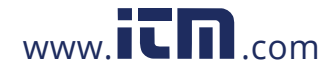

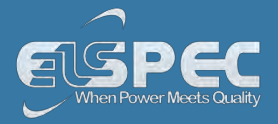

### **delta 3 wires [Grounded Delta]:**

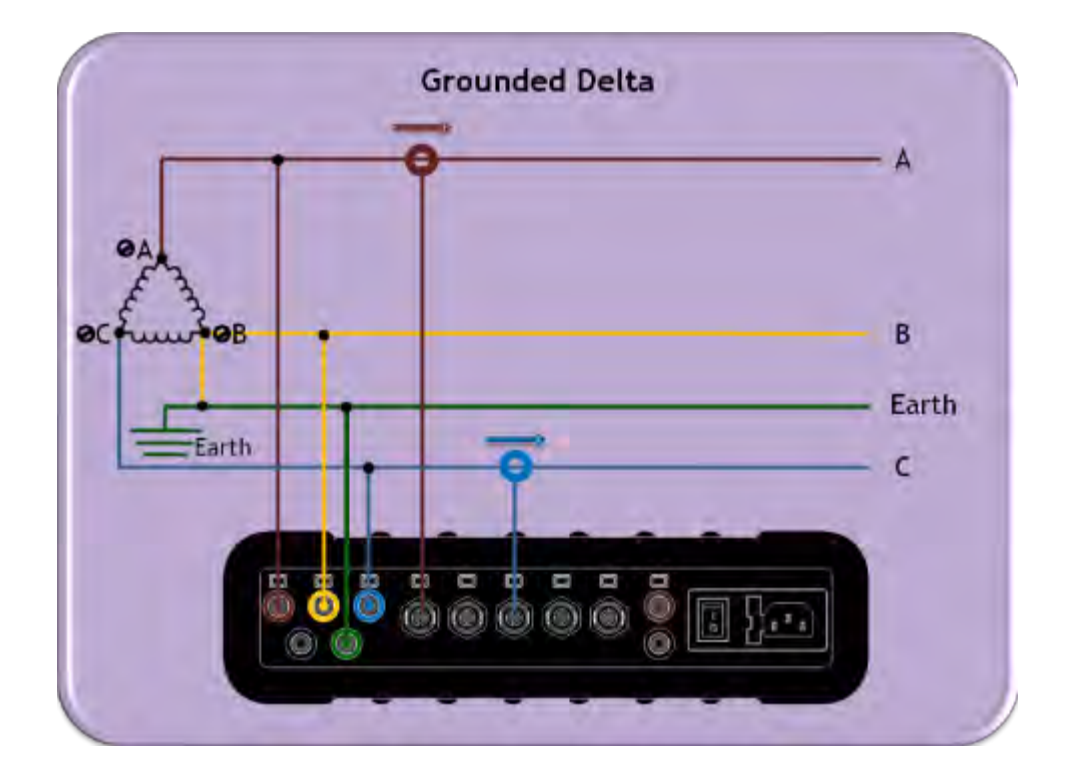

## **wye 4 wires [four wire wye]:**

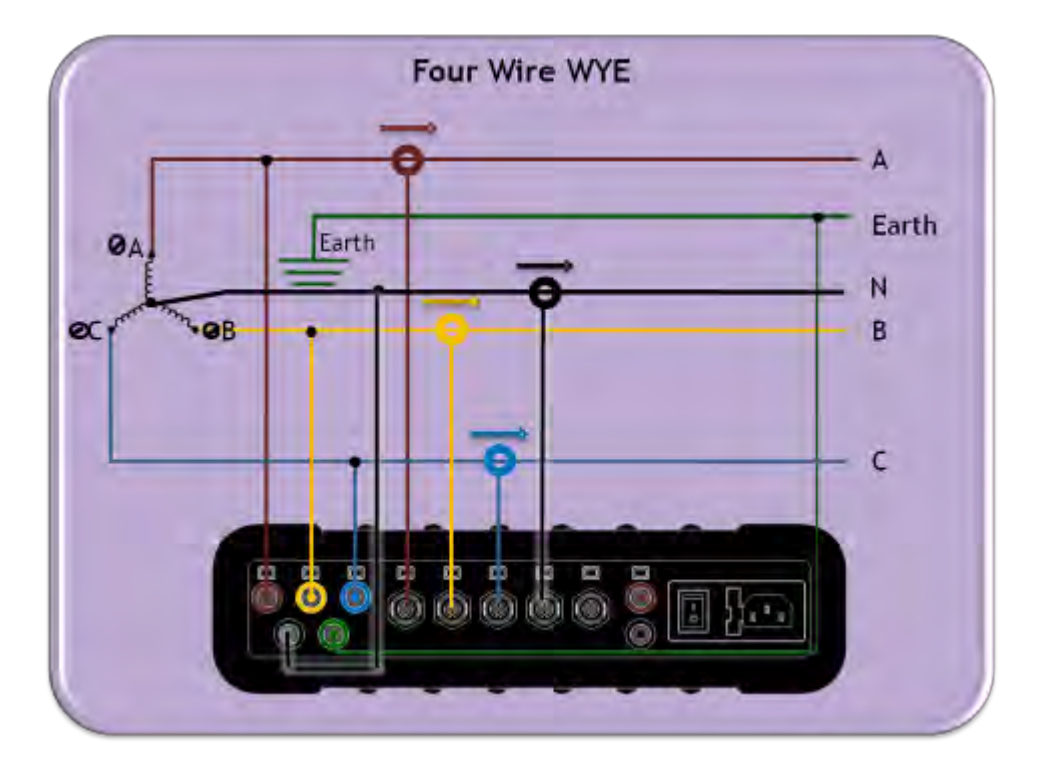

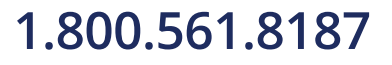

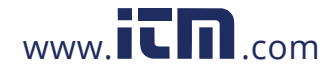

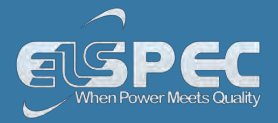

## **wye 4 wires [three wire wye]:**

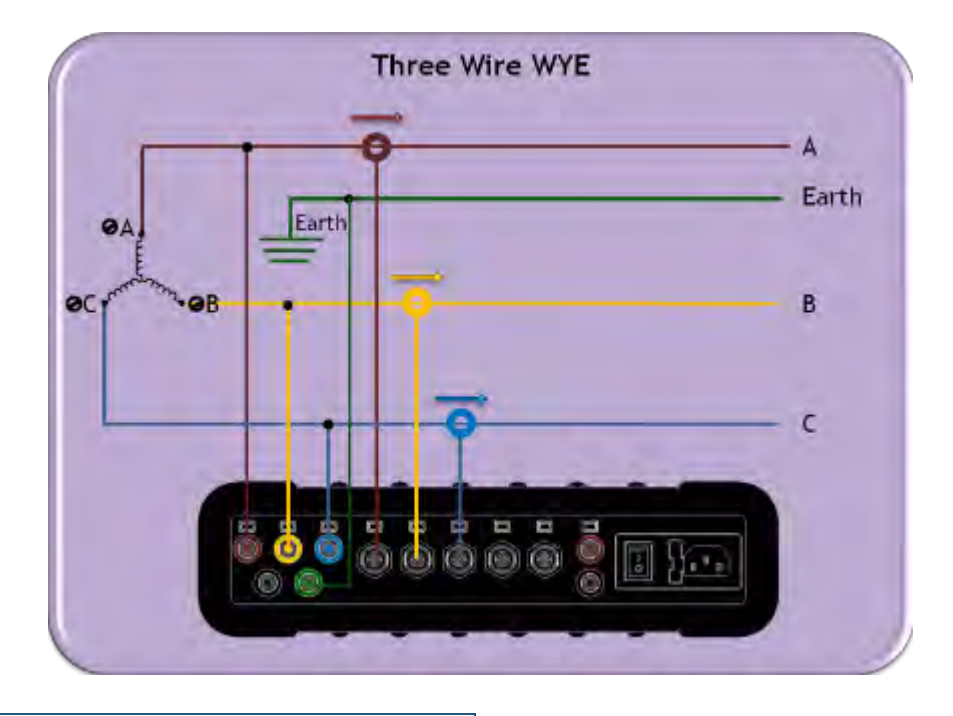

## **Delta 3 wires [delta high leg]:**

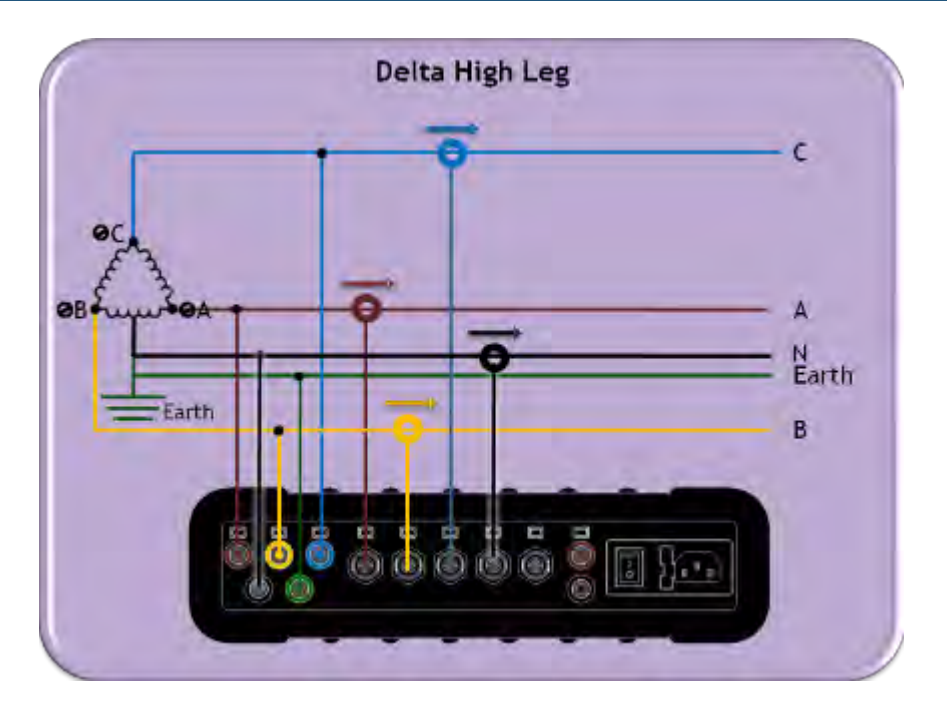

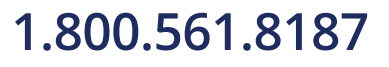

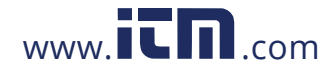

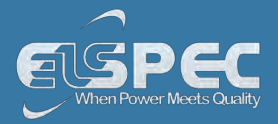

## **Delta 3 wires [delta Open Leg]:**

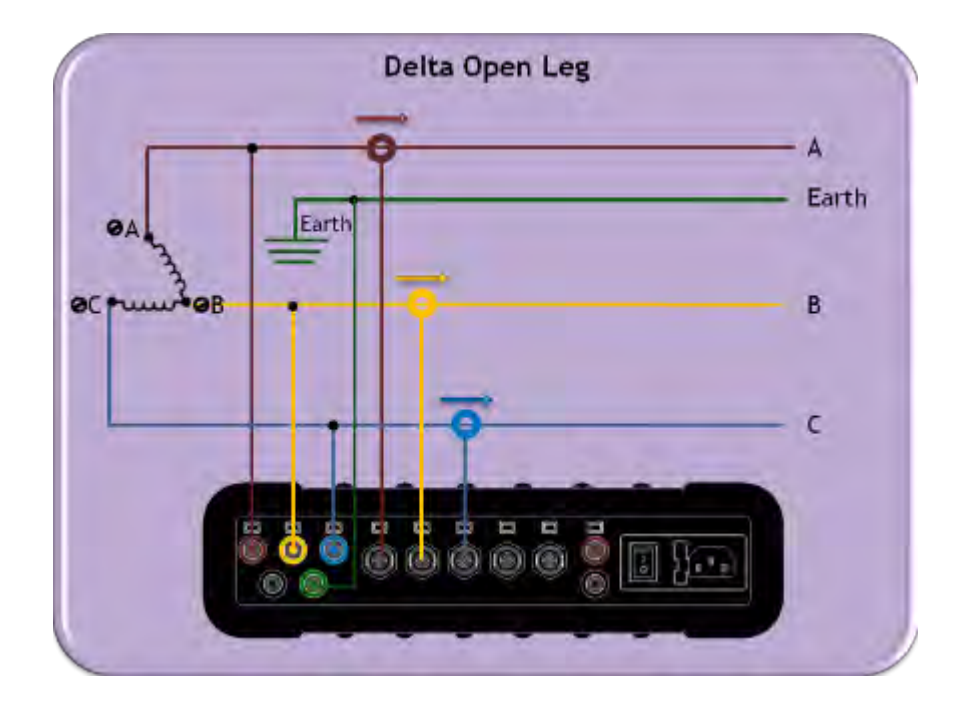

### **see also:**

- [About Quick Installation](#page--1-1)
- **[Unit Powering](#page--1-2)**
- **[Plug and Play Voltage & Current Probes](#page--1-0)**
- **[Grounding](#page--1-1)**
- **[Establish 1st Time Connection](#page--1-3)**
- **[Unit Access](#page--1-3)**
- **[About Quick Configuration](#page--1-4)**
- **[Verify Measurement Readings](#page--1-5)**
- **[Enable PQZIP Recording](#page--1-6)**

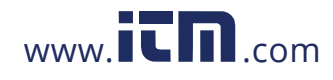

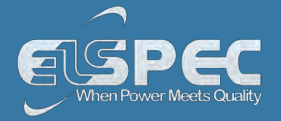

#### **Grounding**

The Portable BLACKBOX contains two independent ground systems, one for measurements & one for safety. Internally the ground systems are isolated in order to avoid ground loops. Externally they may be safely connected to the same or different ground systems.

- **Point 1 Measurement Ground:** The reference point for measured electrical system,
- **Point 2 Safety Ground:** The reference for the line cord ground. Enclosure for connectors related metal parts:

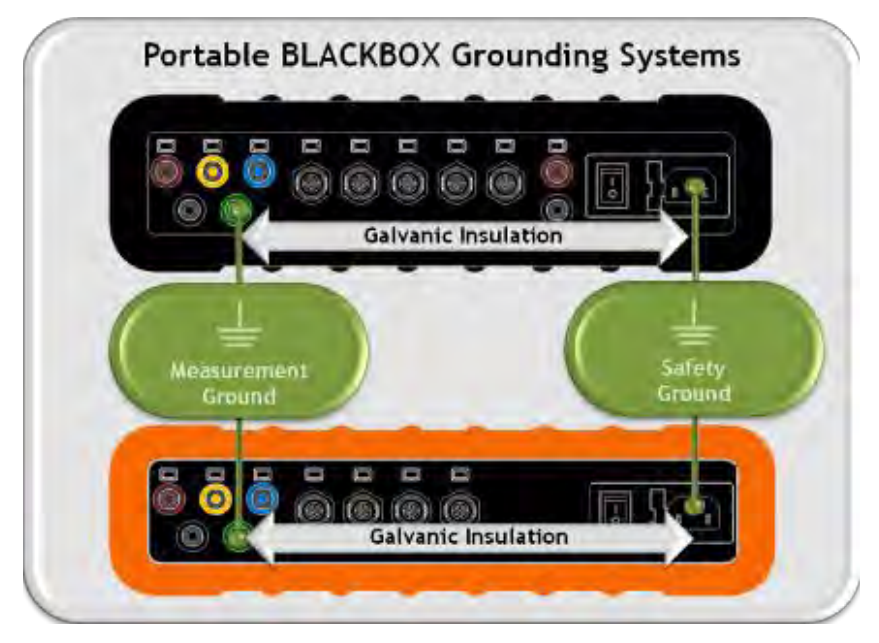

## **NOTE NOTE NOTE**

- **Maximum permitted voltage between Measurement & Safety Grounds is 2kV DC or 1.5kV AC.**
- **The Ground input is the reference for all channels therefore it is essential to connect it properly.** 
	- Proceed to the next step [Plug and Play Voltage & Current Probes](#page--1-0)

### **see also:**

- [About Quick Installation](#page--1-1)
- [Unit Powering](#page--1-2)
- [About Portable Wiring](#page--1-3)
- **[Plug and Play Voltage & Current Probes](#page--1-0)**
- [Establish 1st Time Connection](#page--1-3)
- [Unit Access](#page--1-3)
- [About Quick Configuration](#page--1-4)
- [Verify Measurement Readings](#page--1-5)

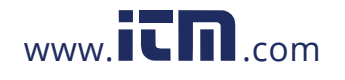

# $1.800.561.8187$  $1.800.561.8187$  www.  $\overline{L}$   $\overline{\mathbf{h}}$  com **information@itm.com**

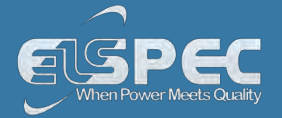

### **Plug & Play - Voltage & Current Probes**

The Portable BLACKBOX houses [5 x AC Voltage](#page--1-7), [4 x AC Current](#page--1-7) & [1 x AC/DC Current](#page--1-7) Sockets. In addition the G4500 houses [2 x VDC Sockets](#page--1-8)**.** It is a simple matter of plugging in the Voltage & Current Probes into the device & it will be automatically recognized.

The BLACKBOX is designed to serve in virtually any power topology configuration, see Circuit Topologies in order to interface your device with your circuit topology.

### *NOTE NOTE NOTE*

- **Current Clamps: The Portable BLACKBOX is certified to measure currents only when using Certified 61010-2-032 Third Edition Current Clamps.**
- **Voltage Clamps: The Portable BLACKBOX is certified to measure voltage only when using Certified to 61010-031 Third Edition Voltage Clamps.**

### **plug in the ac voltage probes:**

- Plug in the [Voltage Probes](#page--1-7) into the applicable sockets located on the [Rear Panel](#page--1-8). Plug the phase & ground cables in as:
	- L1 to L1 (Red to Red)
	- L2 to L2 (Yellow to Yellow)
	- L3 to L3 (Blue to Blue)
	- Ground to Ground (Green to Green)
	- Earth to Earth (Black to Black)

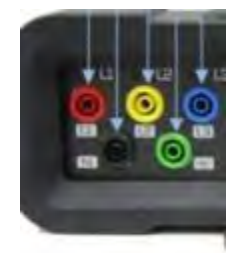

Attached **[Crocodile Ends of the Probes](#page--1-7)** to the Measured Power Source:

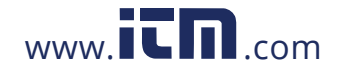

**1.800.561.8[187](http://www.elspec-ltd.com/)** www.  $\overline{\mathbf{L}}\mathbf{n}$  com information@itm.com

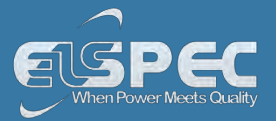

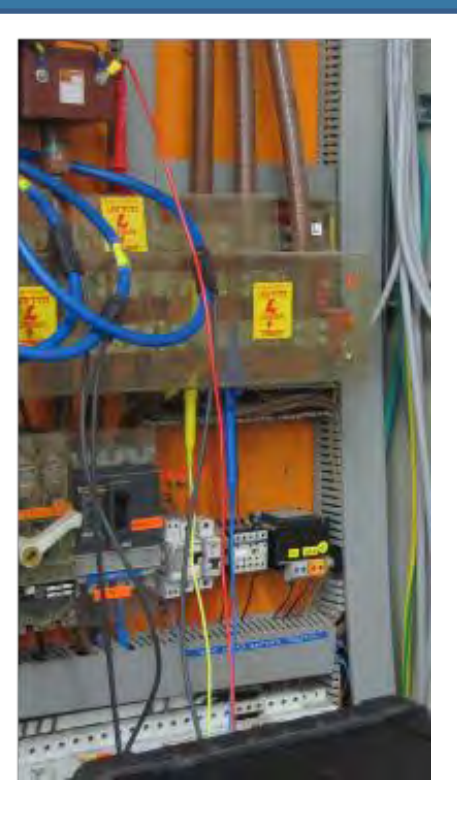

 The LED light will illuminate confirming a solid connection & the Voltage Levels are above 10% of the nominal value:

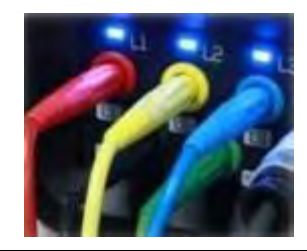

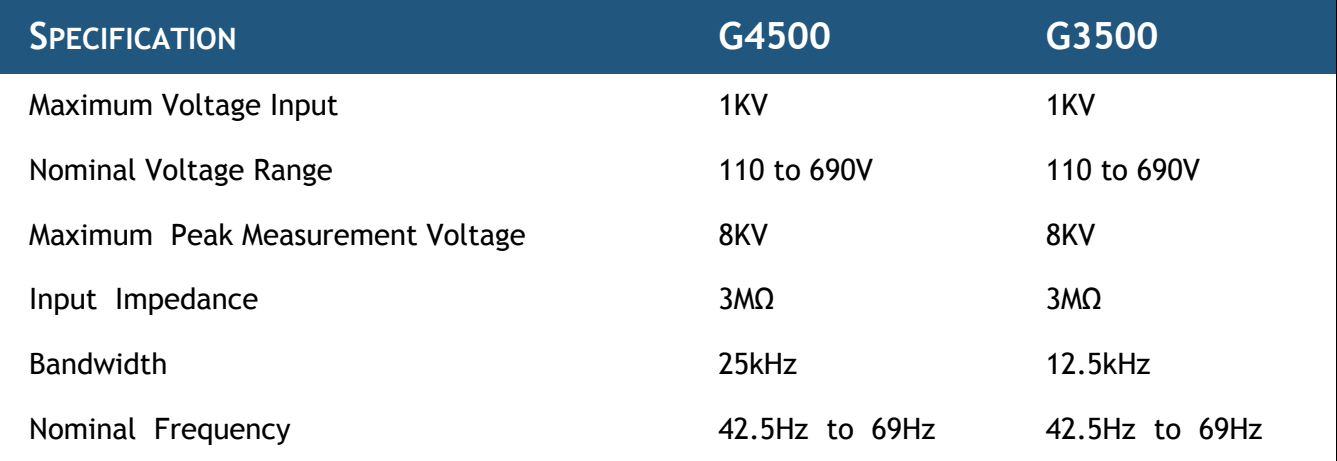

## **plug in the current probes:**

You may use any clamp (either Elspec / Custom clamps). The clamps convert current to low voltage.

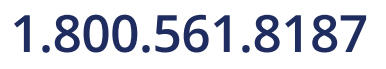

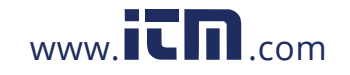

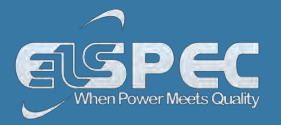

• Plug in the [Current Probes](#page--1-7) into the applicable sockets located on the [Rear Panel](#page--1-8) (Pay attention to the phase connections, as the channels are calibrated according to the clamps - I1 for I1; I2 for I2; I3 for I3; I4 for I4 & IDC for the DC Clamp):

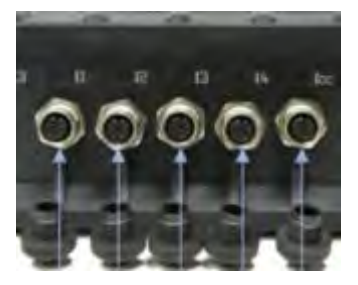

Connect the measurement end to the measured power source:

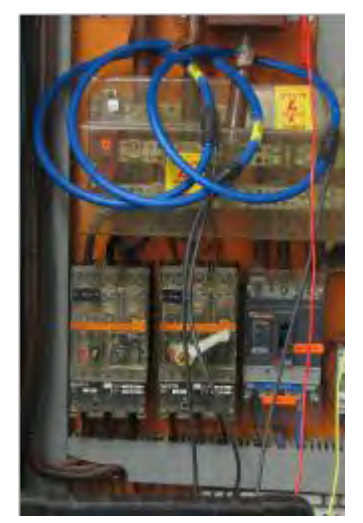

The LED light will illuminate confirming a solid connection:

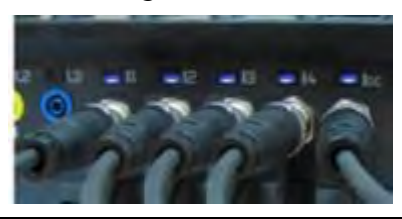

Г

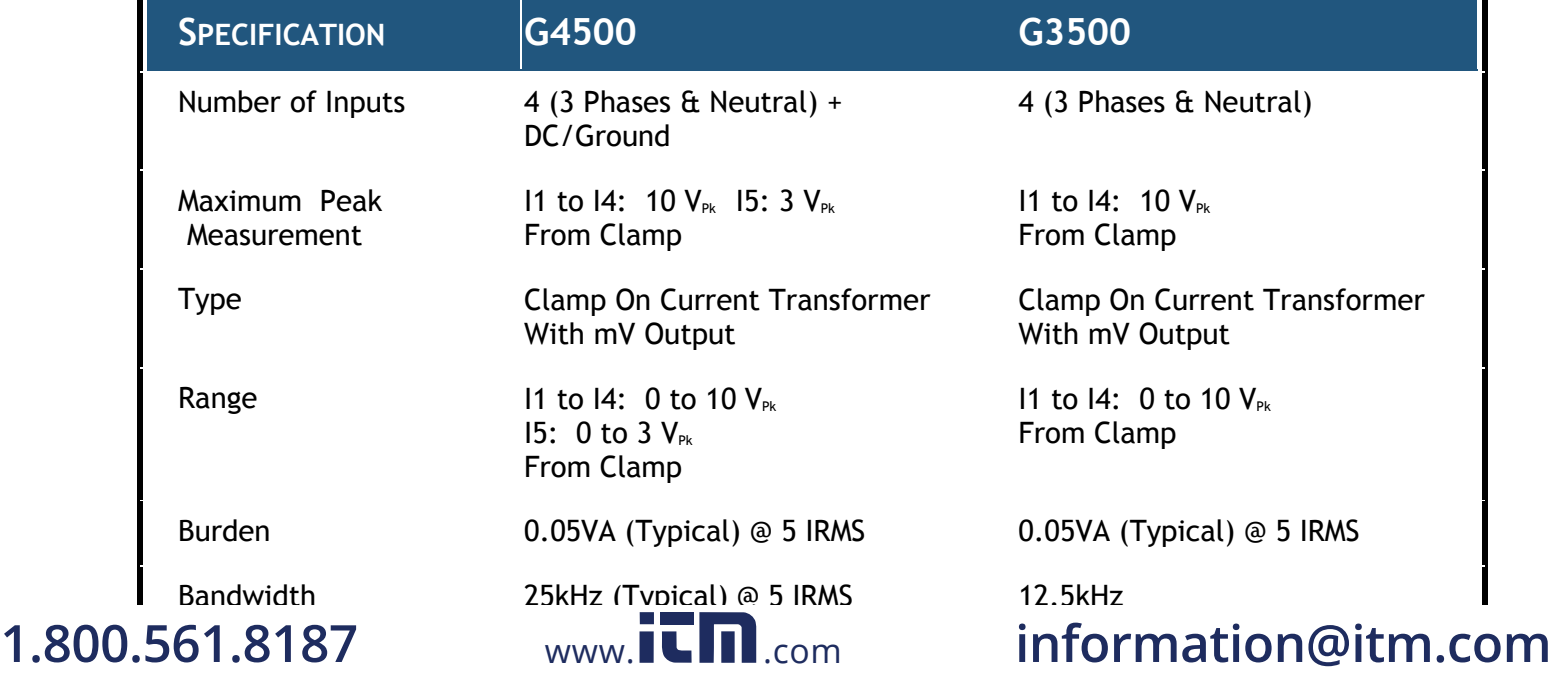

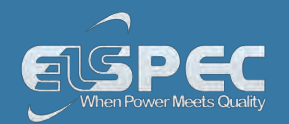

### **plug in the G4500'S VDC probes:**

The G4500 facilitates Auxiliary **DC(+)** & **DC(-)** voltage & current inputs & provides an independent input to the main AC/DC channel DC voltage readings. The measurement range ranges from - 1000VDC to +1000VDC at a rate of once every second. This is mainly suitable for a voltage converter DC link side reading while the main voltage channels are on the grid side.

 Plug in the [DC Probes](#page--1-7) into the applicable sockets located on the [Rear Panel](#page--1-8) - **Red(+) & Black(-):** 

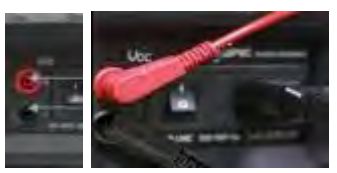

- Connect the measurement end to the measured power source
- No configuration is necessary for the automatically recognized DC V/I Probes, you may however choose to **Enable / Disable** the recording at your own choosing. See Capture DC.

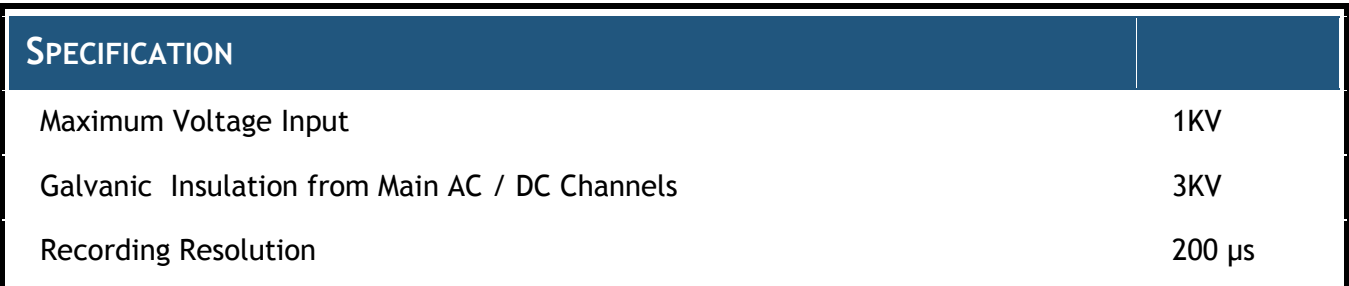

Go to the next step - [Establishing a 1st Time Connection](#page--1-3)

### **see also:**

- **[About Quick Installation](#page--1-1)**
- **[Unit Powering](#page--1-2)**
- [About Portable Wiring](#page--1-3)
- **-** [Grounding](#page--1-1)
- **[Establish 1st Time Connection](#page--1-3)**
- [Unit Access](#page--1-3)
- **[About Quick Configuration](#page--1-4)**
- [Verify Measurement Readings](#page--1-5)
- **[Enable PQZIP Recording](#page--1-6)**

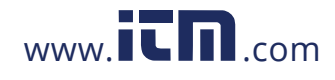

# **1.800.561.8[187](http://www.elspec-ltd.com/)** www.  $\overline{\mathbf{L}}\mathbf{n}$  com information@itm.com

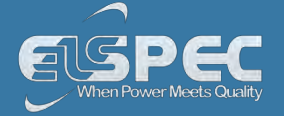

### **Establish 1st Time Connection**

A quick & simple connection can be established to your Network or G4150 or your local PC by using the Portable BLACKBOX's fast Ethernet ports (10/100 MB) / Wireless Link.

### **G4500 Portable BLACKBOX:**

- **Wi-Fi:** Convenient Wireless Connection
- **WAN:** Broadband router (ADSL/ Cable / Cellular) for Internet accessibility See Communication
- **LAN1:** G4150/ DHCP/ PC / Laptop Connection See Communication
- **LAN2/LCD:** Direct connection to LAN Network of Computers See Communication
- **Serial Interface Ports:** See Communication

### **G3500 Portable BLACKBOX:**

- **LAN/LCD:** Main connection port (G4150/ DHCP / PC/ Laptop/ LAN Network of Computers)
- **Serial Interface Ports:** See Communication

### **G4500 WI-FI CONNECTION**

Equipped with a built-in IEEE 802.11 g/b router configured as an industry standard access point, the G4500 provides convenient & instant connectivity to your G4150, including to a PC/Laptop that is Wi-Fi enabled.

 [After you have switched on](#page--1-2) your G4500 Portable PQ Analyzer, search for the device by its unique **[S/N](#page--1-3)**:

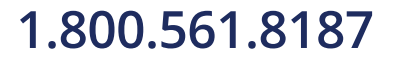

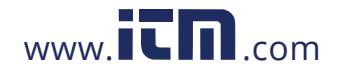

**1.800.561.8[187](http://www.elspec-ltd.com/)** www.  $\overline{\mathbf{L}}\mathbf{n}$  com information@itm.com

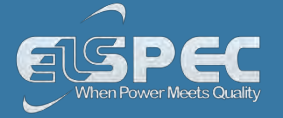

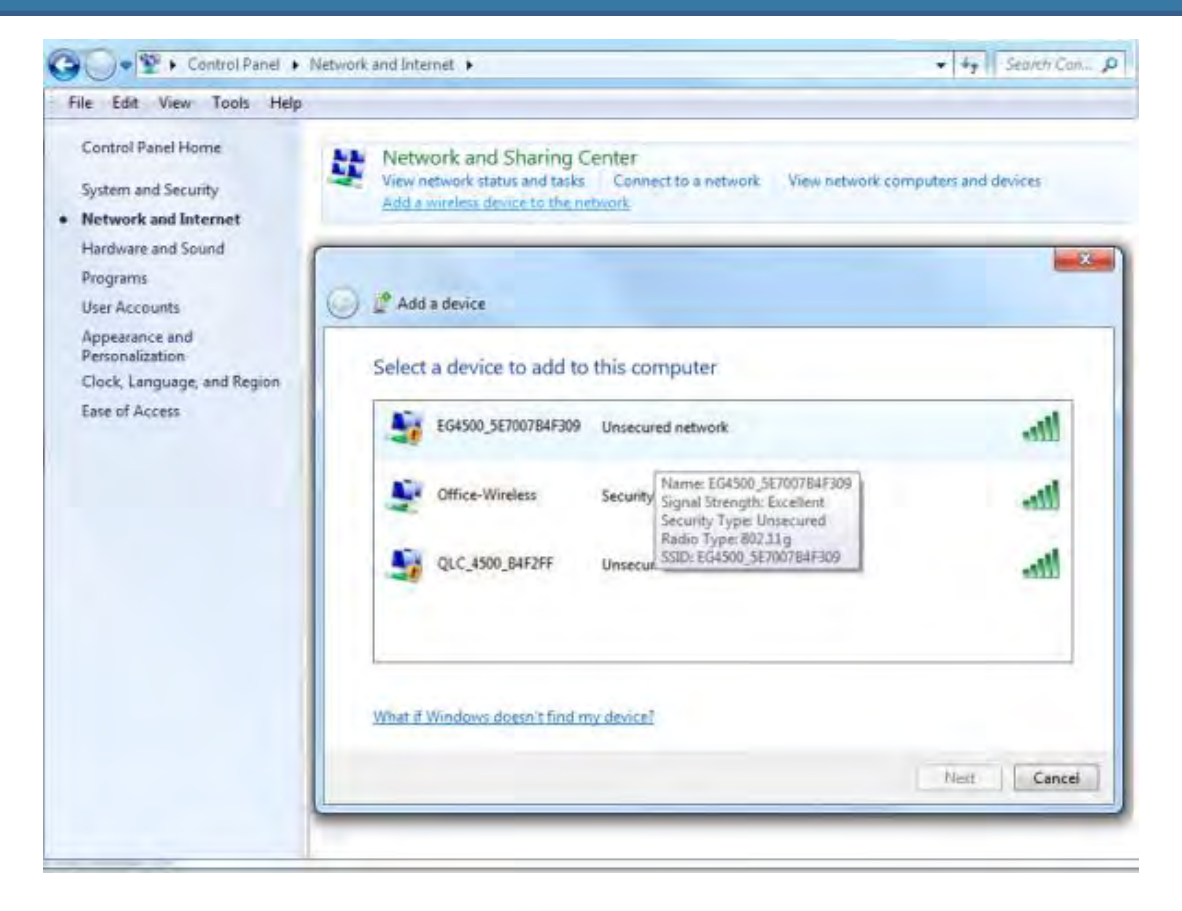

**The [S/N](#page--1-3)** is located on the G4500's name plate:

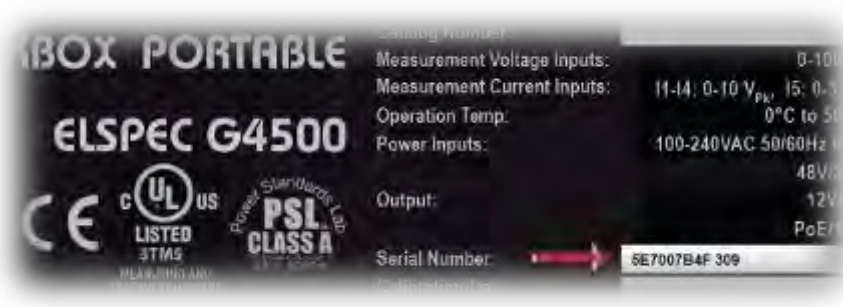

**-** The Wi-Fi Activity [Indicator](#page--1-8) will confirm connection (Flashing / Solid Blue):

![](_page_47_Picture_6.jpeg)

![](_page_47_Picture_8.jpeg)

![](_page_48_Picture_1.jpeg)

### **G3500 LAN/LCD CONNECTION**

 [After you have switched on](#page--1-2) your G3500 Portable PQ Analyzer, connect the [LAN](#page--1-7)  [Communication Cord](#page--1-7) to the port marked LAN/LCD on the units' [Front Panel](#page--1-3):

![](_page_48_Picture_4.jpeg)

- The green link-LED of the LAN1 connector begins to flash as Windows begins communicating with the unit
- Wait for about 2 minutes as the Windows operating system reverts to the default "No Server" IP configuration
- When this is completed, the "Local Area Connection Status" icon in the "Quick Start" tray will change to "Limited or no connectivity":

![](_page_48_Figure_8.jpeg)

### **see also:**

- [About Quick Installation](#page--1-1)
- [Unit Powering](#page--1-2)
- [About Portable Wiring](#page--1-3)
- **Crounding**
- **[Plug and Play Voltage & Current Probes](#page--1-0)**
- [Unit Access](#page--1-3)
- **[About Quick Configuration](#page--1-4)**
- [Verify Measurement Readings](#page--1-5)
- **[Enable PQZIP Recording](#page--1-6)**

![](_page_48_Picture_20.jpeg)

![](_page_49_Picture_1.jpeg)

### **G4500 / G3500 Unit Access**

Once you have [Connected the Device for the 1st Time](#page--1-3), you may access your Portable BLACKBOX Unit by simply clicking the WEB Hyperlink button in your Elspec's Search Utility. Alternatively you can simply access the device directly via the Internet Explorer by inserting the Device's IP address directly (address is also indicated in Elspec's Search Utility).

![](_page_49_Picture_87.jpeg)

## **Access Elspec's search utility:**

 After you have Copied the Utility on your Desktop, access it by clicking on the Elspec's Search Icon:

![](_page_49_Picture_7.jpeg)

 Initially, the program may trigger a verification warning similar to the one below. You may proceed by clicking **Run**:

![](_page_49_Picture_9.jpeg)

![](_page_49_Picture_10.jpeg)

![](_page_49_Picture_11.jpeg)

# **1.800.561.8[187](http://www.elspec-ltd.com/)** www.  $\overline{\mathbf{L}}\mathbf{\Pi}_{com}$  information@itm.com

![](_page_50_Picture_1.jpeg)

 A scan procedure is initiated; the Elspec Search utility appears as a grid displaying all BLACKBOX devices found on the intranet network:

![](_page_50_Picture_137.jpeg)

### **Access instrument via the web hyperlink (Recommended):**

![](_page_50_Picture_5.jpeg)

Select the **Web** link for your device, Elspec's Web Interface will now open:

- In order to view the different languages in the Web Interface, you will need to upload the
- language feature from [Elspec's Website](http://www.elspec-ltd.com/category/New_FW_Release) when installing your new Firmware. Once uploaded, simply select the applicable interface language from the drop-down list:

![](_page_50_Picture_8.jpeg)

- The supported languages are:
	- **English (Default)**
	- Chinese
	- Czech
	- German
	- French
	- Russian
	- Spanish

(For other languages – please contact your local Elspec distributor)

1.800.561.8187

![](_page_51_Picture_1.jpeg)

- The Password field defines user level/privileges. The user levels are **Viewer / Administrator (**See Security Settings)**.** The default password including privileges for each level are:
	- Viewer is **123** (Read only, can choose interface language only, no operations related changes are allowed)
	- Administrator is **12345** (Administration, setup & full control)

### *NOTE NOTE NOTE*

 The Website is optimized to work with Internet Explorer 7, 8 or 9 in "Compatibility View". Ensure that the Internet Explorer is running in **Compatibility View:**

![](_page_51_Figure_7.jpeg)

Other web browser applications can limit some functionality and/or show an incorrect layout.

- For local networking the browser should be configured as working without a proxy server. Refer to Disable Proxy Server in Internet Explorer.
- Should you be running Skype simultaneously with Elspec's Search, you will not be able to access the device via the Web Link. Close Skype & access Elspec's Search again to follow the Web Link.
- The passwords above are factory default values. You are advised to modify Admin password if extended security measures are required **(**See Security Settings).

### **direct instrument access via internet explorer:**

Access the device by typing the BLACKBOX's IP address in the address field in Internet Explorer:

![](_page_51_Picture_14.jpeg)

Choose the language & enter the password as outlined above

# 1.800.561.8187

![](_page_51_Picture_17.jpeg)

![](_page_52_Picture_1.jpeg)

### **see also:**

- **[About Quick Installation](#page--1-1)**
- **[Unit Powering](#page--1-2)**
- [About Portable Wiring](#page--1-3)
- **[Plug and Play Voltage & Current Probes](#page--1-0)**
- **-** [Grounding](#page--1-1)
- **[Establish 1st Time Connection](#page--1-3)**
- **[About Quick Configuration](#page--1-4)**
- **[Verify Measurement Readings](#page--1-5)**
- **[Enable PQZIP Recording](#page--1-6)**

![](_page_52_Picture_12.jpeg)

![](_page_52_Picture_13.jpeg)

![](_page_53_Picture_1.jpeg)

### **About Quick Unit Configuration**

This section focuses only on the major configurations needed for initial installation of your Portable BLACKBOX device. Configurations are done via [Elspec's Web Interface](#page--1-9). For a more detailed & comprehensive procedure see Instrument Settings. This procedure includes a quick & simple configuration procedure for your:

- **[Portable BLACKBOX Unit](#page--1-4)**
- **[Voltage & Frequency](#page--1-3)**
- [Currents](#page--1-3)

### **see also:**

- [About Quick Installation](#page--1-1)
- [Unit Powering](#page--1-2)
- [About Portable Wiring](#page--1-3)
- **[Plug and Play Voltage & Current Probes](#page--1-0)**
- **-** [Grounding](#page--1-1)
- **[Establish 1st Time Connection](#page--1-3)**
- **[Unit Access](#page--1-3)**
- [Verify Measurement Readings](#page--1-5)
- [Enable PQZIP Recording](#page--1-6)

![](_page_53_Picture_17.jpeg)

![](_page_53_Picture_18.jpeg)

![](_page_54_Picture_1.jpeg)

55

### **Quick Unit Configuration**

After you have [Plugged in your Device](#page--1-2), you will need to configure the unit itself. [Access](#page--1-3) your Portable Device via Elspec's Web Interface **the log on as the Administrator no** under **Configuration Device Setup** select the **Device Info Tab:**

![](_page_54_Picture_107.jpeg)

- In the **G4 Unit Configuration** Section complete:
	- **Site Name:** Enables the user to define a description of the site where the device is installed. This site description also appears in the Elspec's Search utility under Unit Description when searching for devices
	- **Description:** An additional text field for you to use optionally as you see fit
	- **Operator:** A text field typically for inputting operator/technician name
	- **Company**: A text field typically for inputting company name

![](_page_54_Picture_108.jpeg)

![](_page_54_Picture_11.jpeg)

![](_page_55_Picture_1.jpeg)

Go to the next step [Configuring Voltage & Frequency](#page--1-3)

### *NOTE NOTE NOTE*

If you are not logged on as the Administrator, you will not be able to change any of these settings & you will receive the following error message in your attempt to do so:

**Unprivilleged Access** You are not authorized to access this feature. Please re-login with the correct password. Click here to re-login.

Once you have signed on at the Administrator ensure that you select **Apply Changes** to actually affect your changes.

### **see also:**

- [About Quick Configuration](#page--1-4)
- [Voltage & Frequency](#page--1-3)
- **[Currents](#page--1-3)**

![](_page_55_Picture_11.jpeg)

![](_page_55_Picture_12.jpeg)

![](_page_56_Picture_1.jpeg)

### **Voltage & Frequency Configurations**

As mentioned previously, after you have [Plugged in the Voltage Probes](#page--1-0) it will be automatically recognized. Therefore, only minor configuration adjustments will need to be made in the **Voltage & Frequency Configuration Window.** 

[Access your Portable BLACKBOX Unit](#page--1-3) via Elspec's Web Interface **the log on as the Administrator** under **Configuration Device Setup** select the **Voltage & Frequency Tab:**

![](_page_56_Picture_101.jpeg)

In the **Voltage & Frequency Window:**

![](_page_56_Picture_102.jpeg)

 Select the applicable **Network Type Settings** according to your Network Type from the drop-down selection:

![](_page_56_Picture_9.jpeg)

 If you wish to measure the Potential Transformer (MV/HV Networks - Voltage Measurements by PT's) select **Enable:** 

![](_page_56_Picture_11.jpeg)

![](_page_56_Picture_12.jpeg)

![](_page_57_Picture_1.jpeg)

![](_page_57_Picture_134.jpeg)

 For MV/HV Networks (Voltage Measurements by PT's) set the correct **Primary & Secondary Ratio** (with /) – according to the **PT Manufacturer's Specifications** & not just the **Ratio**:

![](_page_57_Picture_135.jpeg)

■ Define the **Nominal Values** for Frequency (F) and Voltages (V) (with **▲/▼**):

![](_page_57_Picture_136.jpeg)

• The ratio for LV Networks (<1kV) is based on the same concept & specifications:

![](_page_57_Picture_137.jpeg)

Go to the next step [Current Configuration](#page--1-3)

*NOTE NOTE NOTE*

If you are not logged on as the Administrator, you will not be able to change any of these settings & you will receive the following error message in your attempt to do so:

![](_page_57_Picture_12.jpeg)

![](_page_58_Picture_1.jpeg)

Once you have signed on at the Administrator ensure that you select **Apply Changes** to actually affect your changes.

### **Leakage Voltage**

A designated PQZIP channel for calculated leakage voltage **Note**:

- i. The default nominal value of V5 equals 2.3V i.e., 1% of 230V.
- ii. Changing the Nominal value of V5 can only be made through editing the unit's configuration file.

### **see also:**

- **[About Quick Configuration](#page--1-4)**
- [Unit Configuration](#page--1-3)
- **[Currents](#page--1-3)**

![](_page_58_Picture_11.jpeg)

![](_page_58_Picture_12.jpeg)

![](_page_59_Picture_1.jpeg)

### **Currents**

As mentioned previously, after you have [Plugged in your Current Probes](#page--1-0) it will be automatically recognized. Therefore, only minor configuration adjustments will need to be made in the **Current Configuration Window.** Elspec supplies a complete range of Clamps with the Portable BLACKBOX that are divided into two categories: Custom Clamps & all other Clamps - See [Optional](#page--1-7)  [Accessories](#page--1-7).

The Custom clamps are capable of measuring currents up to 3000 Amps at very high frequencies of 10 kHz. The probes provide a linear voltage output replicating input current waveform ranges of either 30, 300, or 3000 Amperes. The Ampere setting is controlled & set by the user via a Rotary-Switch. Due to the nature of this setting, the Hardware range needs to be configured accordingly in the unit's Web Interface. As such, the configurations differ for the two different groups of Clamps -

[Access your Portable BLACKBOX Unit](../../../Robohelp%20Projects/G4500G3500%20Portable%20User%20Guide/G4500G3500PortableUserGuide/Installation/Unit_Access.htm) via Elspec's Web Interface **the log on as the Administrator** under **Configuration Device Setup** select the **Currents Tab:**

![](_page_59_Picture_167.jpeg)

- As mentioned all the connected clamps will be automatically recognized. Adjust the **Currents Probe Info** in the applicable sections**:**
	- **Primary & Secondary Transformation Ratios** for all the Current channels;
	- **Nominal Ampere Values** for all the Current Channels (Nominal is set for the current measurements that will define PQZIP threshold / tolerance value & it is also used for event settings);
	- Either **Reverse** the **Polarity** / maintain it at **Normal** from the drop-down selection (Polarity toggling is used to correct incorrect wiring);
	- Clamp's **Current / Voltage Ratio** as per the **Clamp's Rotary Current Setting** use the table below as your guide:

![](_page_59_Picture_168.jpeg)

![](_page_59_Picture_13.jpeg)

![](_page_59_Picture_14.jpeg)

![](_page_60_Picture_1.jpeg)

 The **Hardware Range** as per the **Clamp's Rotary Current Setting** - use the table below as your guide:

![](_page_60_Picture_53.jpeg)

![](_page_60_Picture_54.jpeg)

1.800.561.8187

![](_page_60_Picture_6.jpeg)

![](_page_61_Picture_1.jpeg)

### **Leakage Current**

A designated channel is used for leakage current in one of the following manners

- i. Calculated channel
- ii. Physical channel measured via IDC channel of a portable unit

**Note**: I5 nominal value should be configured to suit the expected leakage current value which is usually a fraction of the nominal phase current.

I5 should be configured according to the mode of work i.e., physical leakage measurement or calculated leakage as illustrated below.

![](_page_61_Picture_103.jpeg)

To apply your changes select  $\boxed{\text{Apply Changes}}$  Refresh Data to review your changes;

For more on the Custom Clamp's Specifications, See [Optional Accessories](../../../Robohelp%20Projects/G4500G3500%20Portable%20User%20Guide/G4500G3500PortableUserGuide/Preparation/Unpacking_Components_Accessories.htm).

[Currents Configuration - Other Elspec Clamps:](javascript:TextPopup(this))

[Access your Portable BLACKBOX Unit](../../../../Robohelp%20Projects/G4500G3500%20Portable%20User%20Guide/G4500G3500PortableUserGuide/Installation/Unit_Access.htm) via Elspec's Web Interface **the log on as the Administrator** under **Configuration Device Setup** select the **Currents Tab:**

![](_page_61_Picture_104.jpeg)

![](_page_61_Picture_14.jpeg)

![](_page_61_Picture_15.jpeg)

![](_page_62_Picture_1.jpeg)

- As mentioned all the connected clamps will be automatically recognized. Adjust the **Currents Probe Info** in the applicable sections**:**
	- **Primary & Secondary Transformation Ratios** for all the Current channels (As per Clamp's individual Specifications);
	- **Nominal Ampere Values** for all the Current Channels (Nominal is set for the current measurements that will define PQZIP threshold / tolerance value & it is also used for event settings);
	- Either **Reverse** the **Polarity** / maintain it at **Normal** from the drop-down selection (Polarity toggling is used to correct incorrect wiring)
	- The **Behavior Simulation** may be reversed 300/3000A Flexible Clamp. Ensure that you adjust the CT Ratio accordingly;
	- The **Hardware Range** is only applicable for the DC & Custom Clamps. This is adjust according to the Clamp's individual Specifications - See [Optional Accessories](../../../Robohelp%20Projects/G4500G3500%20Portable%20User%20Guide/G4500G3500PortableUserGuide/Preparation/Unpacking_Components_Accessories.htm):

![](_page_62_Picture_111.jpeg)

![](_page_62_Picture_10.jpeg)

### $\mathbf{F}$ **1.800.561.8187** www.**itm.com** information@itm.com

![](_page_63_Picture_1.jpeg)

### **Leakage Current**

A designated channel is used for leakage current in one of the following manners

- i. Calculated channel
- ii. Physical channel measured via IDC channel of a portable unit **Note**: I5 nominal value should be configured to suit the expected leakage current value which is usually a fraction of the nominal phase current.

I5 should be configured according to the mode of work i.e., physical leakage measurement or calculated leakage as illustrated below.

![](_page_63_Picture_117.jpeg)

### *NOTE NOTE NOTE*

If you are not logged on as the Administrator, you will not be able to change any of these settings & you will receive the following error message in your attempt to do so:

![](_page_63_Picture_118.jpeg)

Once you have signed on at the Administrator ensure that you select Apply Changes to actually affect your changes.

### **see also:**

- [About Quick Configuration](#page--1-4)
- [Unit Configuration](#page--1-3)
- [Voltage & Frequency](#page--1-3)

![](_page_63_Picture_16.jpeg)

![](_page_63_Picture_17.jpeg)

![](_page_64_Picture_1.jpeg)

### **About Verifying Measurement Readings**

The final step after you have [Configured your Device](#page--1-4), is to verify the voltage & current measurements of your Portable BLACKBOX. This verification step covers only a partial section of the BLACKBOX's Full PQ Monitoring Capabilities. It includes:

- [Accessing & Reviewing the Measurement Summary](#page--1-5)
- **[Accessing & Reviewing Voltage & Current Measurements](#page--1-3)**
- [Accessing & Reviewing the Power](#page--1-3)

### **see also:**

- **[Quick Installation](#page--1-1)**
- **[Unit Powering](#page--1-2)**
- **[Establish 1st Time Connection](#page--1-3)**
- **[Plug & Play Voltage & Current Probes](#page--1-0)**
- **[Unit Access](#page--1-3)**
- **[Quick Unit Configuration](#page--1-3)**
- **[Enable PQZIP Recording](#page--1-6)**

### **Access the Measurement Summary**

The Measurement Summary summarizes all your measurement readings. The most important parameters you will need to focus on in this window are **Phase Order (for 3 phase systems)** & **DSP Synchronization:**

- **Phase Order:** Confirms the order of the voltage phases starts from V<sub>1</sub> & are moving in a clockwise direction
- **DSP Synchronization:** Confirms that the unit is synchronized with the network
- For a full description on all the definitions & subsequent parameter calculations see PQ Monitoring

![](_page_64_Picture_21.jpeg)

![](_page_65_Picture_1.jpeg)

## **ACCESS THE SUMMARY WINDOW**

[Access your Portable BLACKBOX Unit](#page--1-3) via the Web Interface **Open Monitoring Summary:**

![](_page_65_Picture_71.jpeg)

The **Summary Window** will now open:

![](_page_65_Picture_72.jpeg)

### **see also:**

- [About Measurement Readings](#page--1-5)
- [Verify Voltage & Current](#page--1-3)
- **[Verify Power](#page--1-3)**

![](_page_65_Picture_12.jpeg)

![](_page_66_Picture_1.jpeg)

### **Verify Voltage & Current Readings**

This page displays specific values as per the parameters configured for [Voltage & Current](#page--1-3) for your G4500/G3500 Unit. For a full description on all the definitions & subsequent parameter calculations see Voltage & Current.

[Access your Portable BLACKBOX Unit](#page--1-3) via the Web Interface **Open Monitoring Voltage & Current:**

![](_page_66_Picture_68.jpeg)

 Verify that the **RMS** values are as expected for both **Voltage & Current** are as per your Configurations:

![](_page_66_Picture_69.jpeg)

1.800.561.8187

![](_page_66_Picture_9.jpeg)

![](_page_67_Picture_1.jpeg)

- **Should the values be incorrect, recheck the PT/CT Ratios as well as the power source, Voltage** [& Current Probe Connections](#page--1-0).
- Go to the next step [Verifying your Power](#page--1-3) in order to verify that the **Active Power** readings are based on your **[Current Configurations](#page--1-3)**

## **see also:**

- **[About Measurement Readings](#page--1-5)**
- **[Access Measurement Summary](#page--1-1)**
- [Verify Power](#page--1-3)

![](_page_67_Picture_8.jpeg)

![](_page_67_Picture_9.jpeg)

# **1.800.561.8[187](http://www.elspec-ltd.com/)** www.  $\overline{\mathbf{L}}\mathbf{n}$  com information@itm.com

![](_page_68_Picture_1.jpeg)

### **Verify Power Readings**

Although Power Configurations is comprehensively dealt with in the Power Section, this section is necessary to verify that all the **Active Power** readings reflect **Positive Values**. Corrections can be made by toggling the polarity in the [Current Configurations](#page--1-3).

For a full description on all the configurations, definitions & subsequent parameter calculations see Power.

[Access your Portable BLACKBOX Unit](#page--1-3) via the Web Interface **Open Monitoring Power:** 

![](_page_68_Picture_98.jpeg)

Verify that the **Active Power** readings reflect **Positive Values**:

![](_page_68_Picture_99.jpeg)

 Should any of the **Phase Integers** display a negative value (as per the highlighted section above) you will need to **Reverse** the **Polarity** for the **Phase** in the [Current Configurations](#page--1-3). Alternatively you may also physically reverse the current clamp at the power source, by changing the direction. Generators commonly display a negative Active Power value.

# 1.800.561.8187

![](_page_68_Picture_11.jpeg)

![](_page_69_Picture_1.jpeg)

### **see also:**

- [About Measurement Readings](#page--1-5)
- [Access Measurement Summary](#page--1-1)
- [Verify Voltage & Current](#page--1-3)

### **Enabling PQZIP Recording**

In order to record actual data for further analysis by PQSCADA & Investigator, you must first enable the PQZIP Recording.

### **HOW TO ENABLE PQZIP RECORDING**

- [Access your Portable BLACKBOX Unit](#page--1-3) via the Web Interface Open **Configuration PQZIP Recording**
- In the **State** drop-down selection select **Enable:**

![](_page_69_Picture_121.jpeg)

- To apply your changes select **Apply Changes**
- The following warning may appear if some parameter readings are inconsistent with the configuration. In this case make sure all parameters are correct before enabling the PQZIP:

![](_page_69_Picture_14.jpeg)

Confirm by selecting  $\sqrt{\frac{\text{Resume}}{\text{at}}}$  at the following success message will appear:

![](_page_69_Picture_16.jpeg)

To view your changes (refresh your current view) select Refresh Data

![](_page_69_Picture_18.jpeg)

![](_page_69_Picture_19.jpeg)

![](_page_70_Picture_0.jpeg)

### *NOTE NOTE NOTE*

 If you are not logged on as the Administrator, you will not be able to change any of these settings & you will receive the following error message in your attempt to do so:

![](_page_70_Picture_4.jpeg)

![](_page_70_Picture_118.jpeg)

### **see also:**

- [About Quick Installation](#page--1-1)
- **[Unit Powering](#page--1-2)**
- [About Portable Wiring](#page--1-3)
- **[Plug and Play Voltage & Current Probes](#page--1-0)**
- **[Grounding](#page--1-1)**
- **[Establish 1st Time Connection](#page--1-3)**
- **[Unit Access](#page--1-3)**
- [About Quick Configuration](#page--1-4)
- [Verify Measurement Readings](#page--1-5)

![](_page_70_Picture_17.jpeg)

![](_page_71_Picture_1.jpeg)

### **About Monitoring Real Time Data**

The Monitoring section displays real time readings and graphs of the grid's parameters. The graph display requires an ActiveX plug-in from Gigasoft that is downloadable either from [Elspec's Website's](http://www.elspec-ltd.com/?catid=%7bE7B082A7-0E57-4CAF-B3F9-1AB571659798%7d)  [Support Section](http://www.elspec-ltd.com/?catid=%7bE7B082A7-0E57-4CAF-B3F9-1AB571659798%7d) or alternatively can be installed directly from your BLACKBOX CD. The ActiveX plugin allows different view options needed for your PQ Monitoring. In the PQ Monitoring Section you will be able to monitor the following PQ measurements of your Portable BLACKBOX:

- Total measurements in the Summary Window
- [Voltage & Current Measurements](#page--1-3)
- [Average Measurements](#page--1-1)
- **[Power Measurements](#page--1-10)**
- **[Internal & External Temperature Readings](#page--1-3)**
- [Voltage & Current Phase Diagrams](#page--1-3)
- [Voltage & Current Waveforms](#page--1-3)
- **[Short & Long Term Voltage Flickering](#page--1-3)**
- [Flickering Waveforms](#page--1-3)
- **[Minimum & Maximum Flickering Values](#page--1-3)**
- **[Voltage & Current Harmonics Spectrum](#page--1-3)**
- [Active & Reactive Harmonic Powers](#page--1-3)
- Voltage & Current Sub & Inter-Harmonics
- Voltage & Current Harmonics in Values, %'s & Angles
- Minimum, Maximum Values & Angles of Voltage & Current Harmonics
- **Minimum & Maximum Values of Active & Reactive Power Harmonics**

![](_page_71_Picture_20.jpeg)

![](_page_71_Picture_21.jpeg)

# **1.800.561.8[187](http://www.elspec-ltd.com/)** www.  $\overline{\mathbf{L}}\mathbf{\Pi}$  com information@itm.com
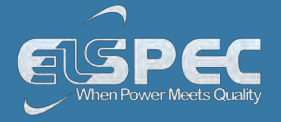

## **Access the PQ monitoring summary:**

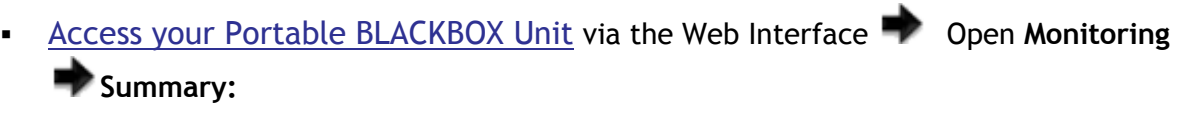

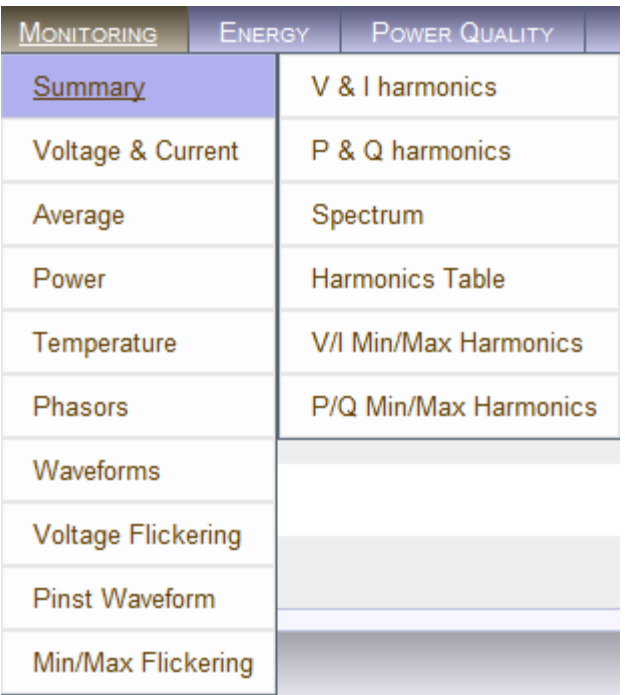

 $\sim$ 

### The **Summary & Synchronization Status Window** will now open:

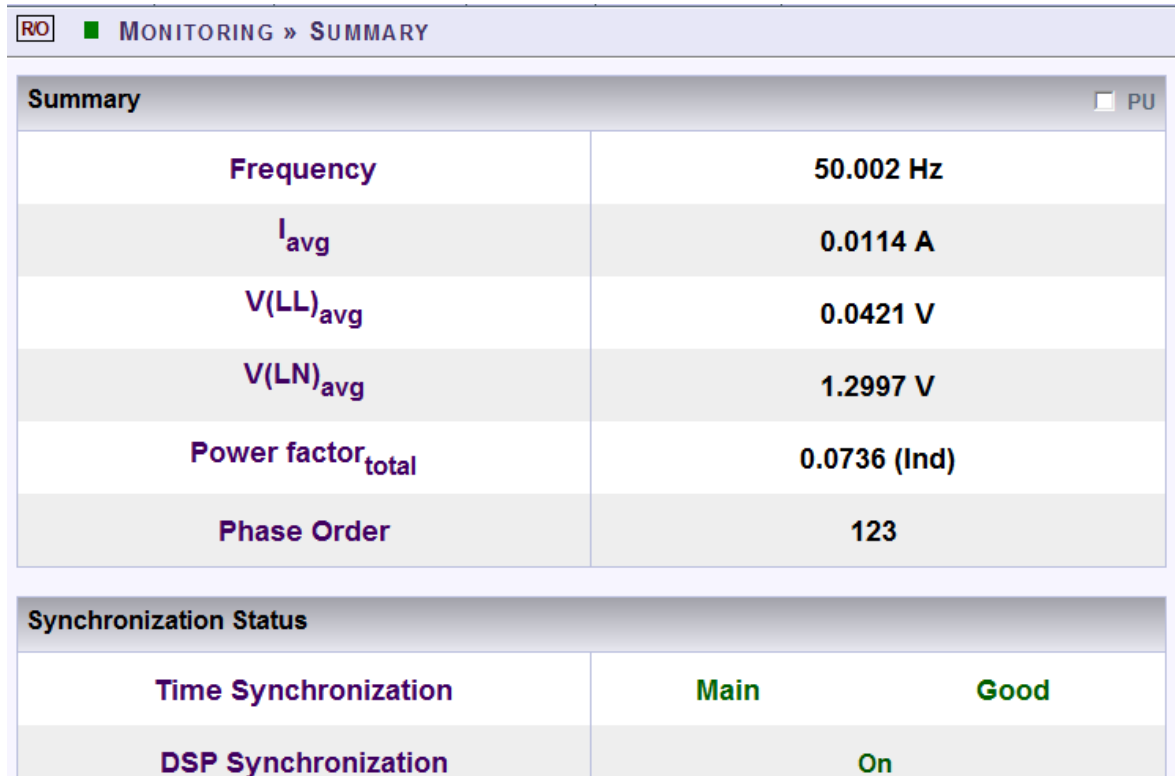

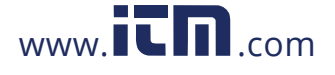

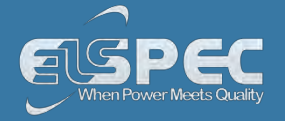

## **TABLE - PQ calculation method:**

The table outlines the sections' Parameters including definitions:

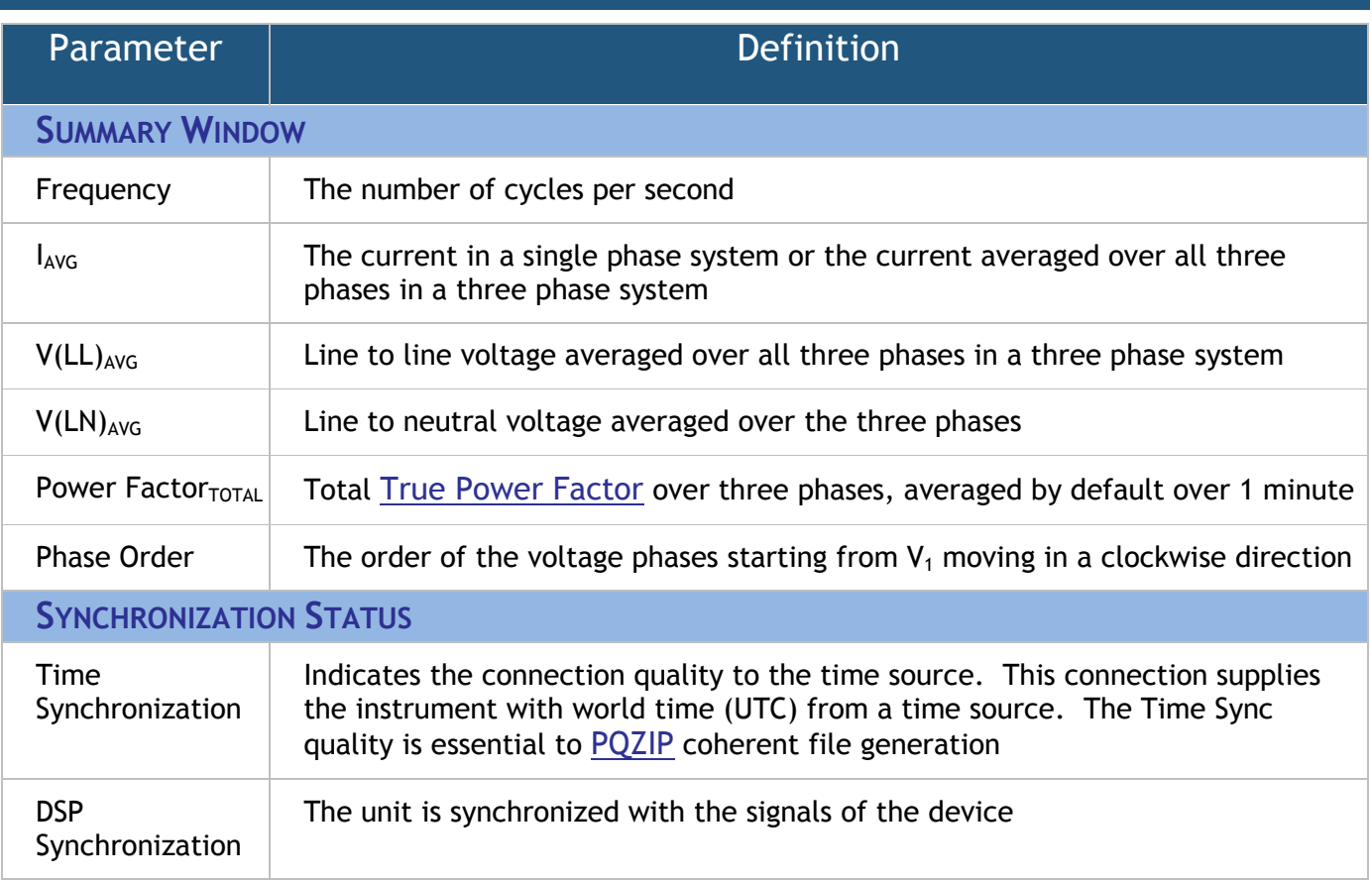

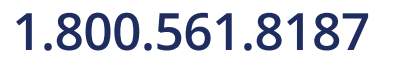

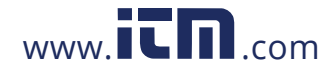

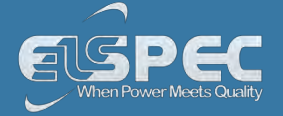

### **Voltage & Current Measurements**

This page displays specific values for Voltage & Current Measurements. The viewed parameters depend on how your Portable BLACKBOX Unit has been Configured.

[Access your Portable BLACKBOX Unit](#page--1-0) via the Web Interface select Monitoring **Voltage & Current:**

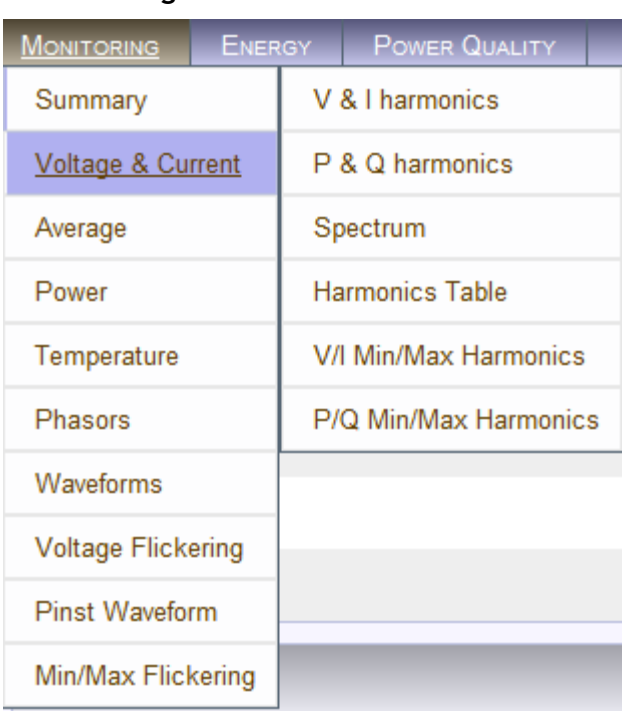

• The Voltage & Current PQ Monitoring Window will now open

### **Voltage & Current section (rms, min/max value, thd, crest factor, k factor):**

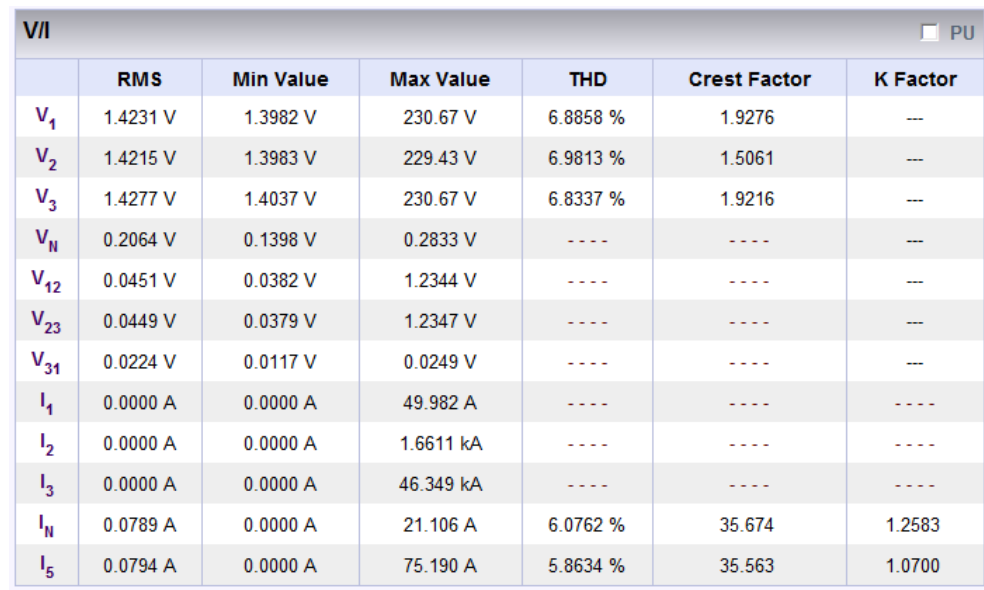

**table - Voltage & Current section (rms, min/max value, thd, crest factor, k factor) calculation method:**

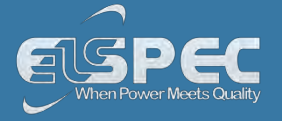

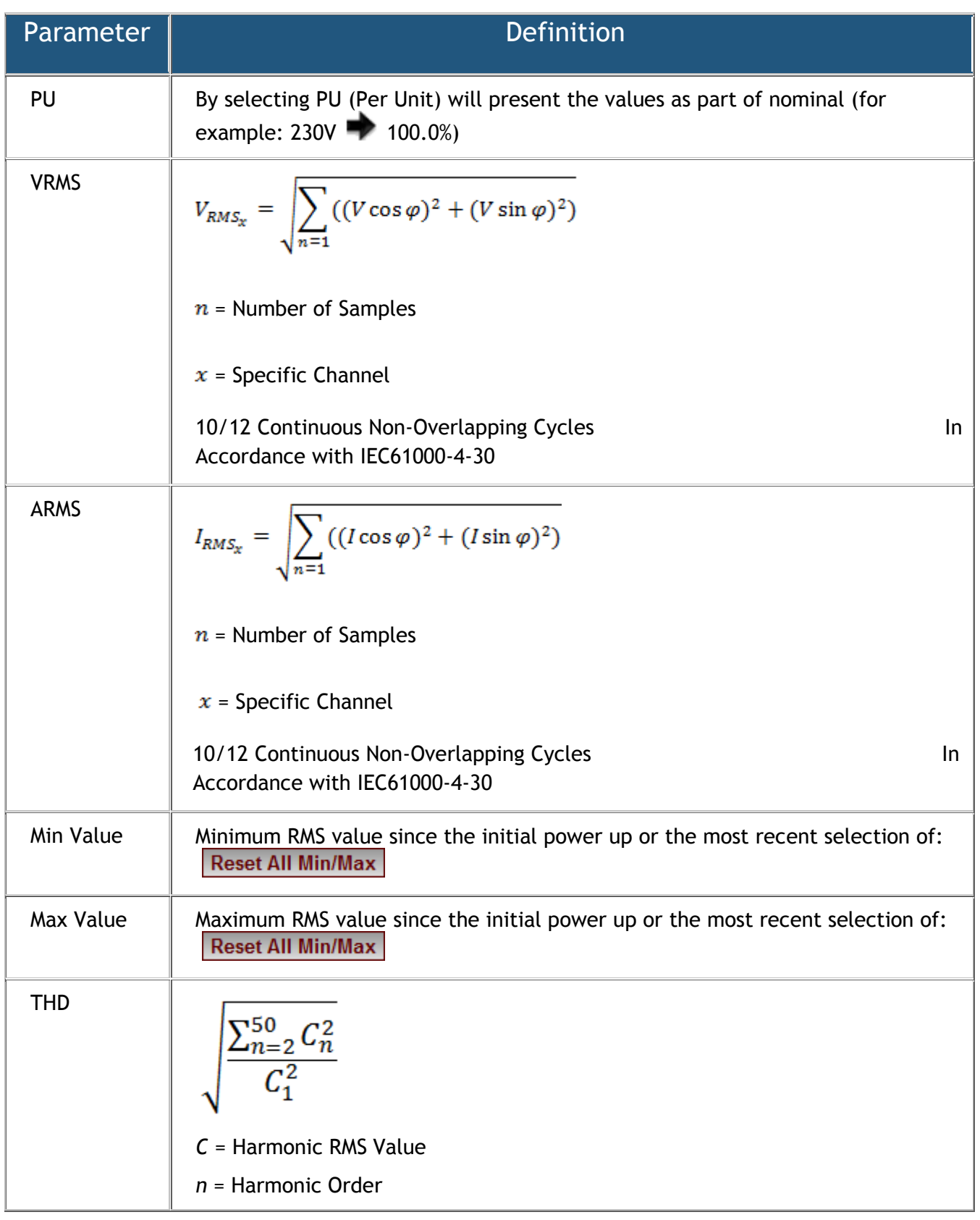

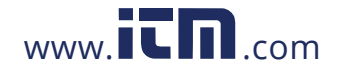

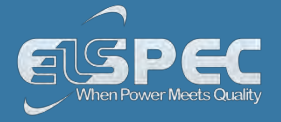

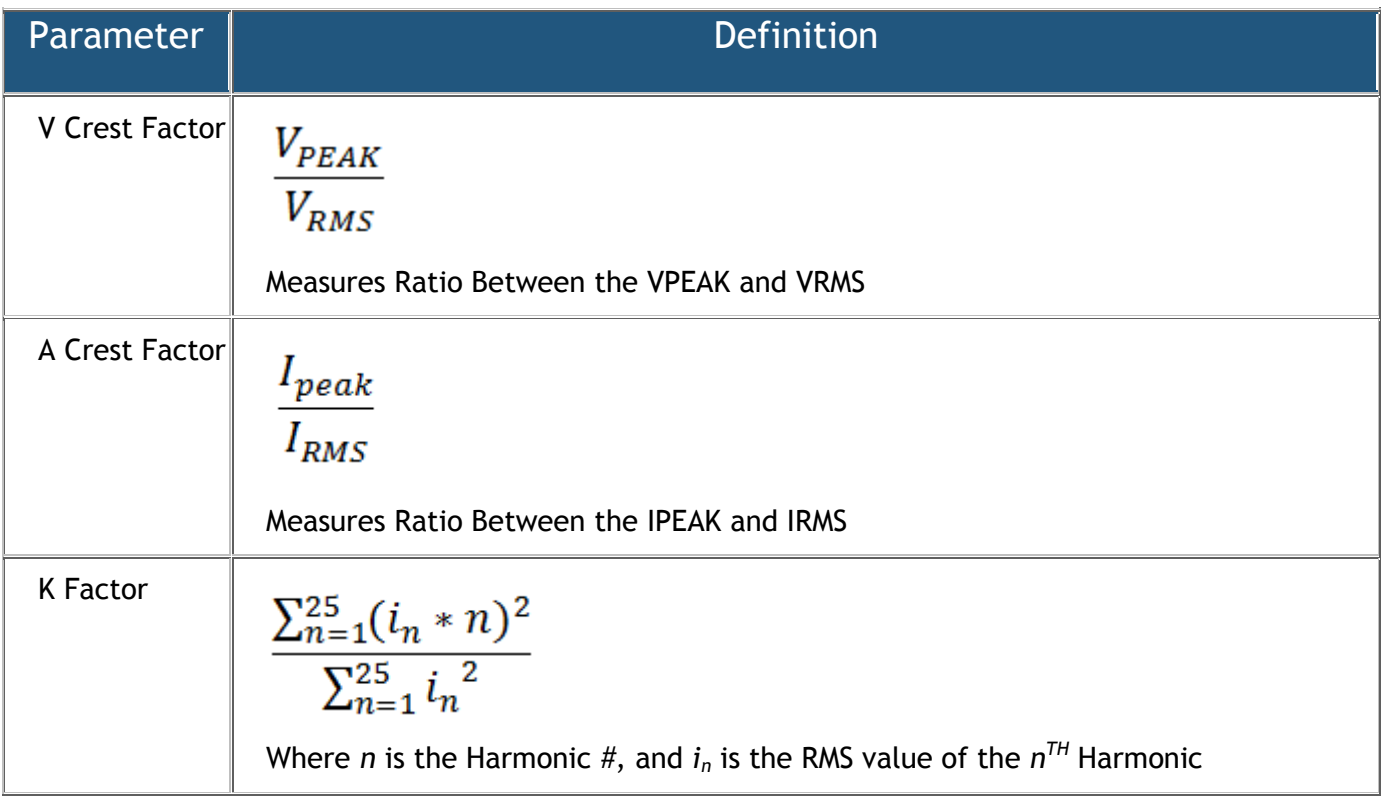

## **Voltage & Current section (tdd, thd eVEN, thd ODD, OVER-DEVIATION, UNDER DEVIATION):**

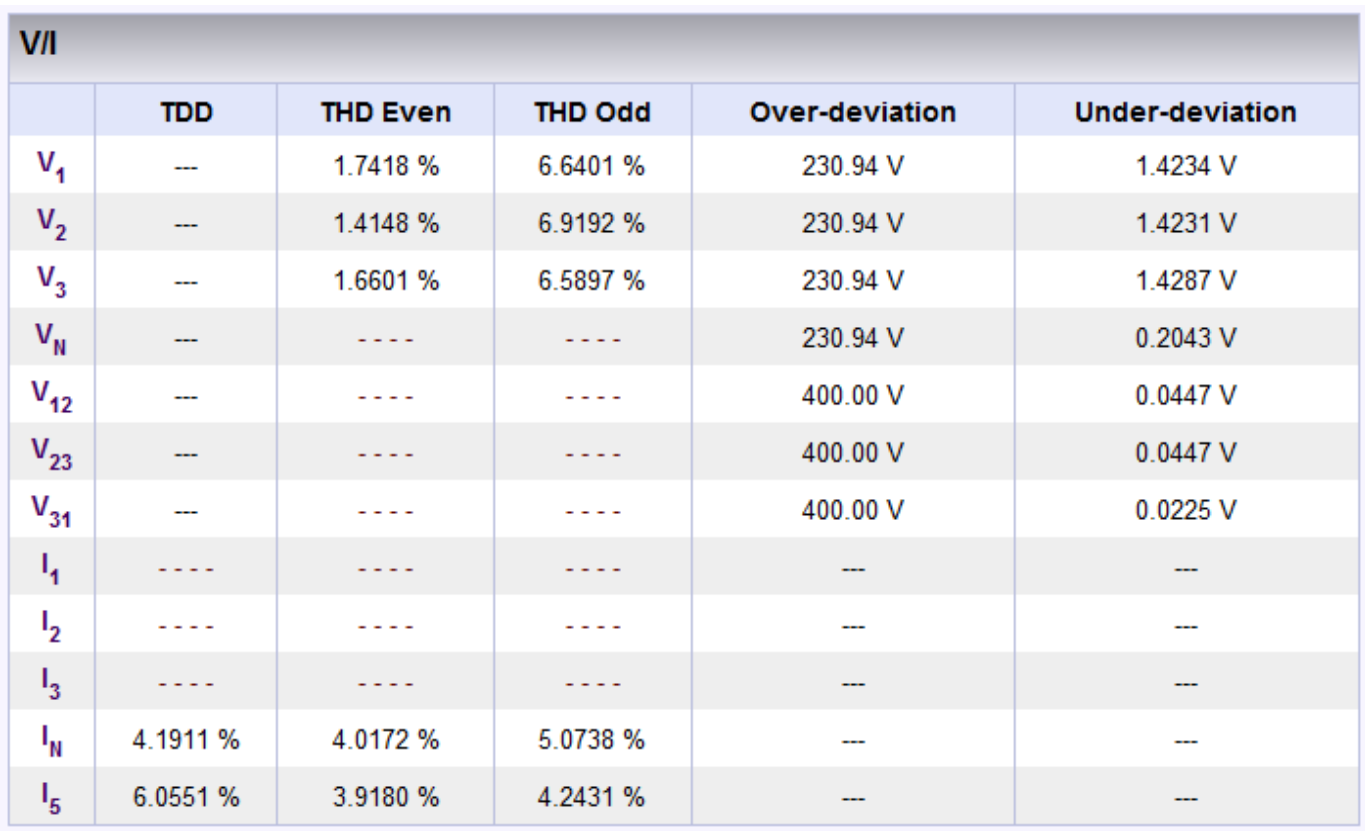

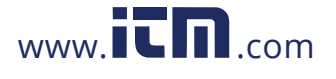

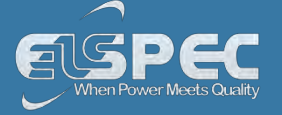

## **table voltage & Current section (tdd, thd eVEN, thd ODD, OVER-DEVIATION, UNDER DEVIATION) calculation method:**

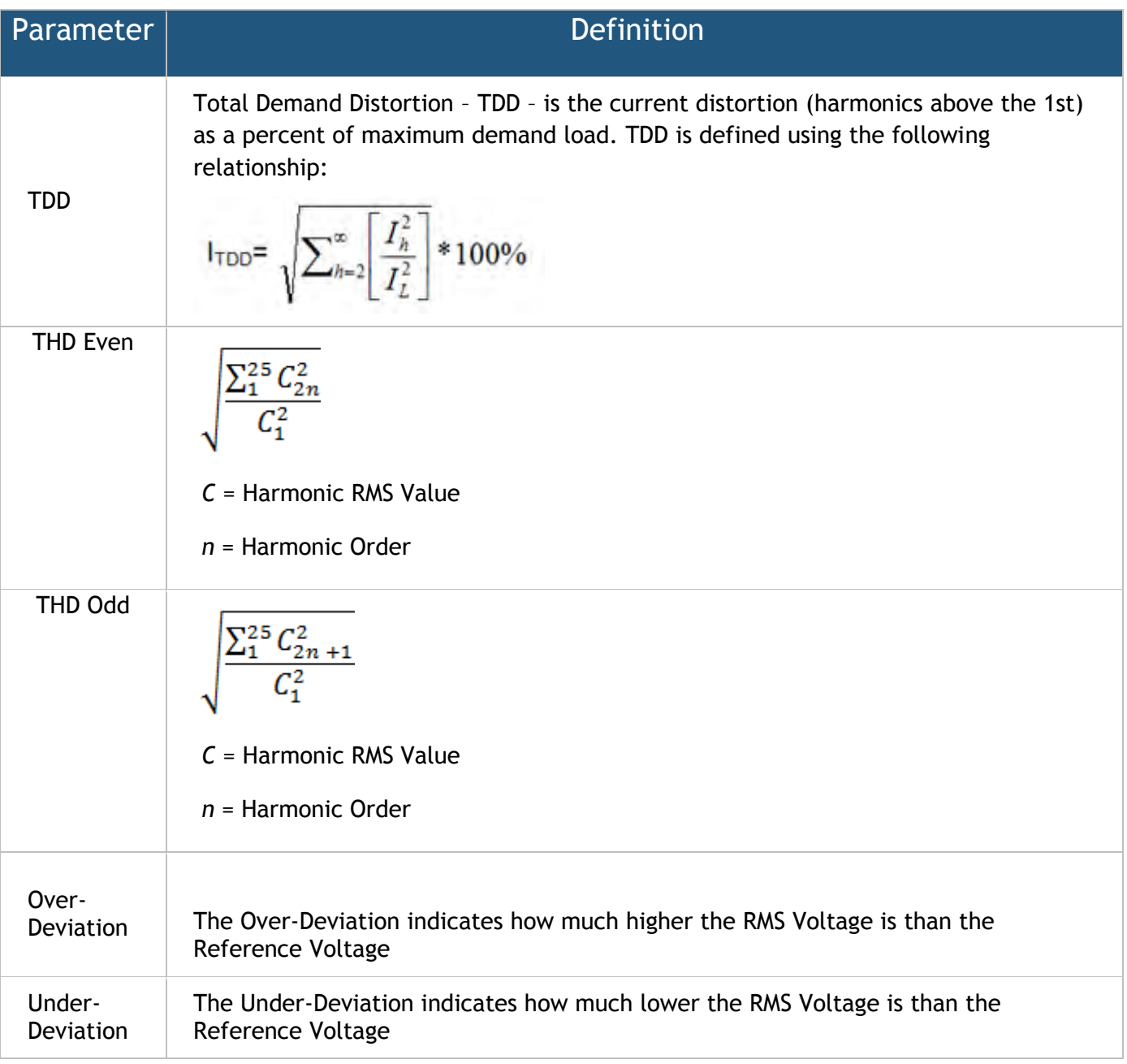

## **unbalance section (avg, min, max):**

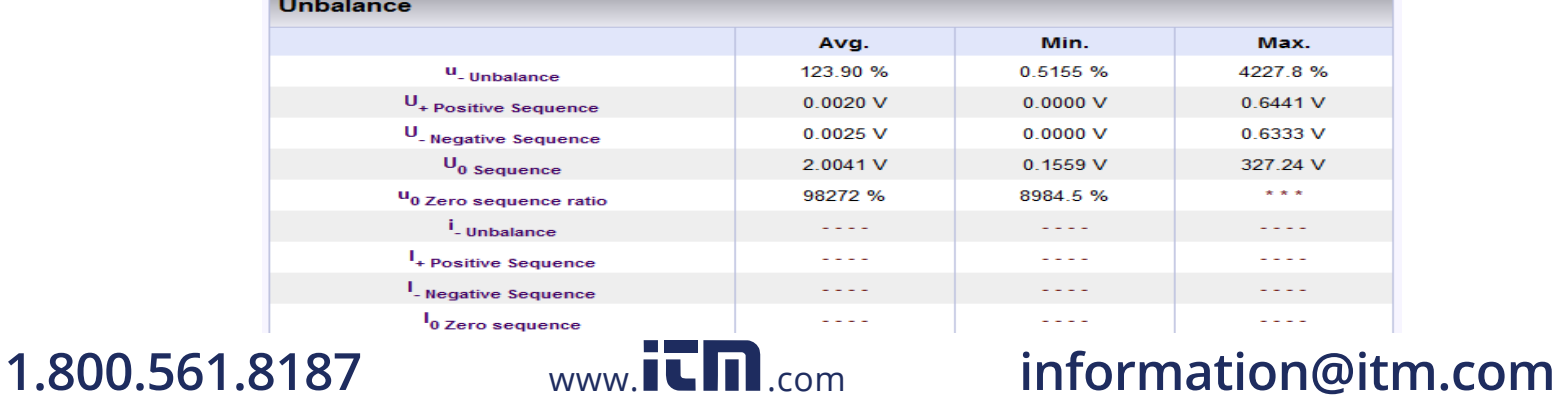

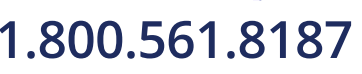

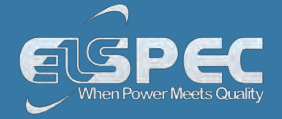

## **table - unbalance section (Avg, Min, Max) parameters calculation method:**

The table outlines the sections' Parameters including Calculation:

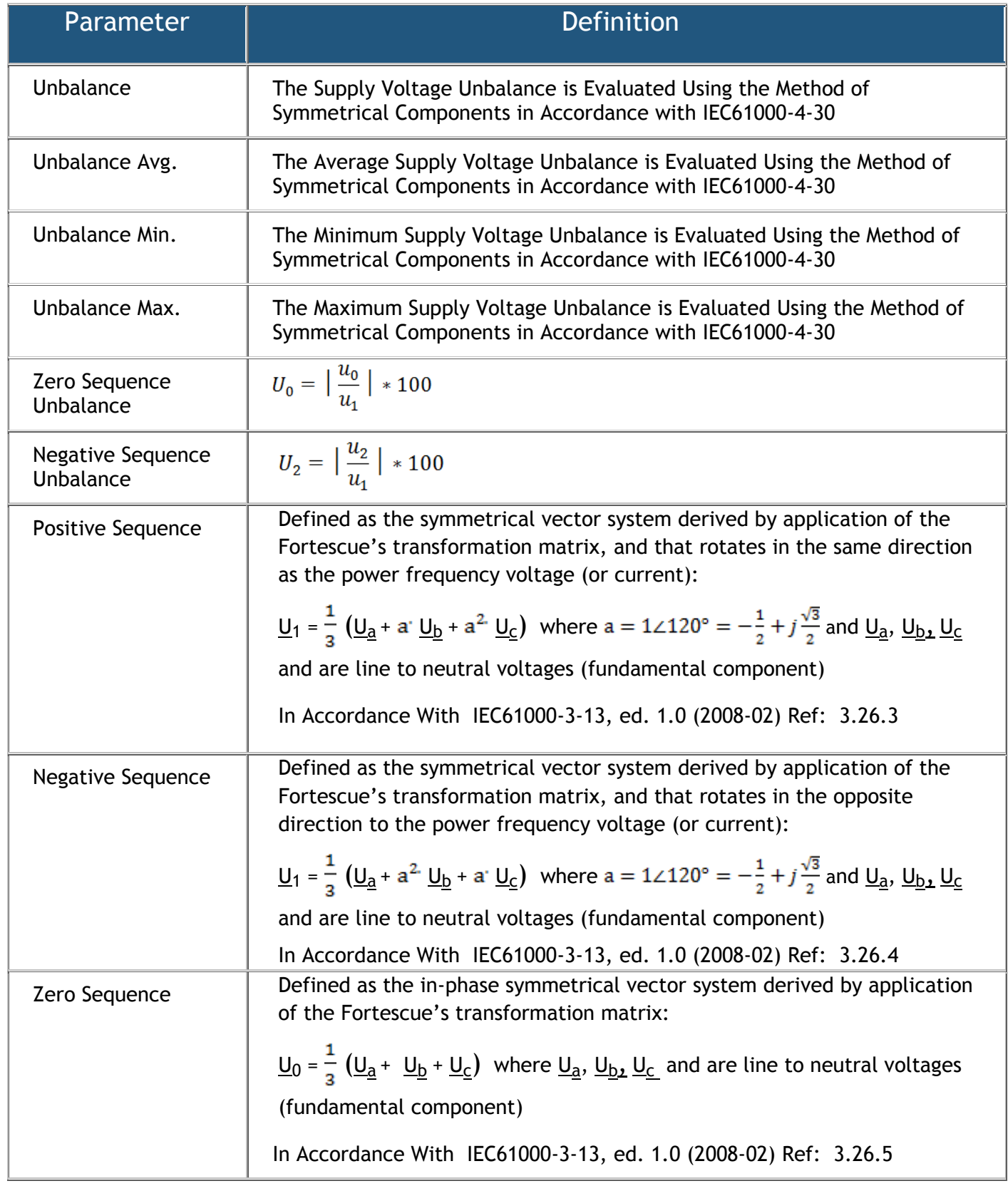

**DC VOLTAGE & CURRENT SECTION (rms, Min, Max):**

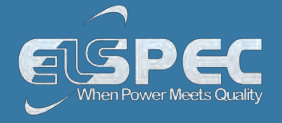

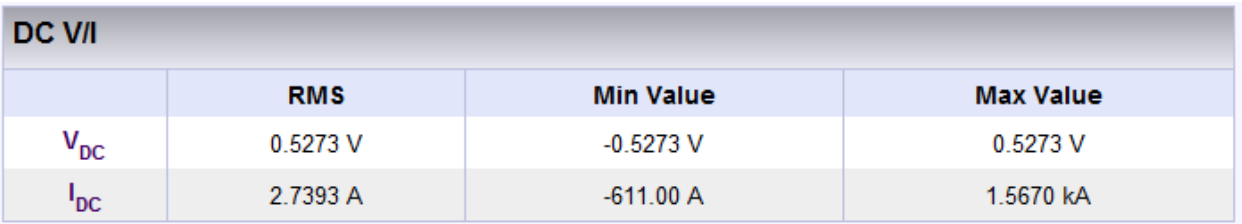

## **table - DC VOLTAGE & CURRENT SECTION (rms, Min, Max) parameters calculation method:**

The table outlines the sections' Parameters including Calculation:

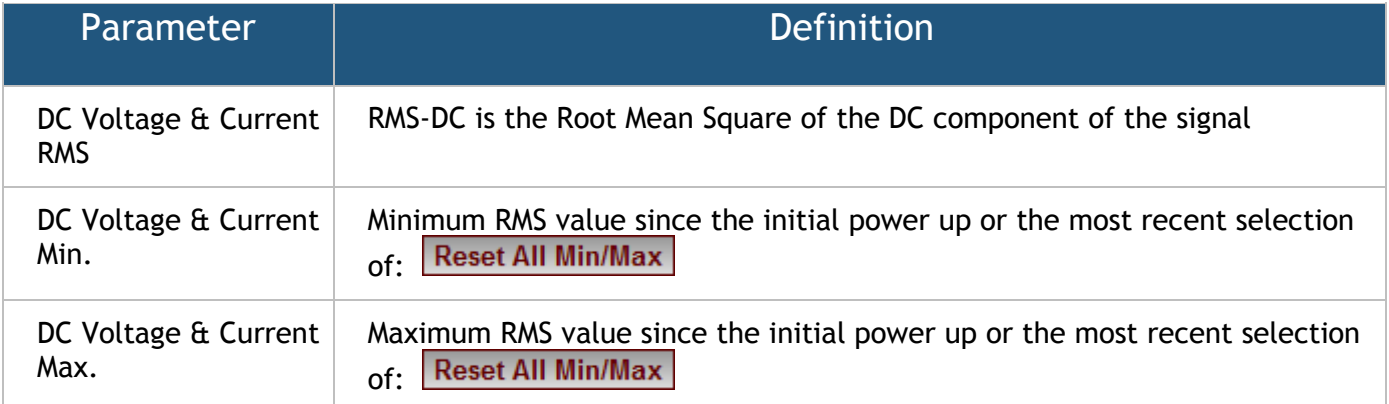

### **see also:**

- [About PQ Monitoring](#page--1-2)
- [Averaging](#page--1-3)
- **-** [Power](#page--1-1)
- **[Temperature](#page--1-0)**
- **-** [Phasors](#page--1-0)
- [Waveforms](#page--1-0)
- **Woltage Flickering**
- [Pinst Waveforms](#page--1-0)
- **[Min/Max Flickering](#page--1-0)**
- [Voltage & Current Harmonics](#page--1-0)
- **PQ** Harmonics
- Spectrum
- **-** Harmonics Table
- **V/I Min/Max Harmonics**
- P/Q Min/Max Harmonics

**Average** 

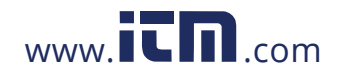

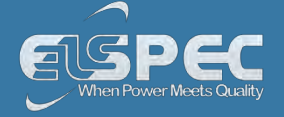

In accordance to the IEC-61000-4-30 measurement standards, the Portable BLACKBOX displays the following Average Measurements: Aggregation of 150/180 cycles (3seconds); 10 minutes & 2 hours based at a Frequency of 10 minutes.

### **open the average window:**

[Access your Portable BLACKBOX Unit](#page--1-0) via the Web Interface select Monitoring Average:

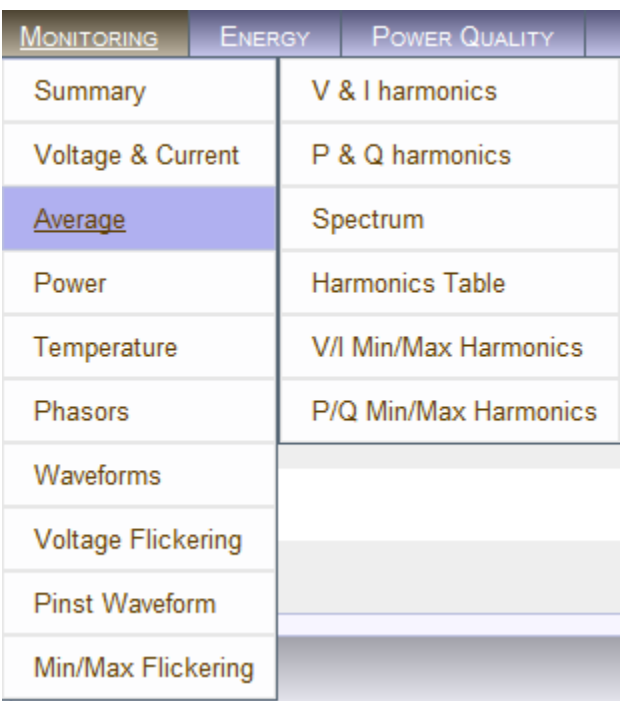

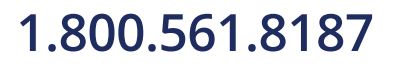

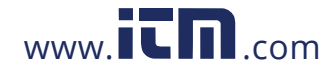

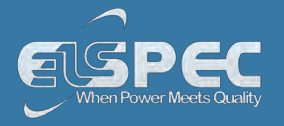

### The **Average Window** will now open:

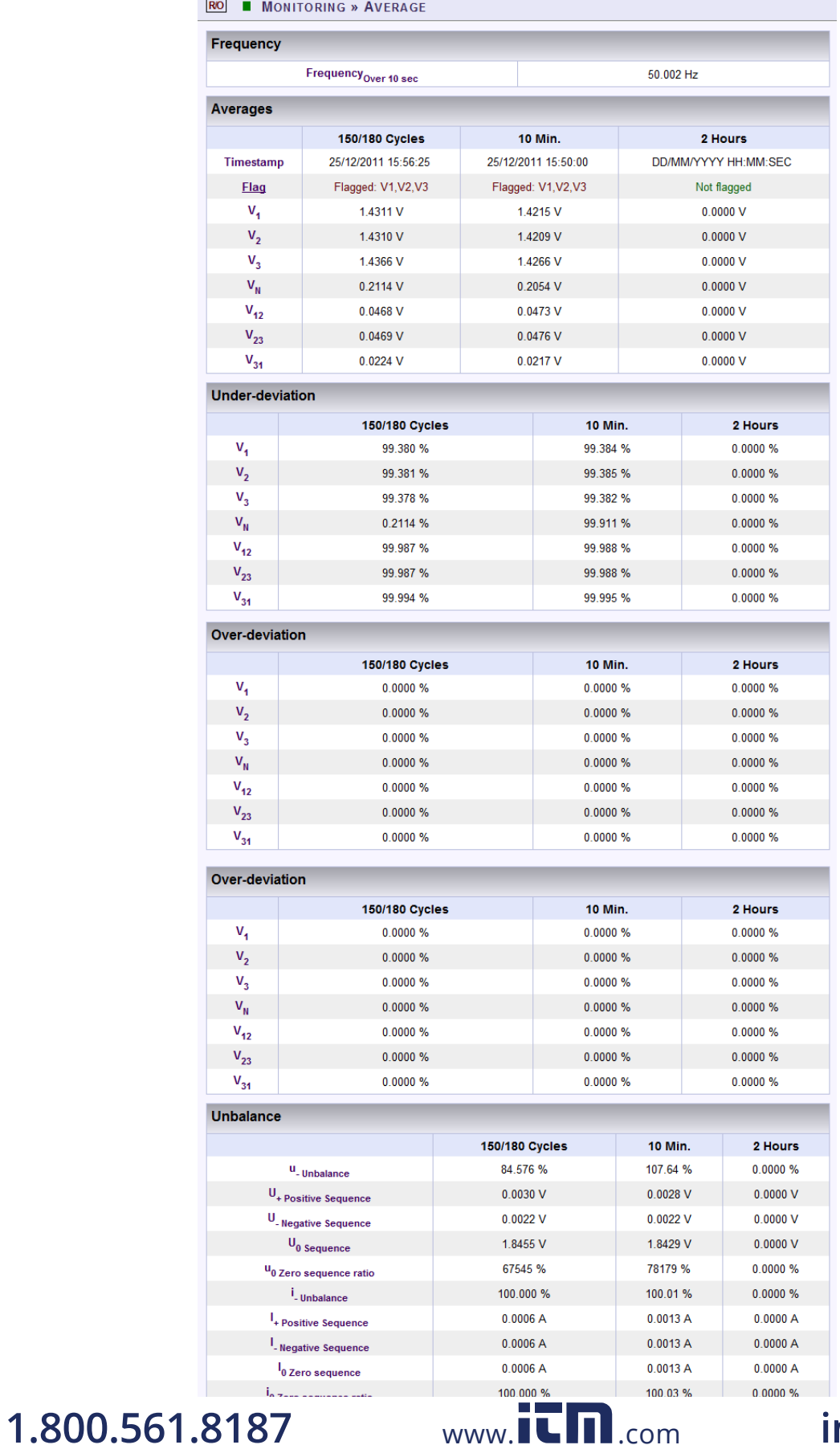

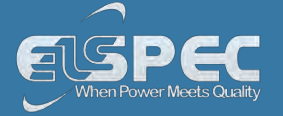

## **table - average calculation method:**

The table outlines the sections' Parameters including Definition:

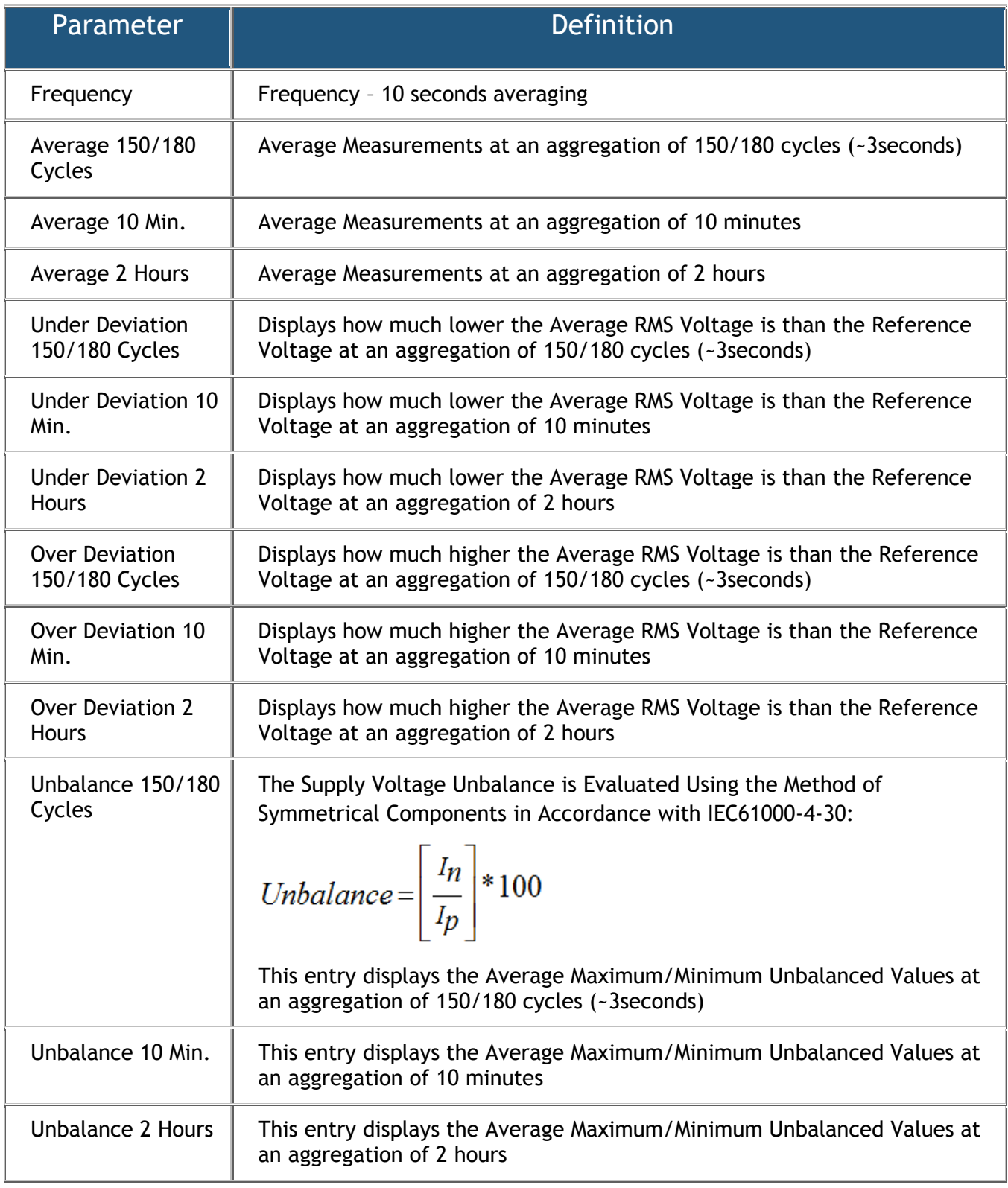

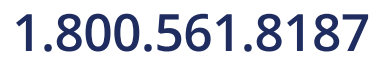

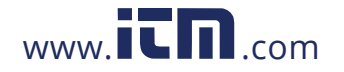

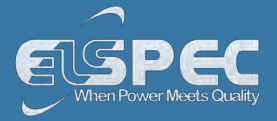

### **see also:**

- [About PQ Monitoring](#page--1-2)
- **[Voltage & Current](#page--1-0)**
- **-** [Power](#page--1-1)
- **-** [Temperature](#page--1-0)
- **-** [Phasors](#page--1-0)
- [Waveforms](#page--1-0)
- **Woltage Flickering**
- [Pinst Waveforms](#page--1-0)
- **[Min/Max Flickering](#page--1-0)**
- [V&I Harmonics](#page--1-0)
- [P&Q Harmonics](#page--1-0)
- **-** Spectrum
- **Harmonics Table**
- V/I Min/Max Harmonics
- **P/Q Min/Max Harmonics**

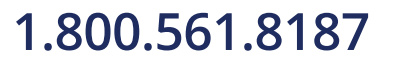

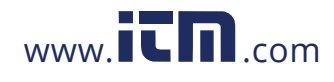

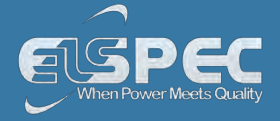

### **Power**

This page displays different electrical power parameters relevant to the Specific G4500/G3500 BLACKBOX Unit Configuration.

### **open the Power summary window:**

[Access your Portable BLACKBOX Unit](#page--1-0) via the Web Interface select Monitoring Power:

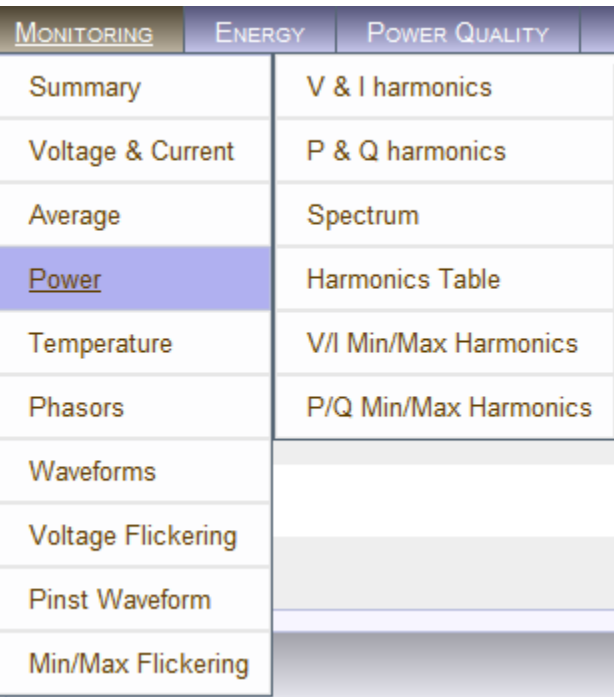

The **Power Summary Window** will now open:

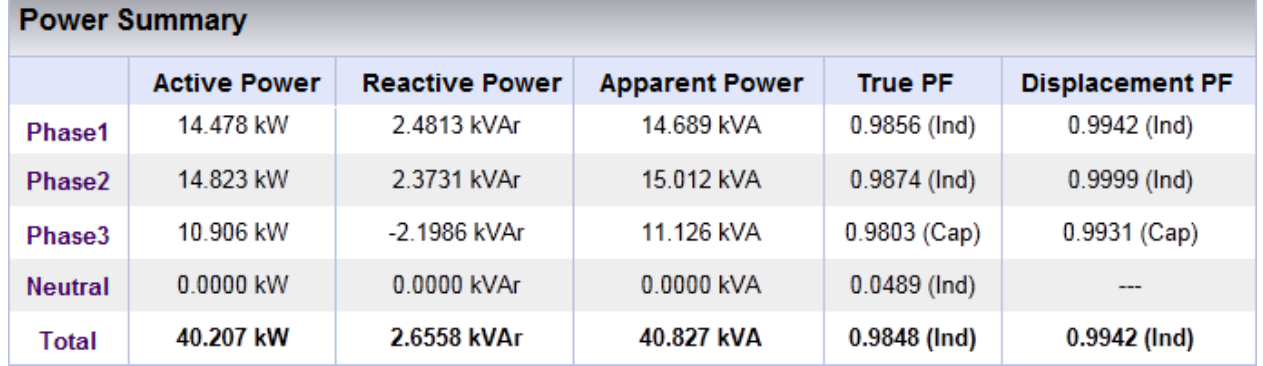

Should any of the **Phase Integers** display a negative value, you will need to **Reverse** the **Polarity** for the **Phase** in the [Current Configurations](#page--1-0). Alternatively you may also physically reverse the current clamp at the power source, by changing the direction. Generators commonly display a negative Active Power value.

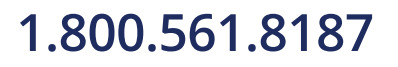

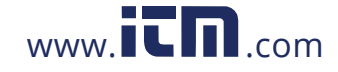

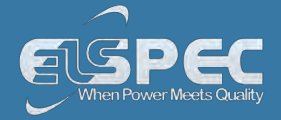

### **table - power calculation method:**

The table outlines the sections' Parameters including Definition:

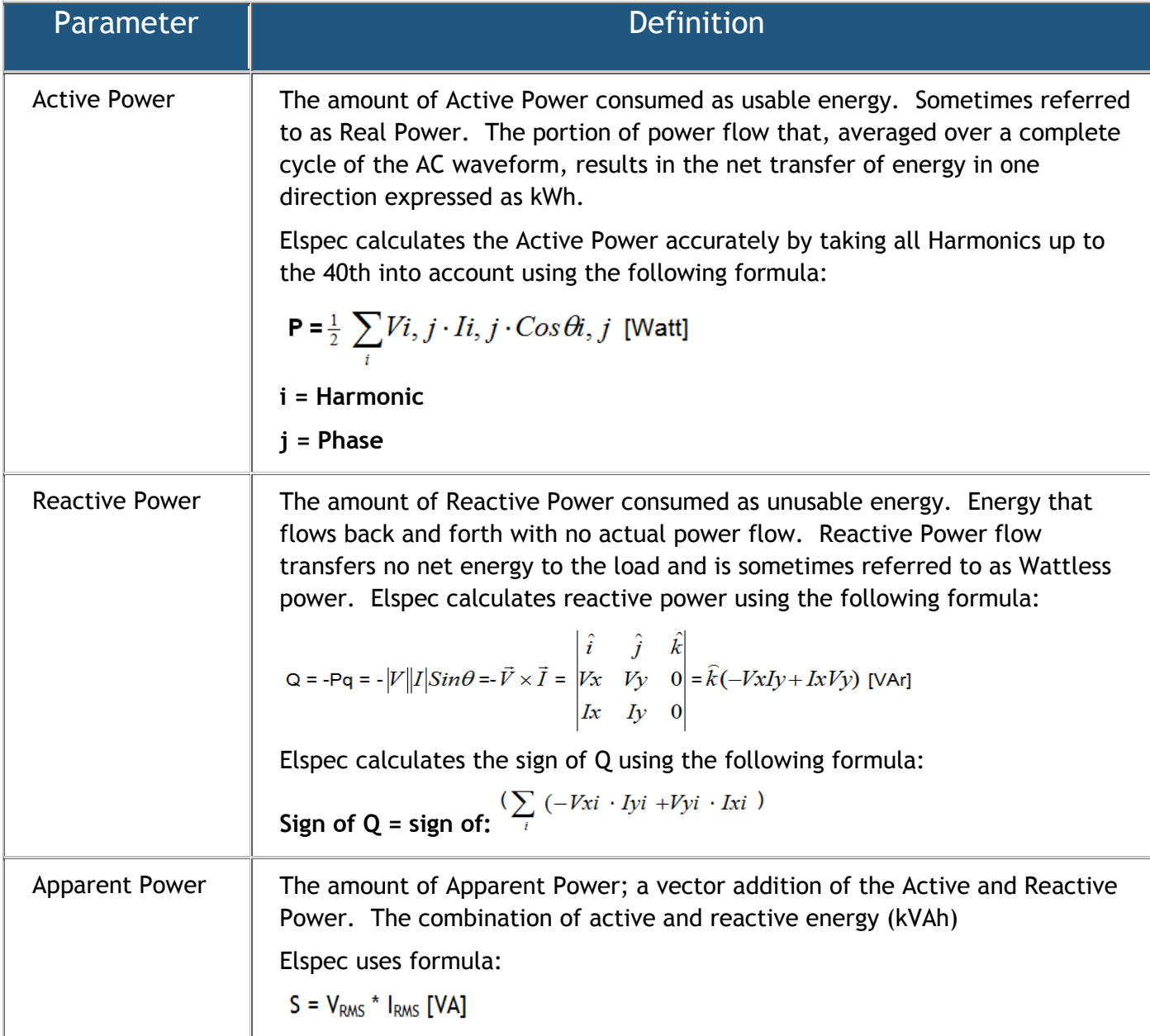

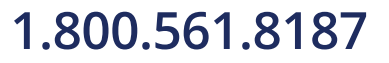

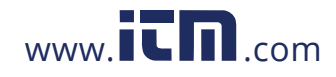

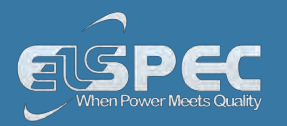

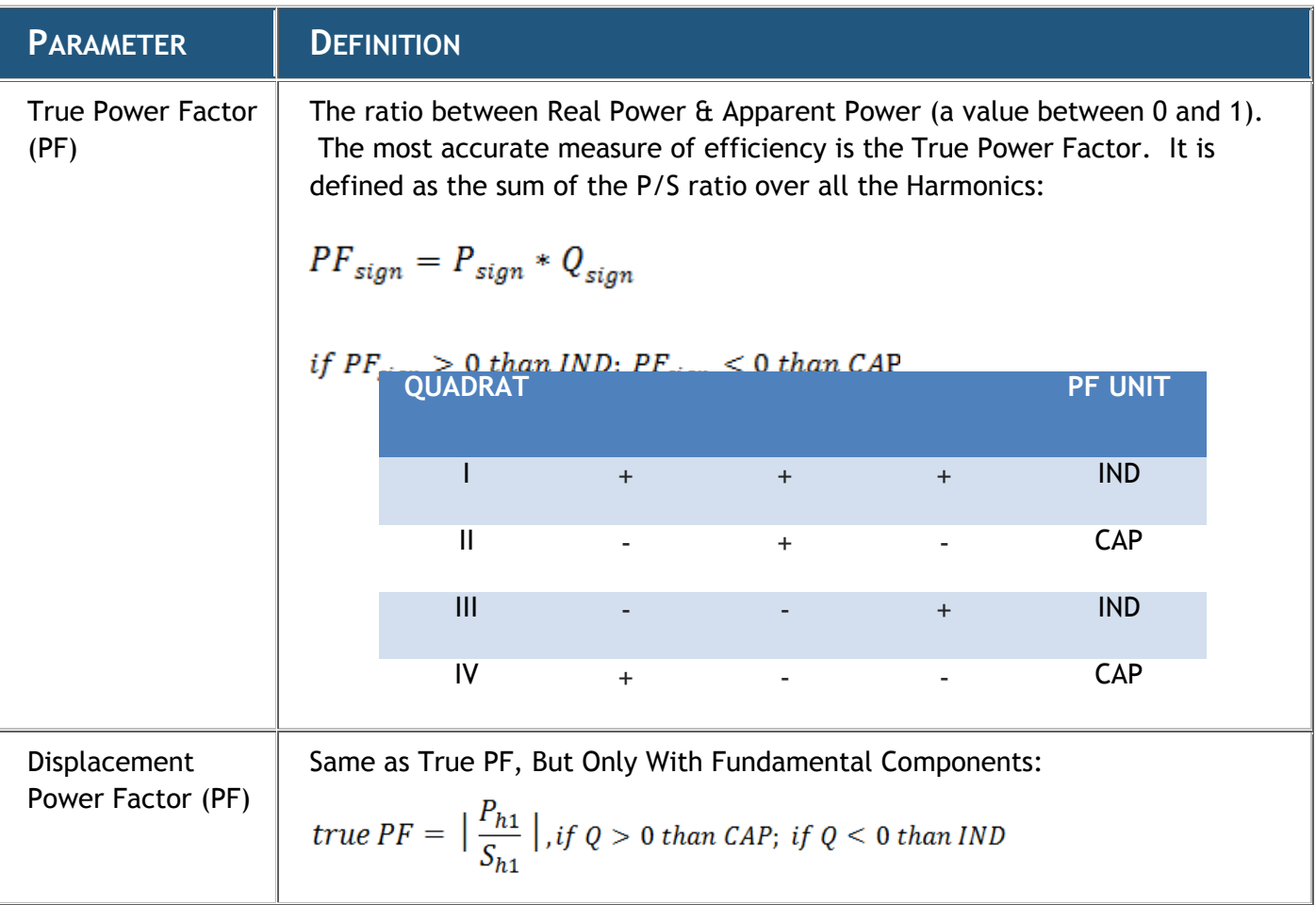

### **SEE ALSO**

- **[About PQ Monitoring](#page--1-2)**
- [Voltage & Current](#page--1-0)
- **-** [Averaging](#page--1-3)
- **[Temperature](#page--1-0)**
- **[Phasors](#page--1-0)**
- [Waveforms](#page--1-0)
- **Woltage Flickering**
- [Pinst Waveforms](#page--1-0)
- **[Min/Max Flickering](#page--1-0)**
- [V&I Harmonics](#page--1-0)
- [P&Q Harmonics](#page--1-0)
- **-** Spectrum
- **Harmonics Table**
- V/I Min/Max Harmonics
- **P/Q Min/Max Harmonics**

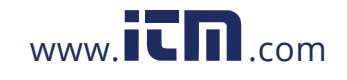

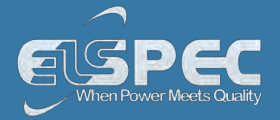

### **Temperature**

Ambient temperature is an important parameter for both the immediate external environment and within your Portable BLACKBOX Unit. Temperature extremes do affect measuring accuracy. Therefore, monitoring the internal temperature of the instrument is important when monitoring all measured electrical parameters to ensure that the values can be assumed to be of maximum accuracy. A rise in power supply temperature could be a sign of incorrect probe connections or some other malfunction.

### **open the temperature window:**

[Access your Portable BLACKBOX Unit](#page--1-0) via the Web Interface **select Monitoring Temperature: POWER QUALITY MONITORING** ENERGY V & I harmonics Summary Voltage & Current P & Q harmonics Spectrum Average Power **Harmonics Table** Temperature V/I Min/Max Harmonics Phasors P/Q Min/Max Harmonics Waveforms **Voltage Flickering** Pinst Waveform Min/Max Flickering The **Temperature Window** will now open:

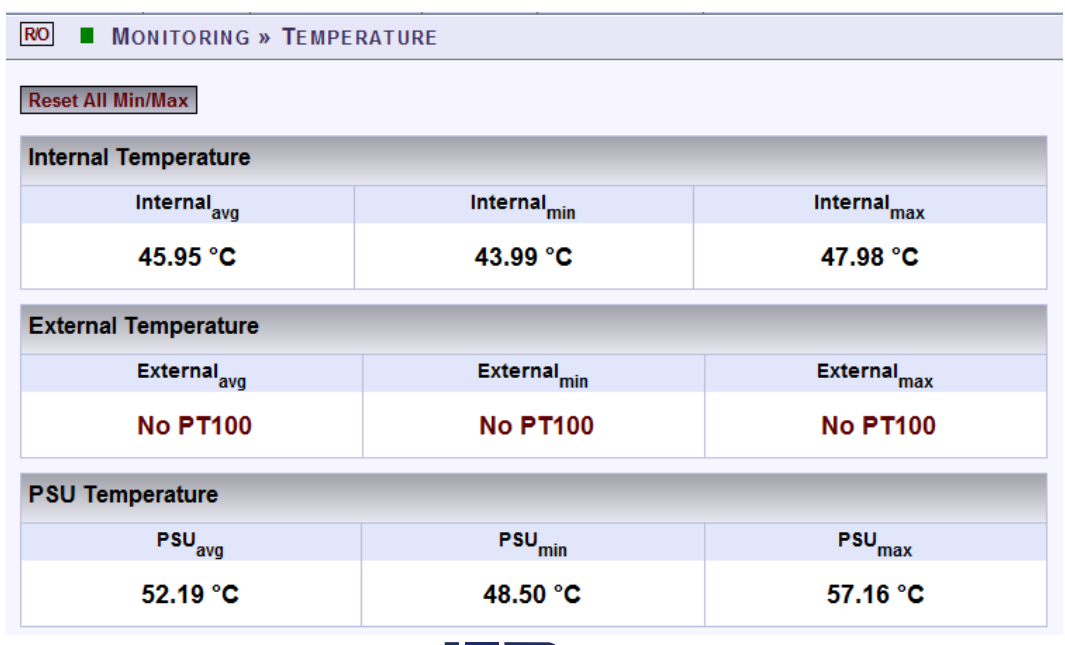

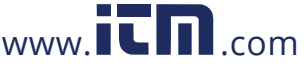

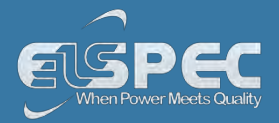

### **table - temperature Options:**

The table outlines the sections' Parameters including Definition:

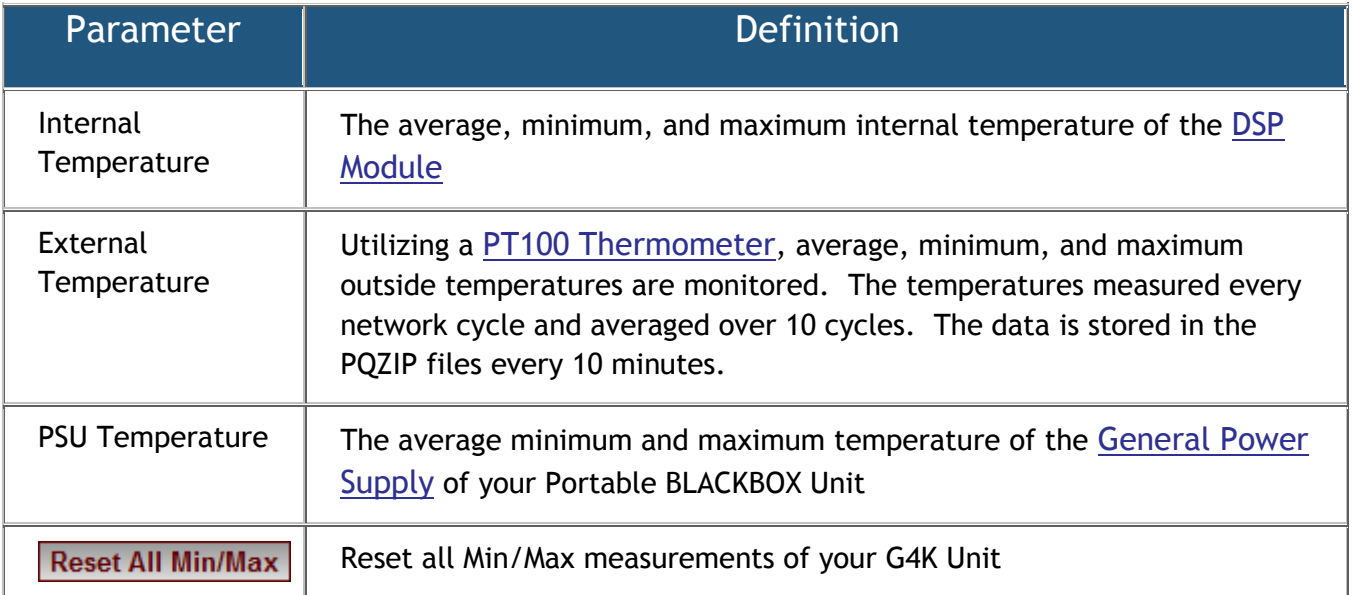

### **SEE ALSO**

- **[About PQ Monitoring](#page--1-2)**
- **[Voltage & Current](#page--1-0)**
- [Averaging](#page--1-3)
- **-** [Power](#page--1-1)
- **-** [Phasors](#page--1-0)
- [Waveforms](#page--1-0)
- **[Voltage Flickering](#page--1-0)**
- [Pinst Waveforms](#page--1-0)
- **[Min/Max Flickering](#page--1-0)**
- [V&I Harmonics](#page--1-0)
- [P&Q Harmonics](#page--1-0)
- **Spectrum**
- **Harmonics Table**
- V/I Min/Max Harmonics
- P/Q Min/Max Harmonics

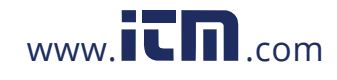

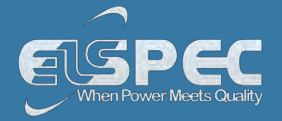

### **Phasors**

A Phasor is a vector representation of the Voltages & Currents in the system. The Phasor Window of the BLACKBOX Web Interface represents both Wye and Delta Voltage Configurations in a Phasor format. Therefore, the Phasors are a vector representation of the First Harmonic.

### *NOTE NOTE NOTE*

 In order to display the Phasor graph, ensure that you install the ActiveX plug-in from Gigasoft (downloadable either from [Elspec's Website's Support Section](http://www.elspec-ltd.com/?catid=%7bE7B082A7-0E57-4CAF-B3F9-1AB571659798%7d) or alternatively can be installed directly from your [BLACKBOX CD](#page--1-5)). You will receive the following error message if the program is not installed:

## **Charting plugin initialization failed! Browser security prevents automatic** installation of ActiveX control

 **For Internet Explorer 8/9 Users:** Once you have installed Gigasoft, ensure that the Internet Explorer is running in **Compatibility View**:

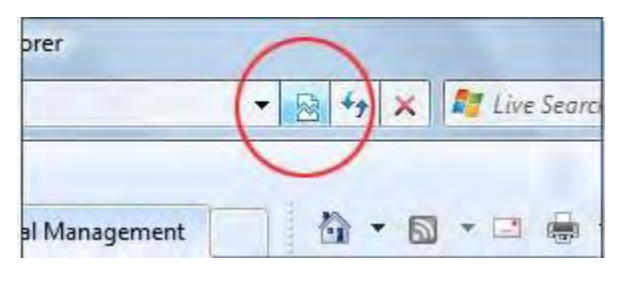

### **open the phasors window:**

[Access your Portable BLACKBOX Unit](#page--1-0) via the Web Interface select Monitoring **Phasors:**

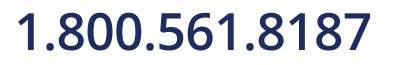

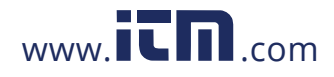

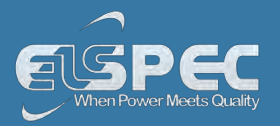

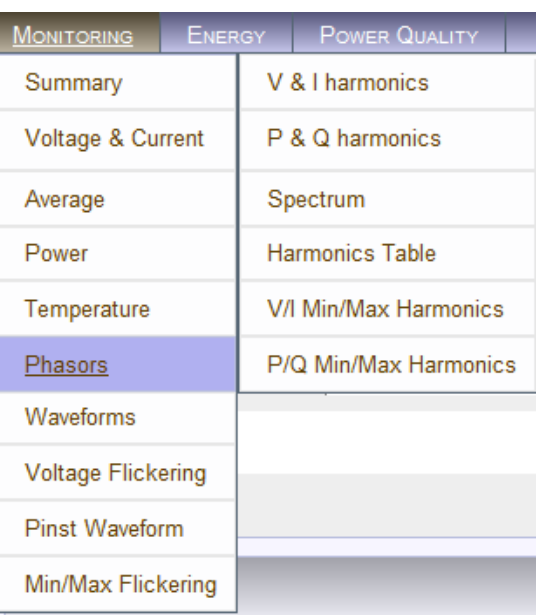

The **Phasor Window** will now open:

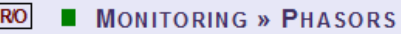

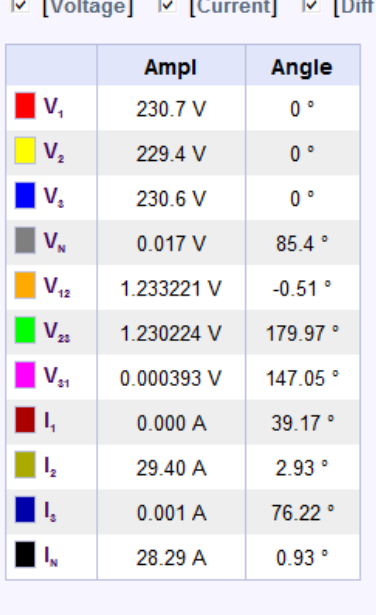

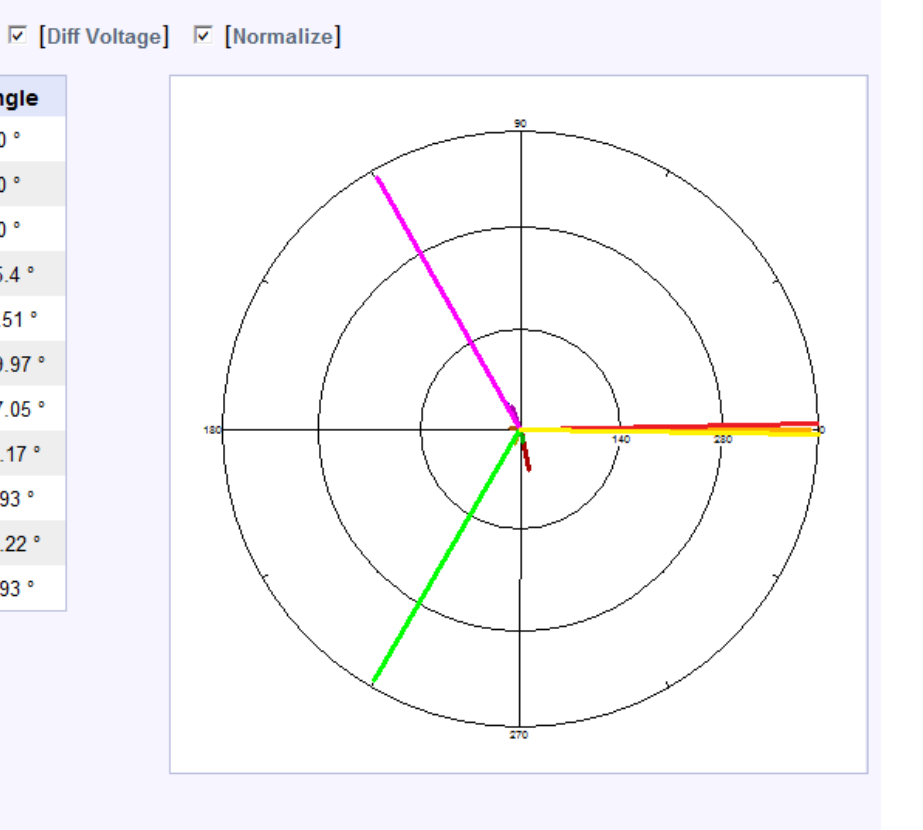

## **table - phasors options:**

The table outlines the sections' Parameter options (for your selection) including their Definition:

## **Parameter Definition**

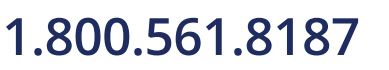

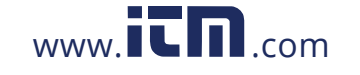

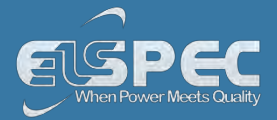

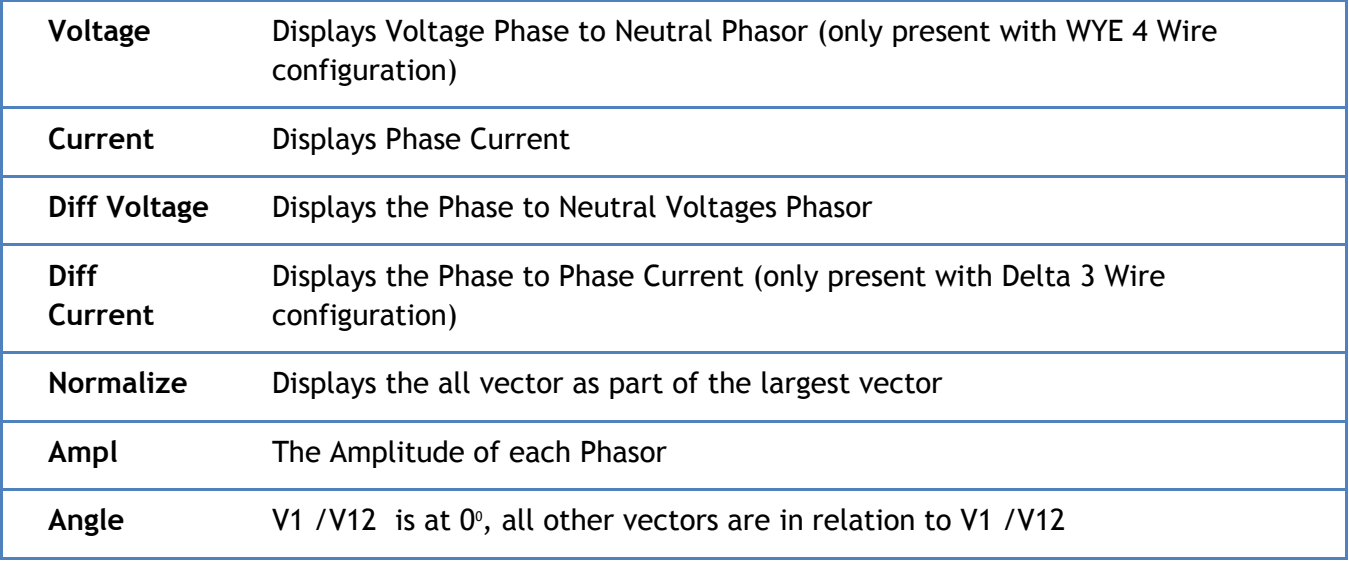

### **chart options:**

Right-click on the chart to access various options & capabilities for the chart:

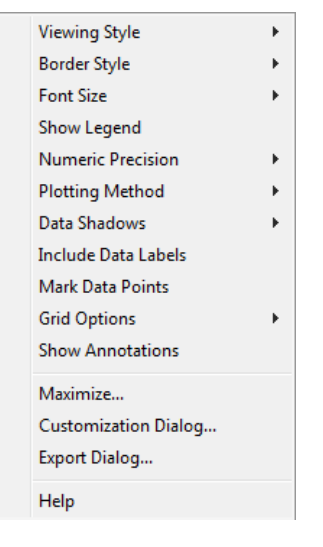

You may use the following chart options & capabilities:

- **Viewing Style:** Different styling options Color / Monochrome (B&W) with/without Symbols / Bitmap etc. By selecting the option you can view on screen the different styles available to you
- **Border Style:** No Border, Thin Line, Shadow / Inset
- **Font Size:** Large / Medium / Small
- **Show Legend:** Display / Not display Legend
- **Plotting Method:** From Line / Point / Point & Line
- **Data Shadows:** Off / Shadow / 3D
- **Include Data Labels:** Include / Exclude Numeric Data Labels
- **Mark Data Points:** Mark/Unmark Data Points

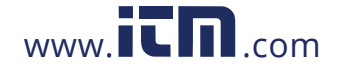

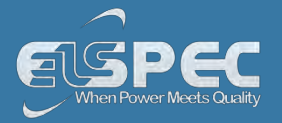

- **Grid Options:** Extend Radius Tick Marks, Both Degrees & Radius, Degrees, Radius, Hid Grid Lines, Thin Grid Lines, Thick Grid Lines, Dotted Grid Lines, Dashed Grid Lines & One Pixel Grid Lines
- **Maximize**: Min / Max the Phasor Graph Only
- **Customization Dialog:** Various General Graph Customization Options (all options):

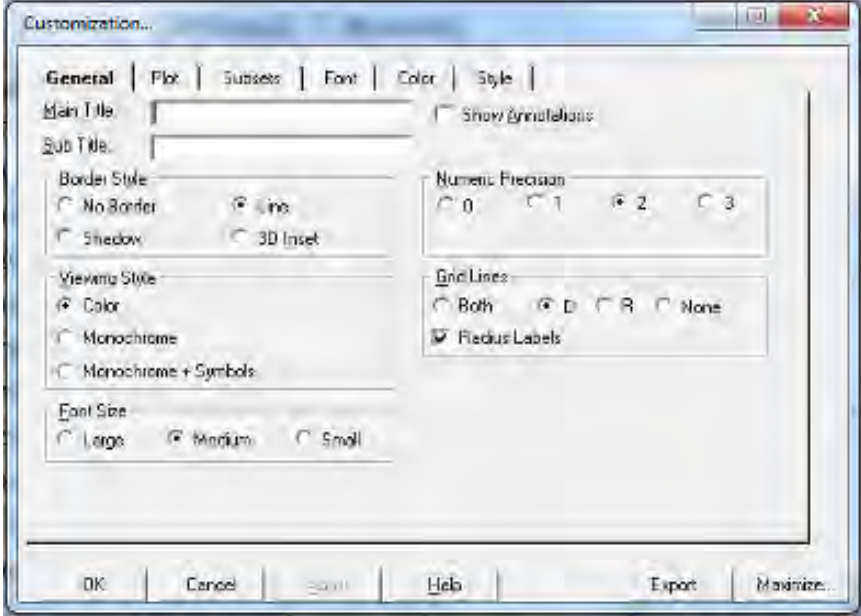

**Export Dialog** - Various Export Options:

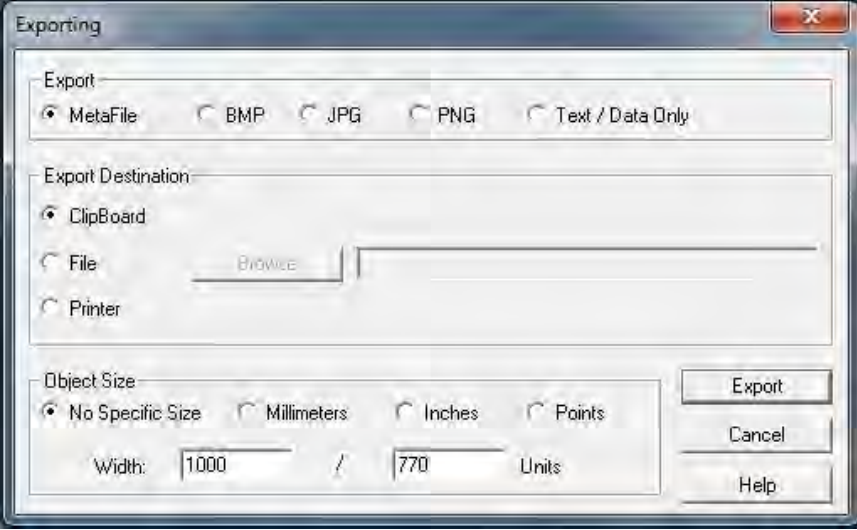

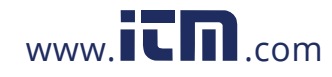

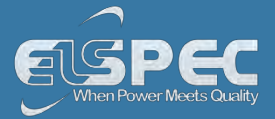

### **SEE ALSO**

- **[About PQ Monitoring](#page--1-2)**
- **[Voltage & Current](#page--1-0)**
- **-** [Averaging](#page--1-3)
- **-** [Power](#page--1-1)
- **-** [Temperature](#page--1-0)
- [Waveforms](#page--1-0)
- **[Voltage Flickering](#page--1-0)**
- [Pinst Waveforms](#page--1-0)
- **[Min/Max Flickering](#page--1-0)** 
	- [V&I Harmonics](#page--1-0)
- [P&Q Harmonics](#page--1-0)
- **-** Spectrum
- **Harmonics Table**
- V/I Min/Max Harmonics
- P/Q Min/Max Harmonics

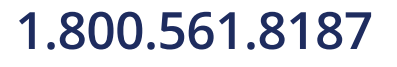

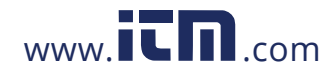

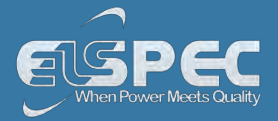

### **Waveforms**

The Waveform page displays the actual Voltage & Current waveforms monitored by your Portable BLACKBOX Unit.

### *NOTE NOTE NOTE*

• In order to display the Phasor graph, ensure that you install the ActiveX plug-in from Gigasoft (downloadable either from [Elspec's Website's Support Section](http://www.elspec-ltd.com/?catid=%7bE7B082A7-0E57-4CAF-B3F9-1AB571659798%7d) or alternatively can be installed directly from your [BLACKBOX CD](#page--1-5)). You will receive the following error message if the program is not installed:

# **Charting plugin initialization failed! Browser security prevents automatic installation of ActiveX control**

 **For Internet Explorer 8/9 Users:** Once you have installed Gigasoft, ensure that the Internet Explorer is running in **Compatibility View**:

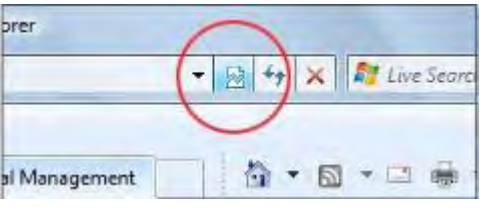

## **OPEN the waveforms window:**

[Access your Portable BLACKBOX Unit](#page--1-0) via the Web Interface **select Monitoring Waveforms:**

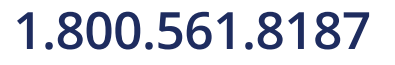

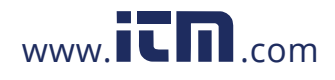

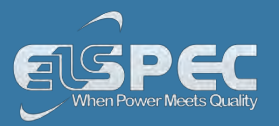

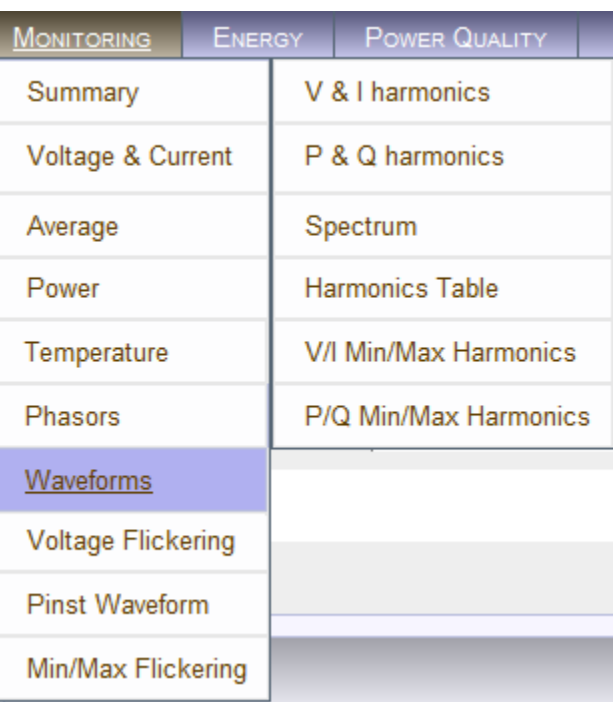

The **Waveforms Window** will now open:

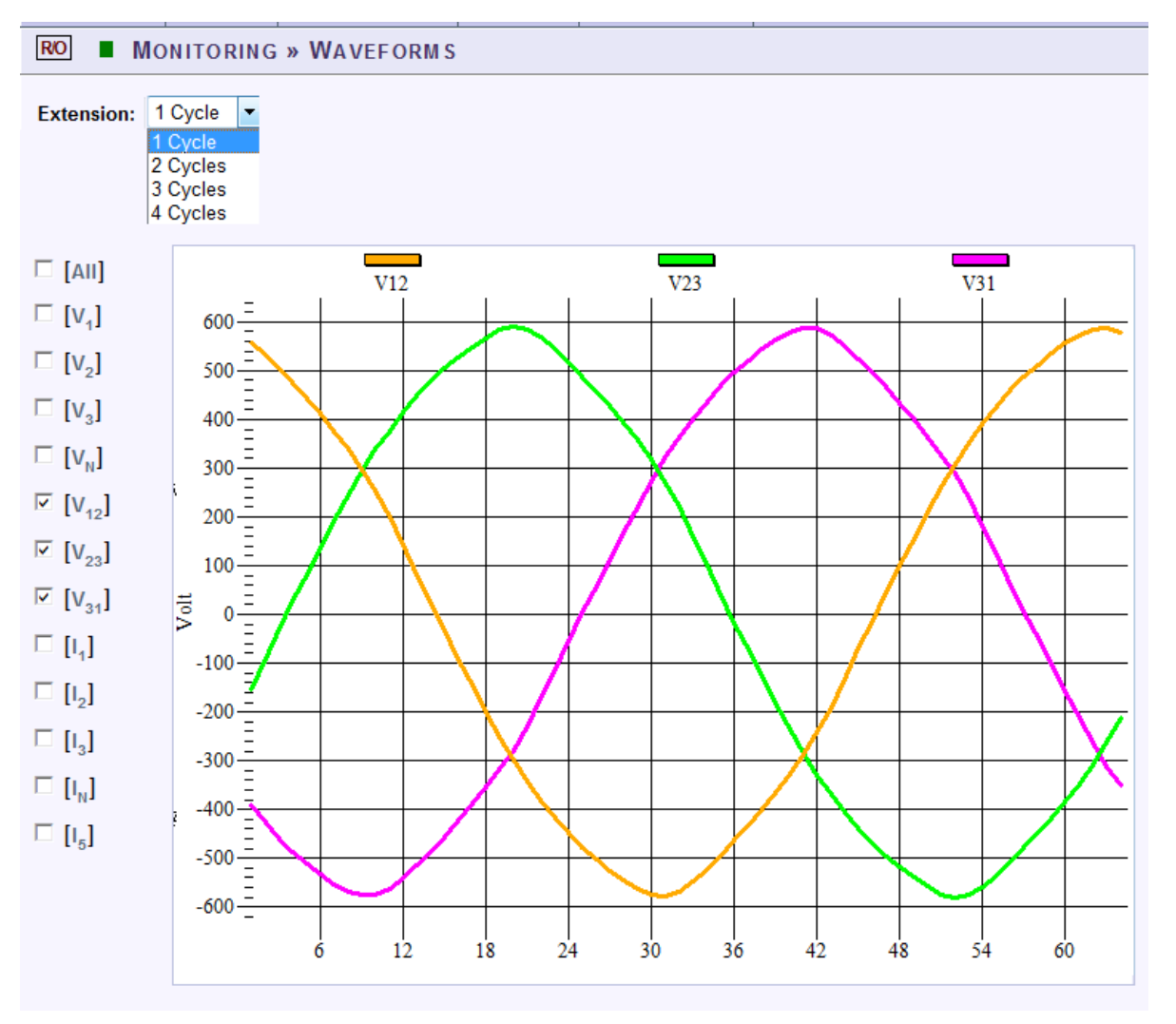

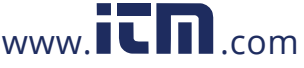

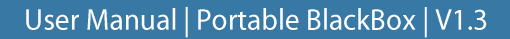

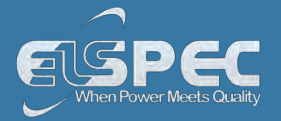

## **table - waveform options:**

The table outlines the sections' Parameter options (for your selection) including their Definition:

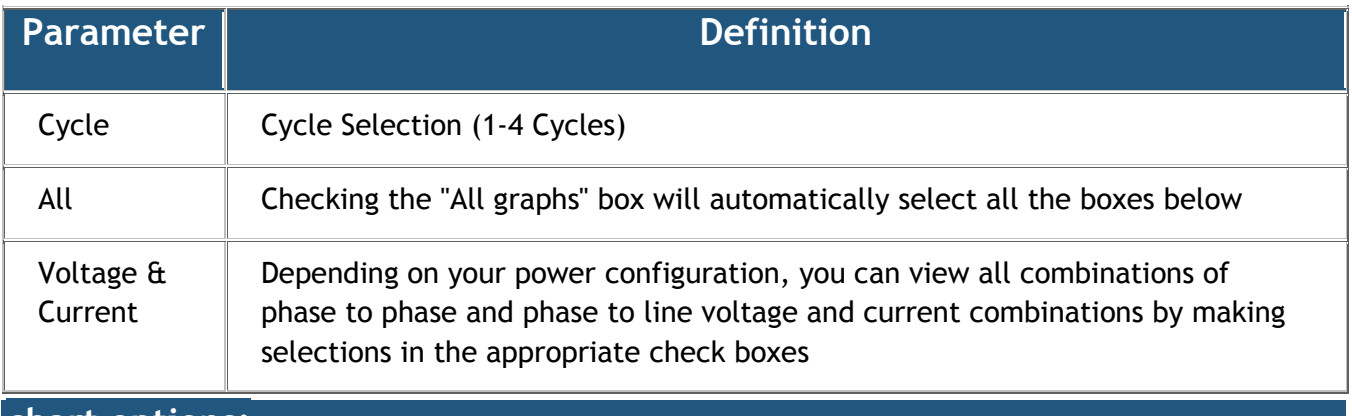

### **chart options:**

By right-clicking on the chart you have various chart options & capabilities available to you:

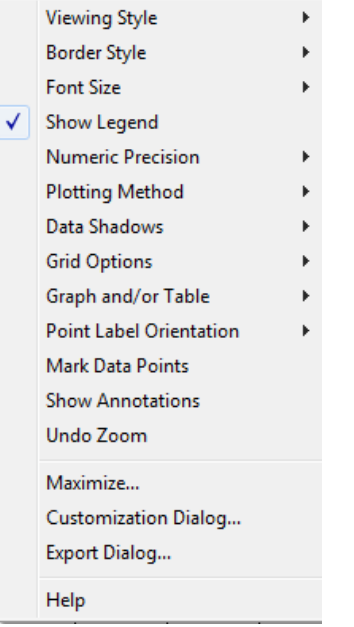

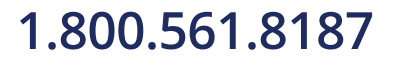

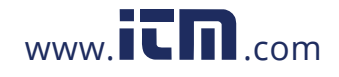

# **1.800.561.8[187](http://www.elspec-ltd.com/)** www.  $\overline{\mathbf{L}}\mathbf{\Pi}$  com information@itm.com

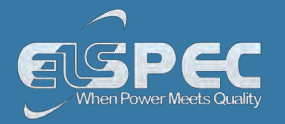

- **Viewing Style:** Different styling options Color / Monochrome (B&W) with/without Symbols / Bitmap etc. By selecting the option you can view on screen the different styles available to you
- **Border Style:** No Border, Thin Line, Shadow / Inset
- **Font Size:** Large / Medium / Small
- **Display / Not display** Legend
- **Numeric Precision:** No up to 3 Decimals
- **Plotting Method:** From Line / Bar / Point / Area / Spline / Combinations
- **Data Shadows:** Off / Shadow / 3D
- **Grid Options:** Various grid options ranging from dots / lines / different axis etc.
- **Graph & Table:** Display either the graph / table / both:

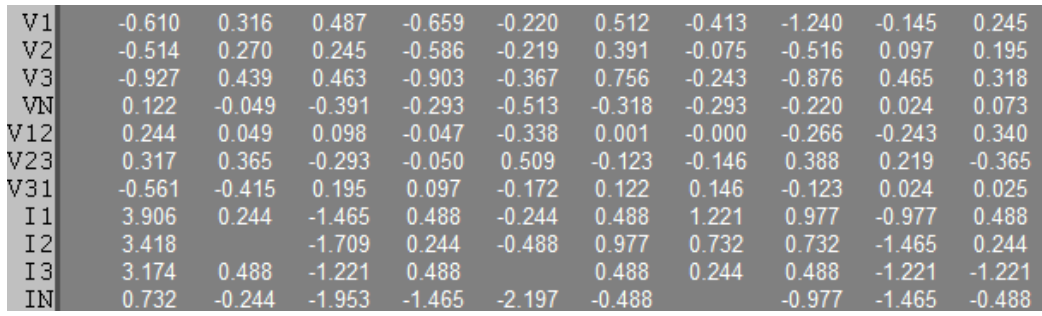

- **Point Label Orientation:** Auto / Vertical / Horizontal / Slanted
- **Mark Data Points:** Displays data points on graph
- **Show Annotations:** Displays annotations data descriptions
- **Zoom / Undo Zoom Zoom in /out on your graph:** 
	- From the main Waveform window, select an area to zoom in. Left-click and drag the mouse to define the area:

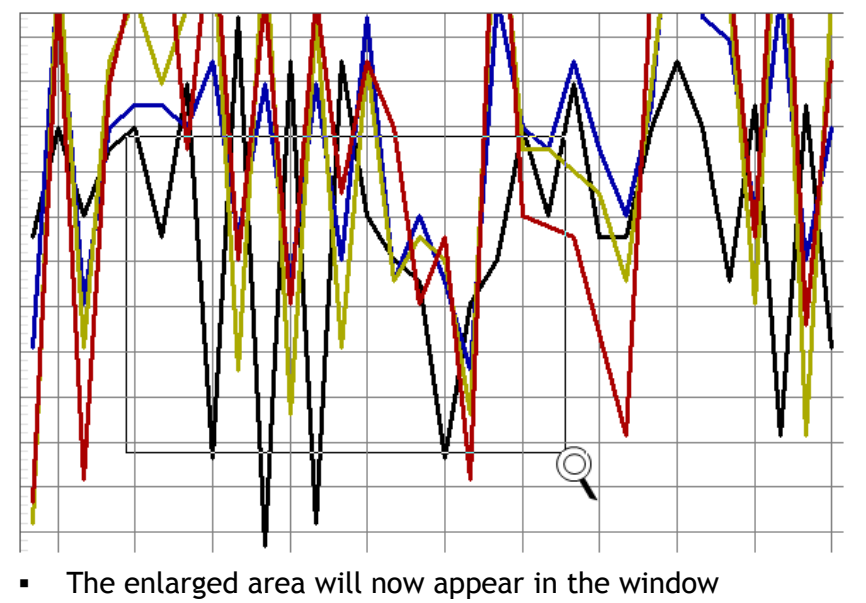

- Zoom out by right/click & select **Zoom out**
- **Maximize**: Maximize / Minimize graph

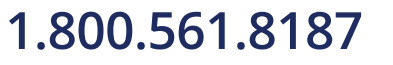

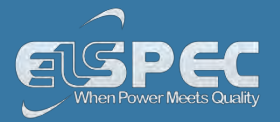

 **Customization Dialog - Various General Graph Customization Options** (all options apart from zooming above)**:** 

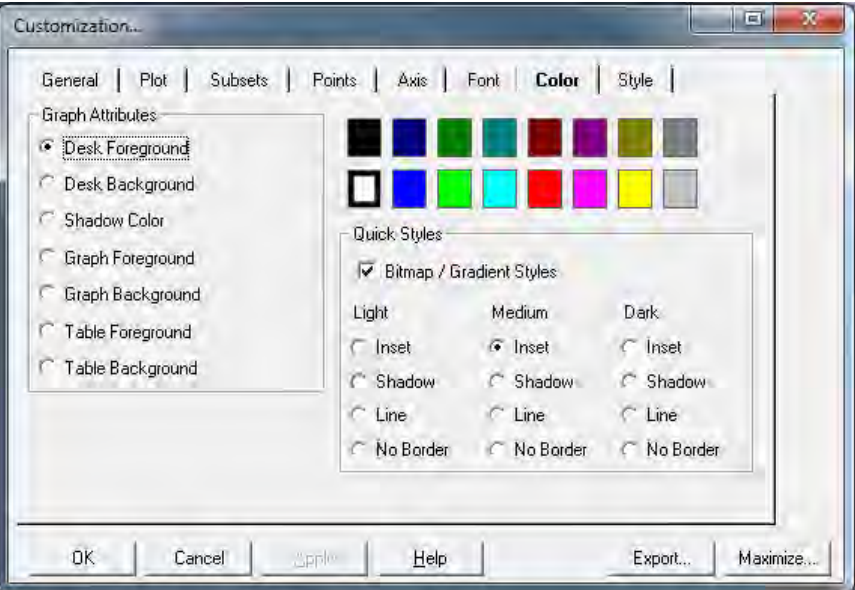

**Export Dialog - Various Export Options:** 

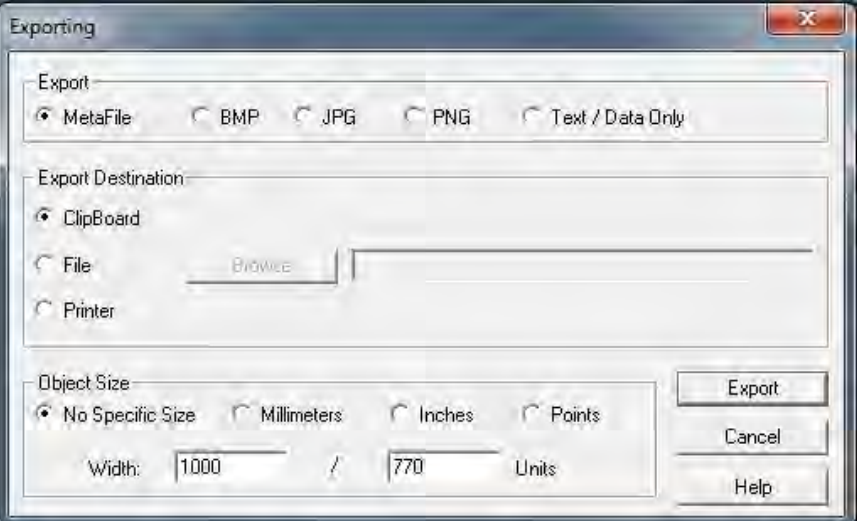

1.800.561.8187

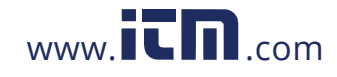

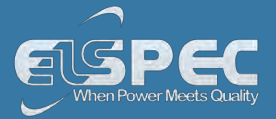

### **SEE ALSO**

- **[About PQ Monitoring](#page--1-2)**
- [Voltage & Current](#page--1-0)
- **-** [Averaging](#page--1-3)
- **[Power](#page--1-1)**
- [Temperature](#page--1-0)
- **-** [Phasors](#page--1-0)
- **[Voltage Flickering](#page--1-0)**
- **[Pinst Waveforms](#page--1-0)**
- **[Min/Max Flickering](#page--1-0)**
- [V&I Harmonics](#page--1-0)
- [P&Q Harmonics](#page--1-0)
- Spectrum
- **Harmonics Table**
- V/I Min/Max Harmonics
- P/Q Min/Max Harmonics

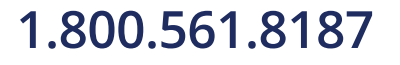

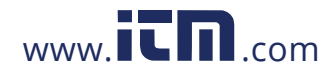

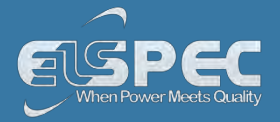

### **Voltage Flickering**

Displays the short & long term Voltage Flickering to a very close approximation of the EN50160 values.

## **OPEN THE VOLTAGE FLICKERING WINDOW:**

[Access your Portable BLACKBOX Unit](#page--1-0) via the Web Interface select **Monitoring Voltage Flickering:**

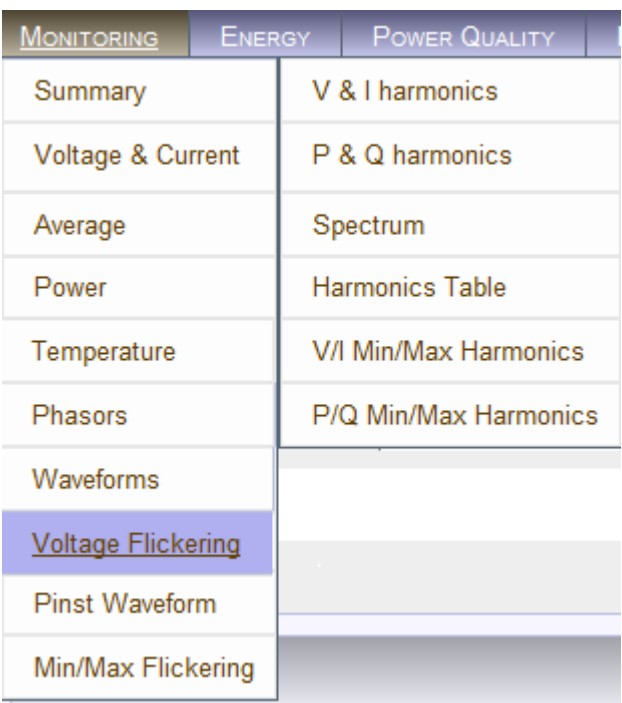

The **Voltage Flickering Window** will now open:

RO MONITORING » VOLTAGE FLICKERING

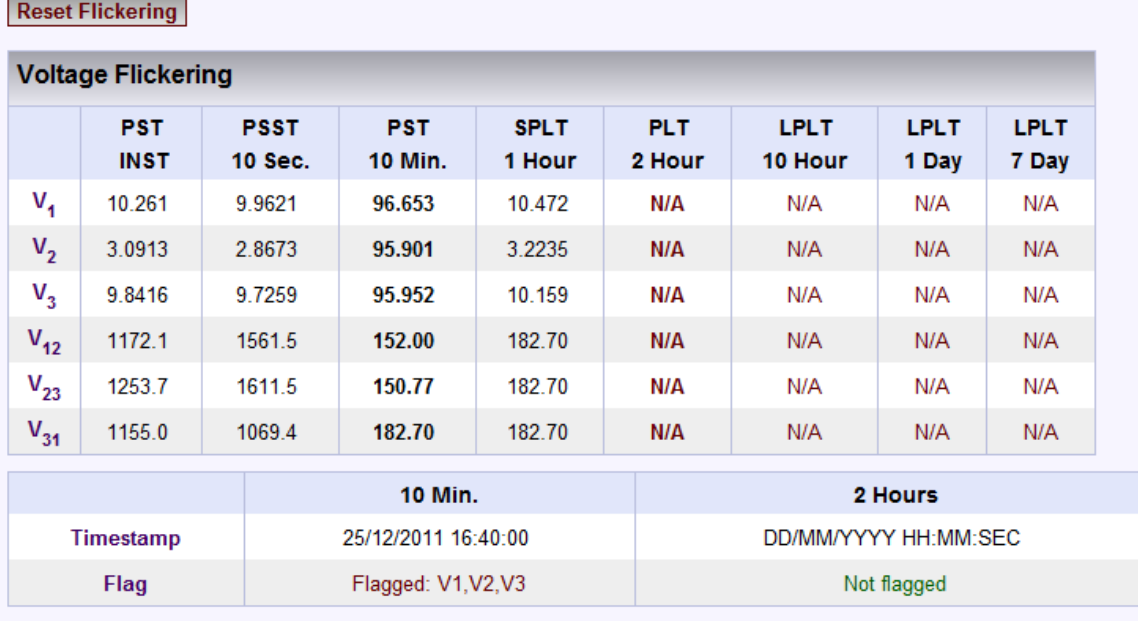

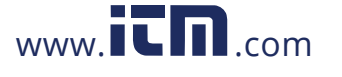

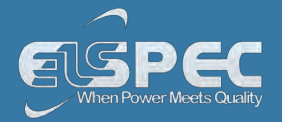

## **TABLE - VOLTAGE FLICKERING CALCULATIONS & WINDOW OPTIONS:**

The table outlines the sections' Parameter options (for your selection) including their Definition:

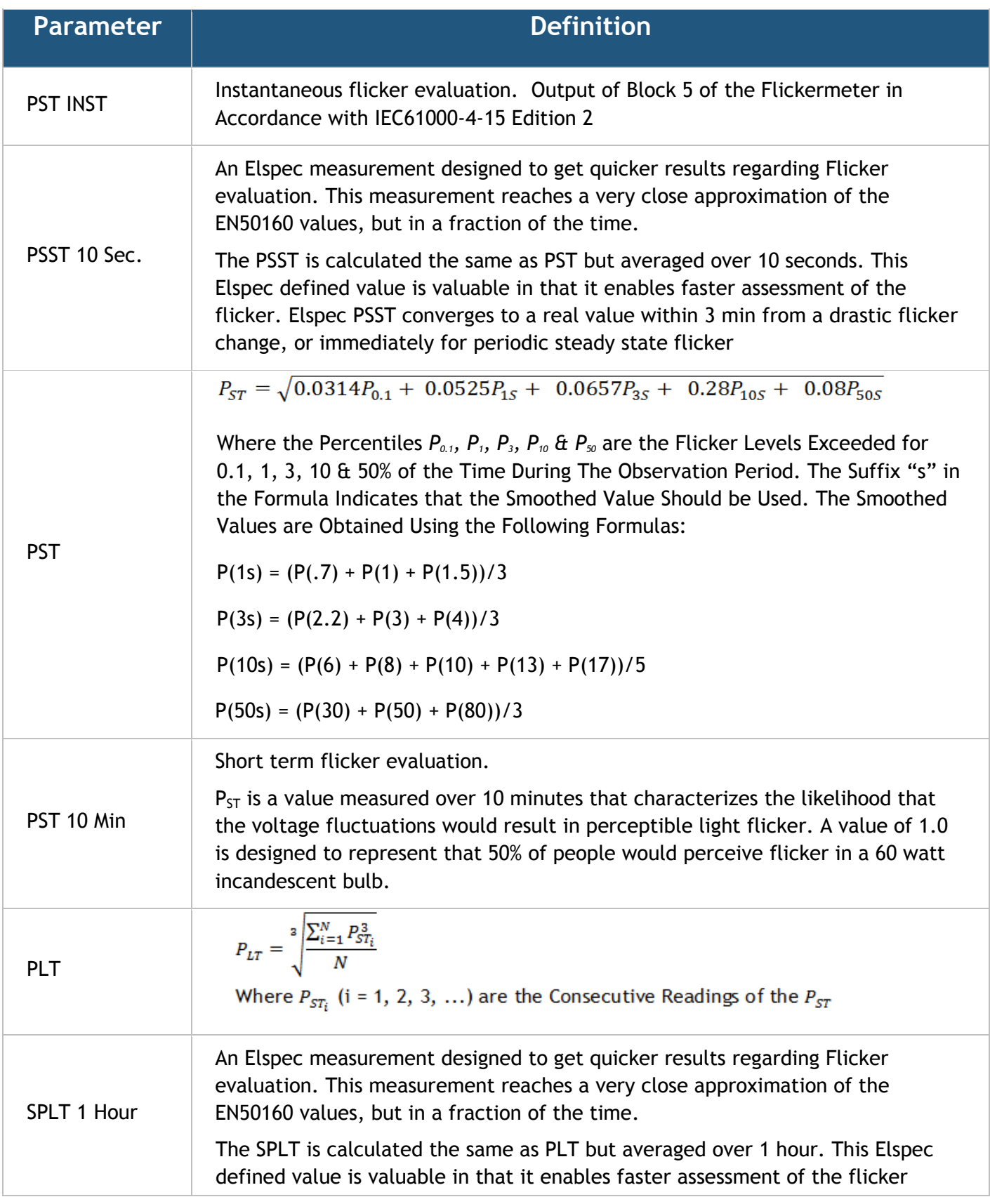

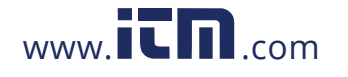

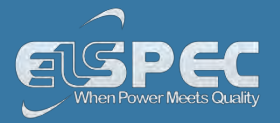

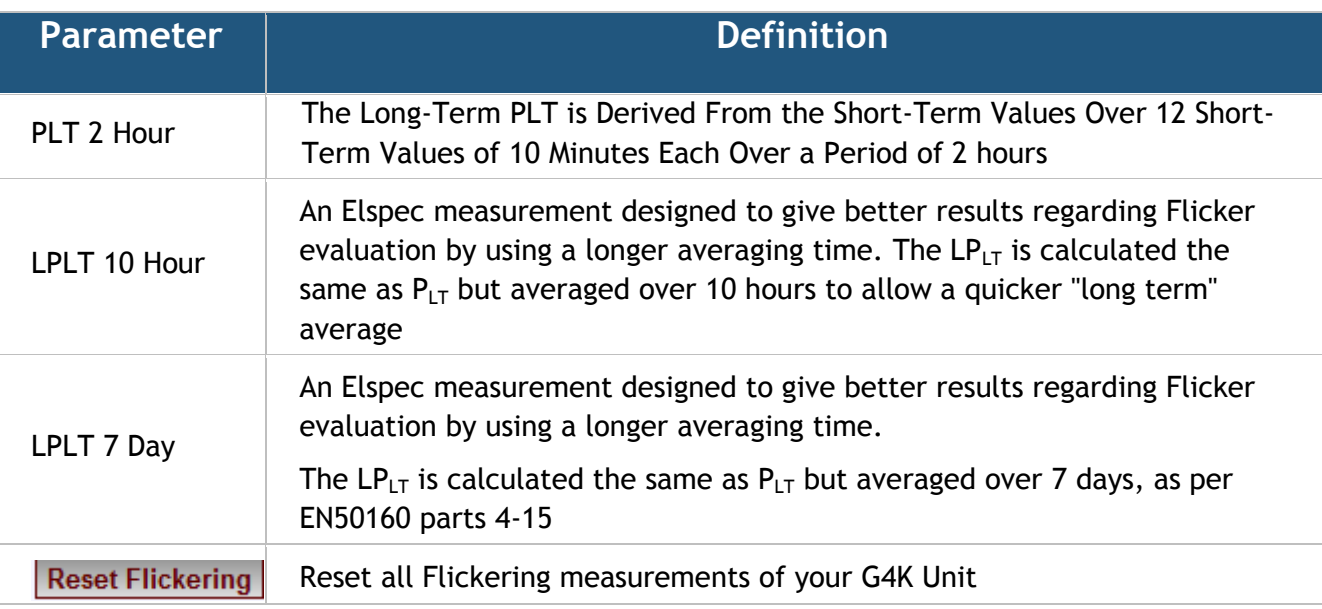

### **SEE ALSO:**

- [About PQ Monitoring](#page--1-2)
- [Voltage & Current](#page--1-0)
- [Averaging](#page--1-3)
- **[Power](#page--1-1)**
- **[Temperature](#page--1-0)**
- **-** [Phasors](#page--1-0)
- [Waveforms](#page--1-0)
- **[Pinst Waveforms](#page--1-0)**
- **[Min/Max Flickering](#page--1-0)**
- [V&I Harmonics](#page--1-0)
- [P&Q Harmonics](#page--1-0)
- **-** Spectrum
- **Harmonics Table**
- V/I Min/Max Harmonics
- P/Q Min/Max Harmonics

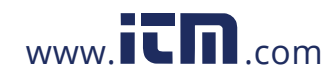

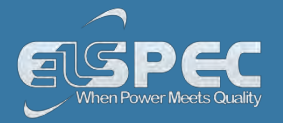

### **Pinst Waveform**

Pinst is instantaneous flicker sensation that the G4500/G3500 Portable BLACKBOX calculates for every selected channel.

### OPEN PINST WAVEFORM WINDOW:

[Access your Portable BLACKBOX Unit](#page--1-0) via the Web Interface select Monitoring **Pinst Waveforms:** 

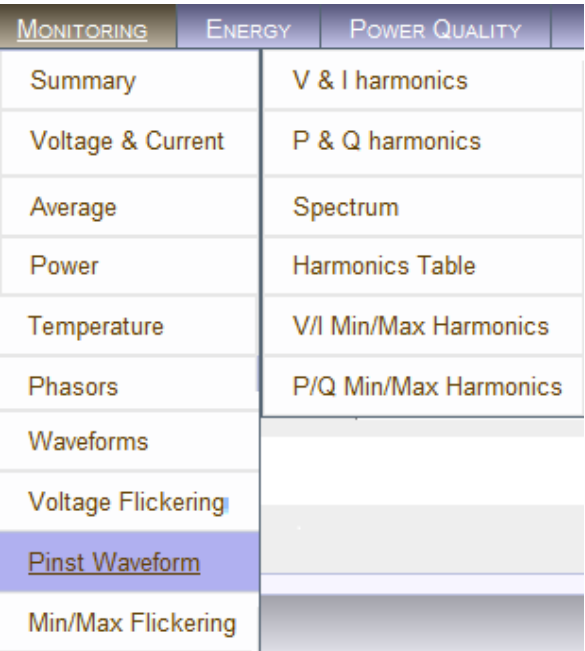

The **Pinst Waveforms Window** will now open:

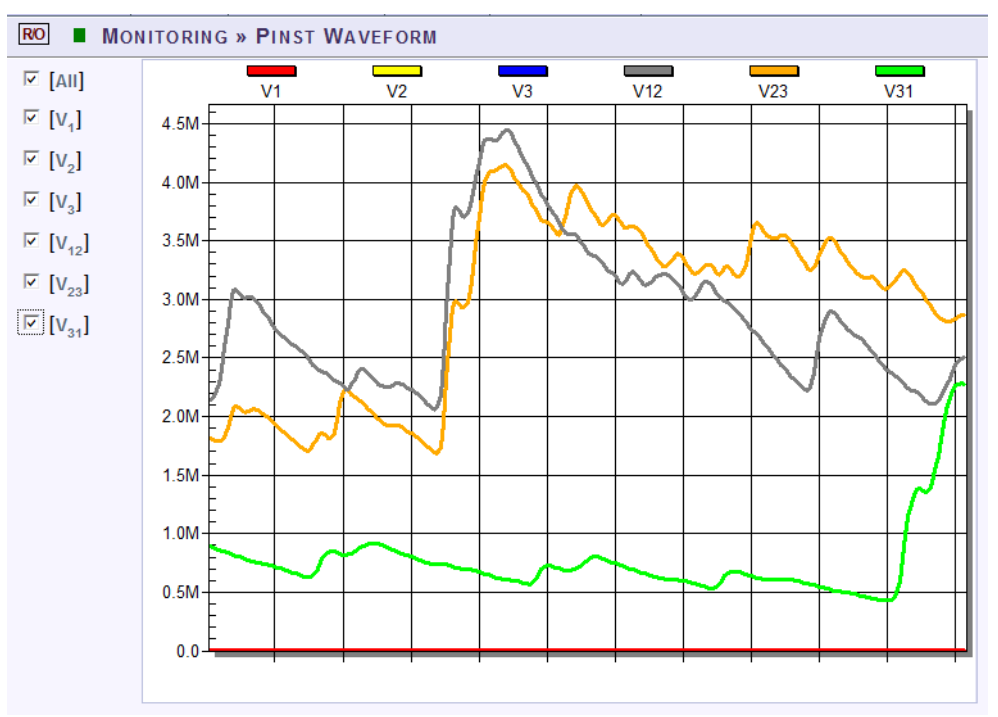

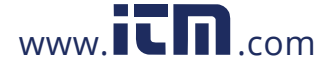

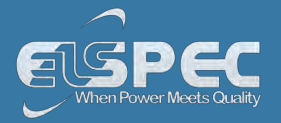

## TABLE - PINST WAVEFORM WINDOW OPTIONS:

The table outlines the sections' Parameter options (for your selection) including their Definition:

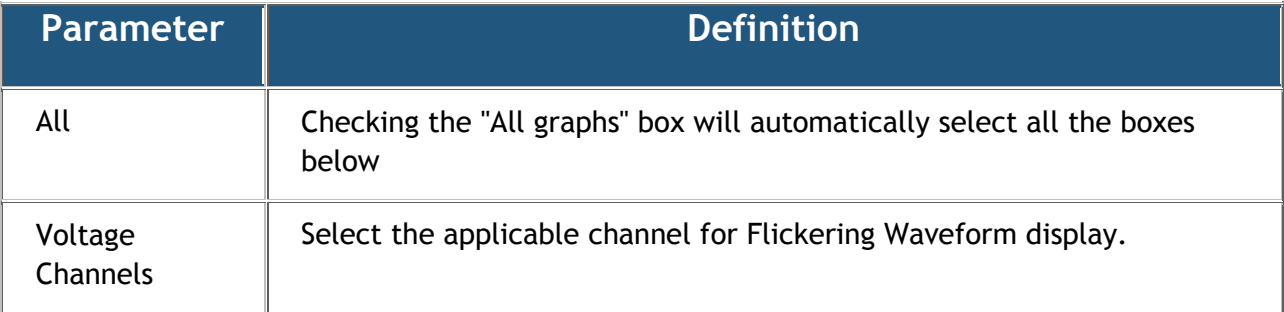

### SEE ALSO:

- **[About PQ Monitoring](#page--1-2)**
- [Voltage & Current](#page--1-0)
- **-** [Averaging](#page--1-3)
- **-** [Power](#page--1-1)
- **[Temperature](#page--1-0)**
- [Phasors](#page--1-0)
- [Waveforms](#page--1-0)
- [Voltage Flickering](#page--1-0)
- **[Min/Max Flickering](#page--1-0)**
- [V&I Harmonics](#page--1-0)
- [P&Q Harmonics](#page--1-0)
- **-** Spectrum
- **Harmonics Table**
- V/I Min/Max Harmonics
- P/Q Min/Max Harmonics

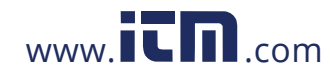

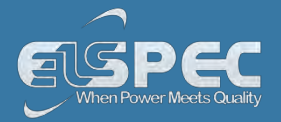

### **Minimum / Maximum Flickering**

Displays the minimum & maximum short & long term Voltage Flickering vales to a very close approximation of the EN50160 values.

### OPEN MIN/MAX FLICKERING WINDOW:

[Access your Portable BLACKBOX Unit](#page--1-0) via the Web Interface select Monitoring **Min/Max Flickering:** 

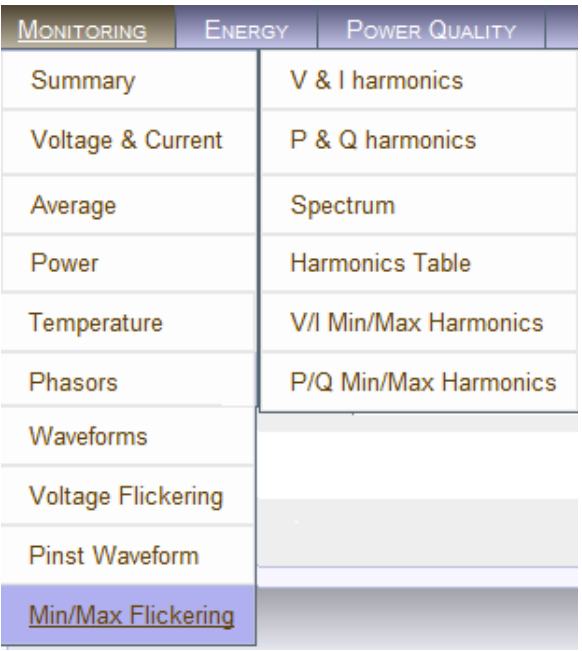

- The **Min/Max Flickering Window** will now open:
- RO MONITORING » MIN/MAX FLICKERING

**Reset All Min/Max** 

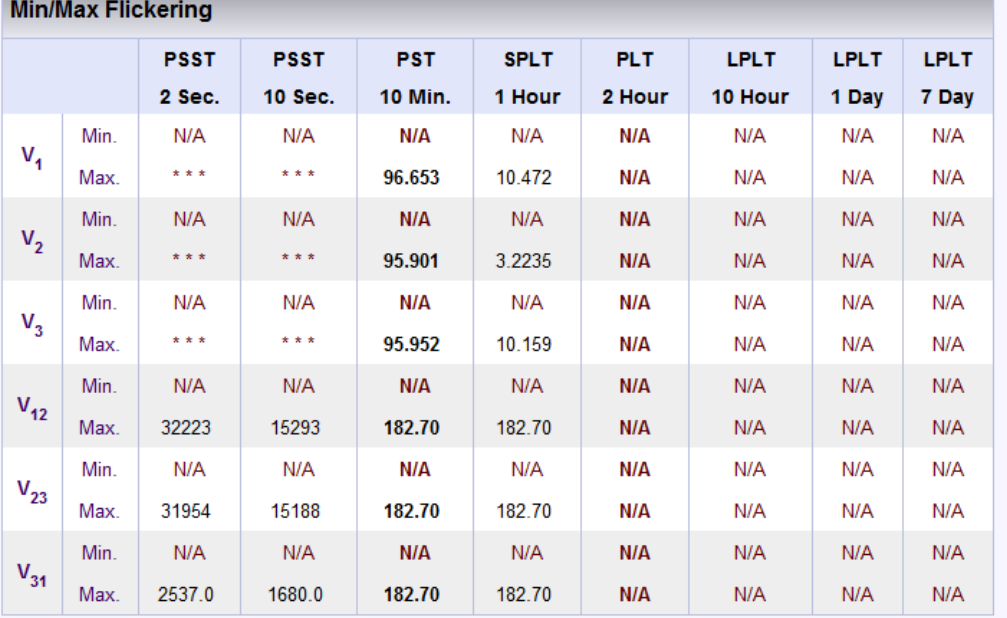

<u>י</u>

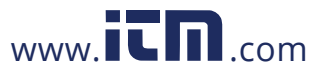

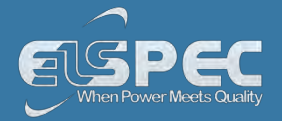

## TABLE - MIN/MAX FLICKERING CALCULATION METHOD:

The table outlines the sections' Parameter options (for your selection) including their Definition:

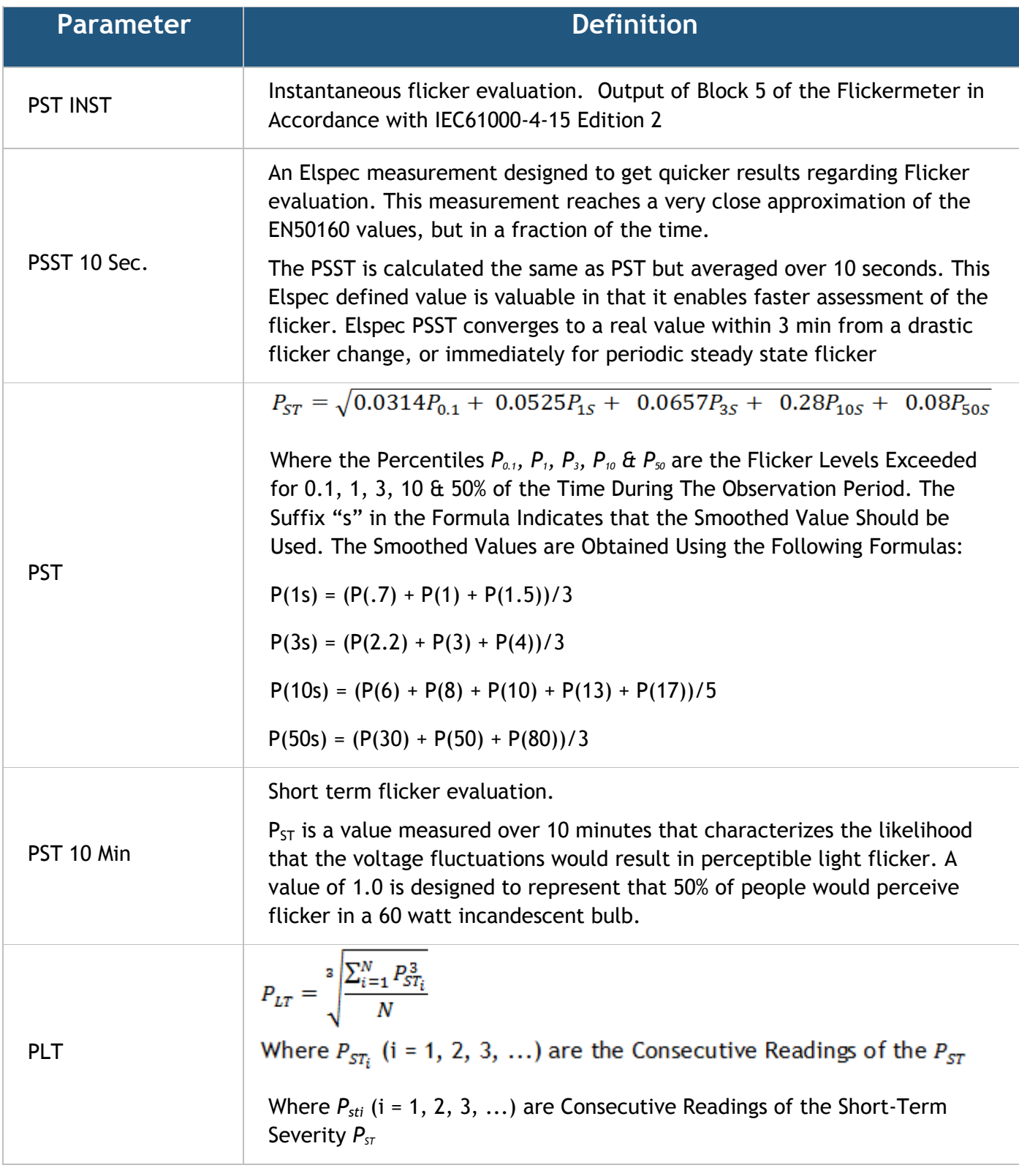

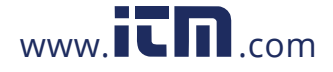

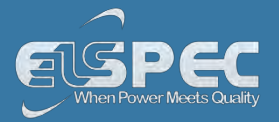

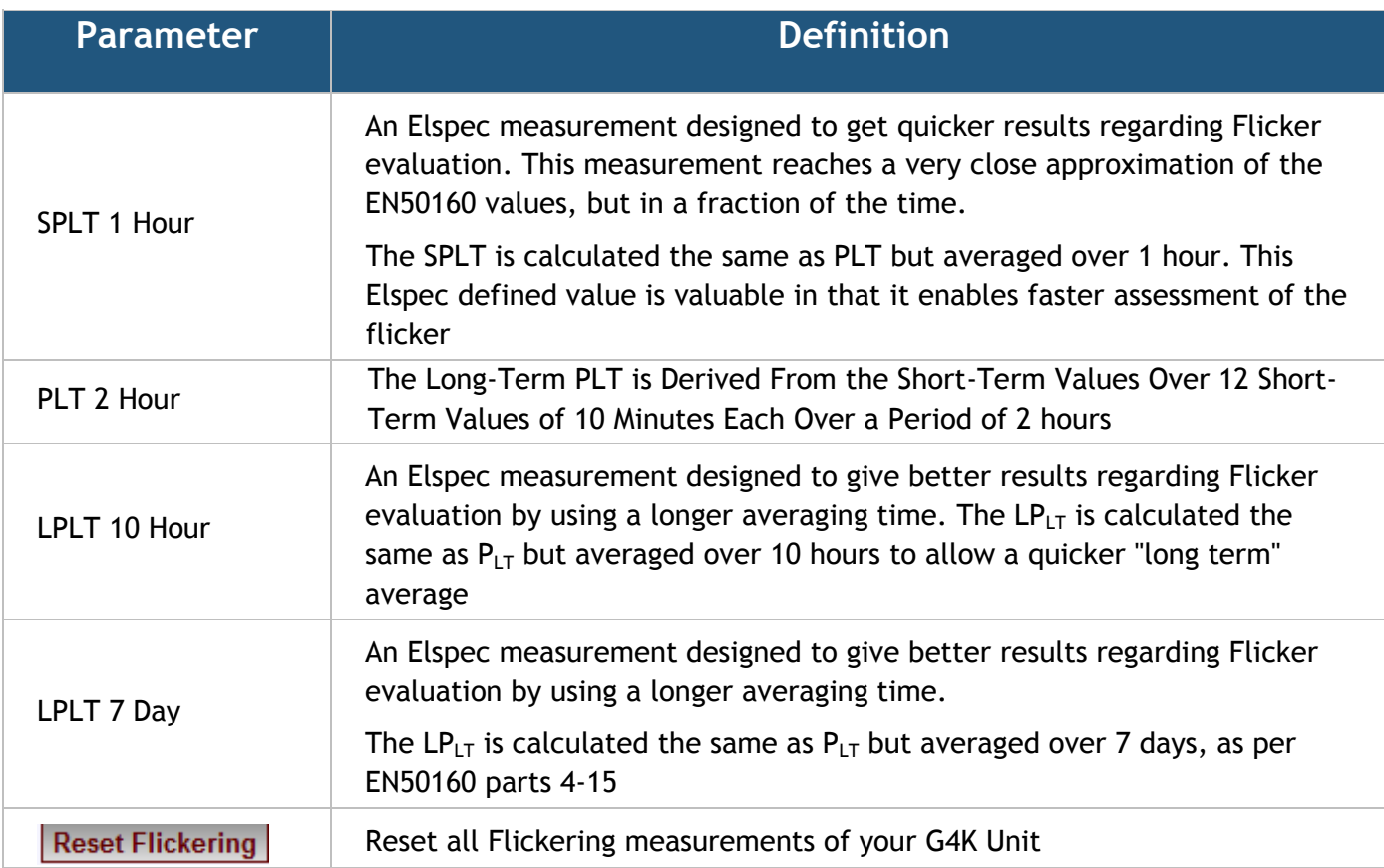

### **SEE ALSO:**

- **[About PQ Monitoring](#page--1-2)**
- **[Voltage & Current](#page--1-0)**
- **-** [Averaging](#page--1-3)
- **[Power](#page--1-1)**
- **[Temperature](#page--1-0)**
- **-** [Phasors](#page--1-0)
- [Waveforms](#page--1-0)
- **Woltage Flickering**
- [Pinst Waveforms](#page--1-0)
- [V&I Harmonics](#page--1-0)
- [P&Q Harmonics](#page--1-0)
- **Spectrum**
- **Harmonics Table**
- V/I Min/Max Harmonics
- **P/Q Min/Max Harmonics**

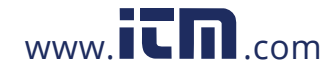
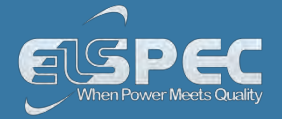

### **Voltage & Current Harmonics**

This window opens the Spectrum of Voltage & Current Harmonics measured by your Portable BLACKBOX Unit. The graph in the web interface displays up to 50 Harmonics. In order to view the full Harmonic spectrum, kindly access PQSCADA.

### **OPEN V&I HARMONICS WINDOW:**

[Access your Portable BLACKBOX Unit](#page--1-0) via the Web Interface select Monitoring **T** V&I **Harmonics:**

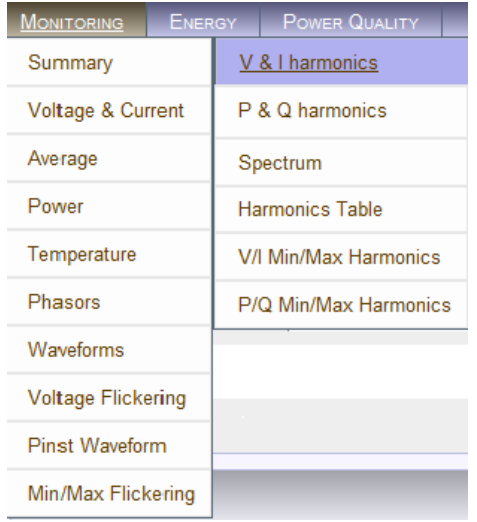

The **V&I Harmonics Window** will now open:

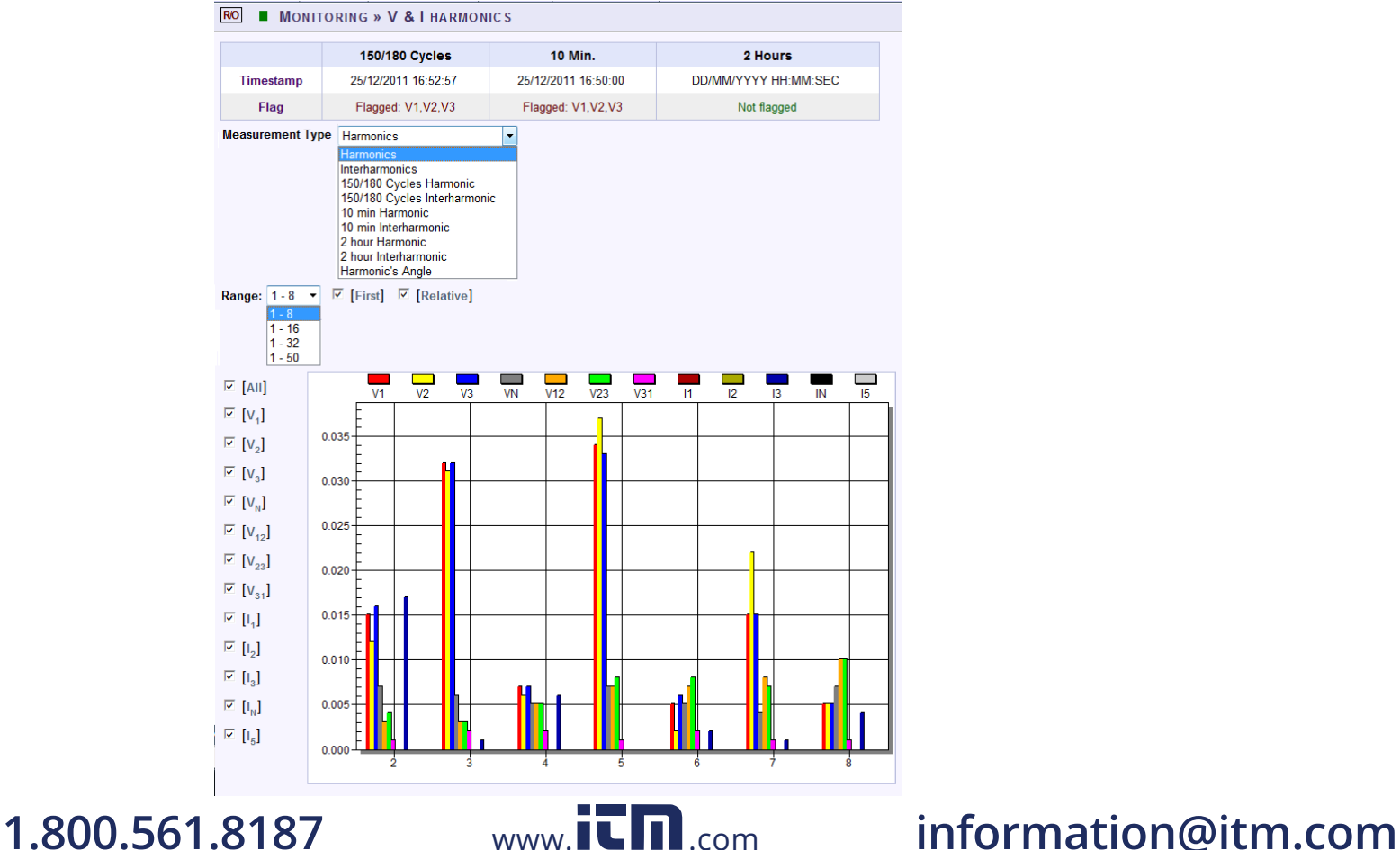

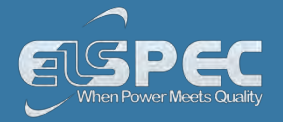

### **TABLE - V&I HARMONICS CALCULATION METHOD & WINDOW OPTIONS:**

The table outlines the sections' Parameter options (for your selection) including their Definition:

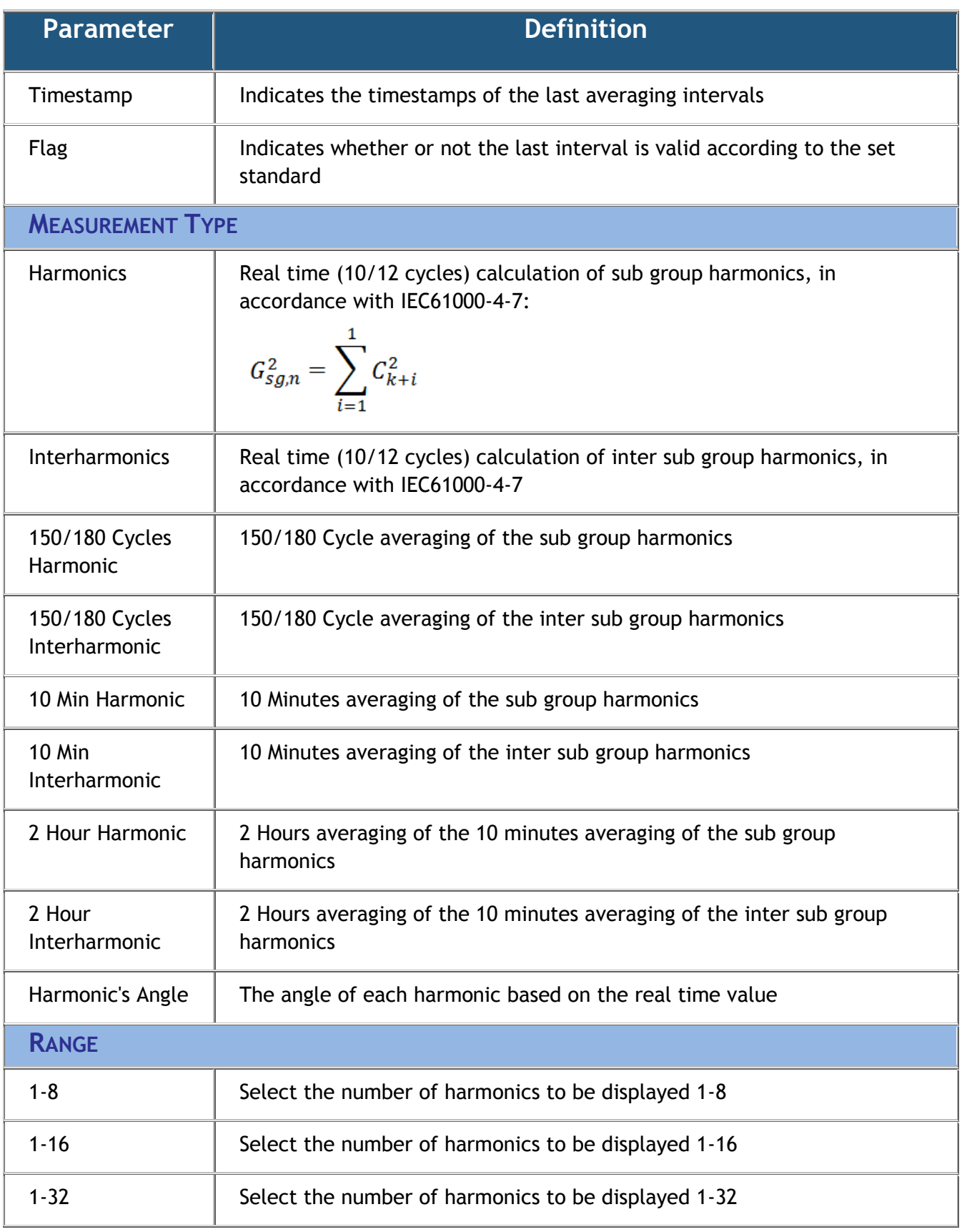

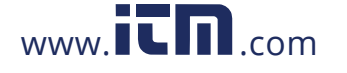

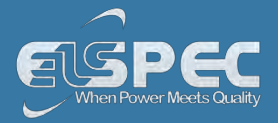

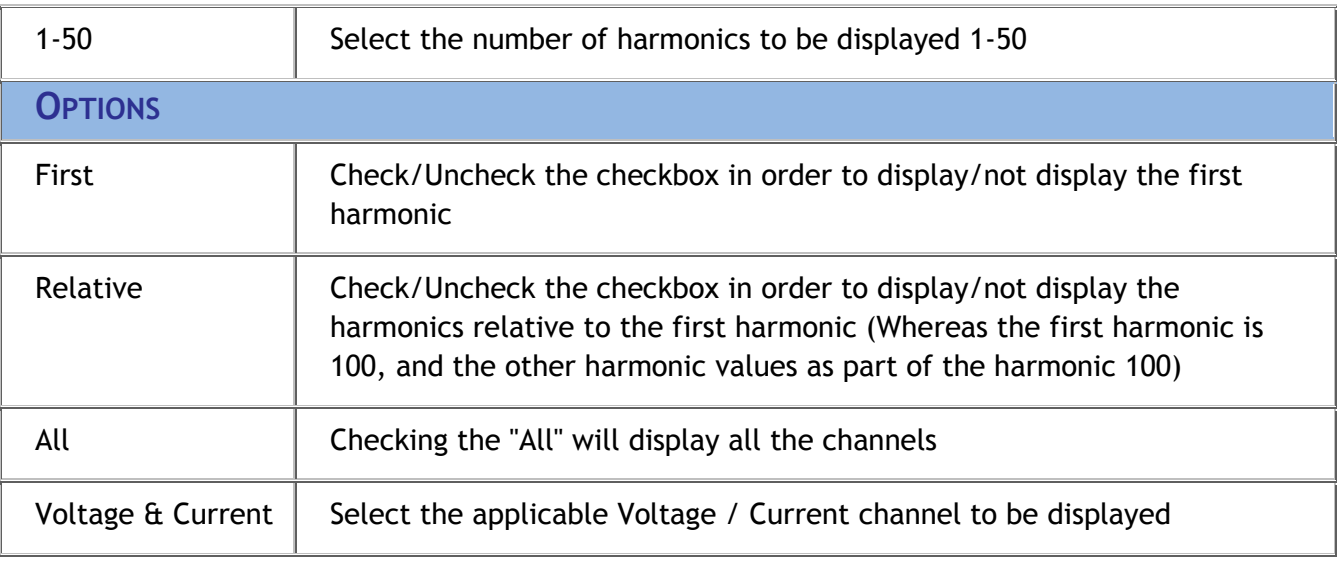

### **CHART OPTIONS:**

By right-clicking on the chart you have various chart options & capabilities available to you:

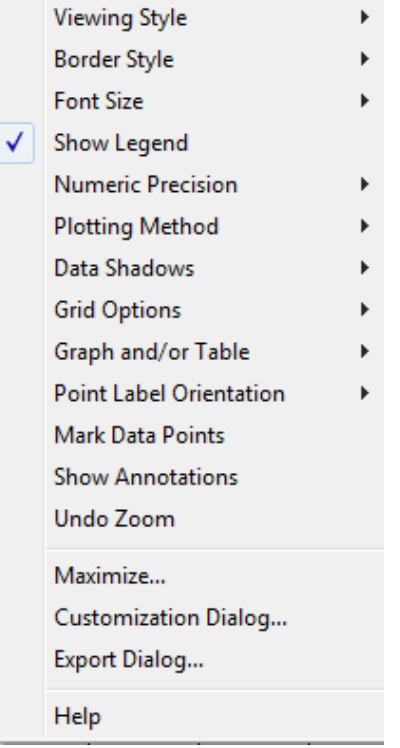

- **Viewing Style:** Different styling options Color / Monochrome (B&W) with/without Symbols / Bitmap etc. By selecting the option you can view on screen the different styles available to you
- **Border Style:** No Border, Thin Line, Shadow / Inset
- **Font Size:** Large / Medium / Small
- **Display / Not display** Legend
- **Numeric Precision:** No up to 3 Decimals
- **Plotting Method:** From Line / Bar / Point / Area / Spline / Combinations

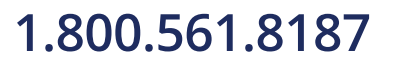

**Data Shadows:** Off / Shadow / 3D

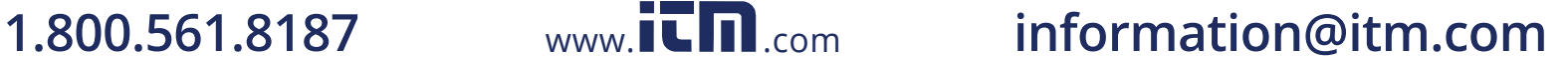

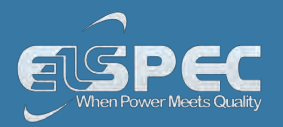

- **Grid Options:** Various grid options ranging from dots / lines / different axis etc.
- **Graph & Table:** Display either the graph / table / both:

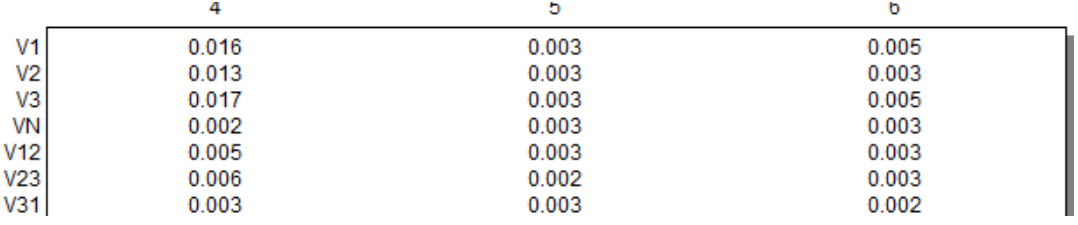

- **Point Label Orientation:** Auto / Vertical / Horizontal / Slanted
- **Mark Data Points:** Displays data points on graph
- **Show Annotations:** Displays annotations data descriptions
- **Zoom / Undo Zoom Zoom in /out on your graph:** 
	- From the main Waveform window, select an area to zoom in. Left-click and drag the mouse to define the area:

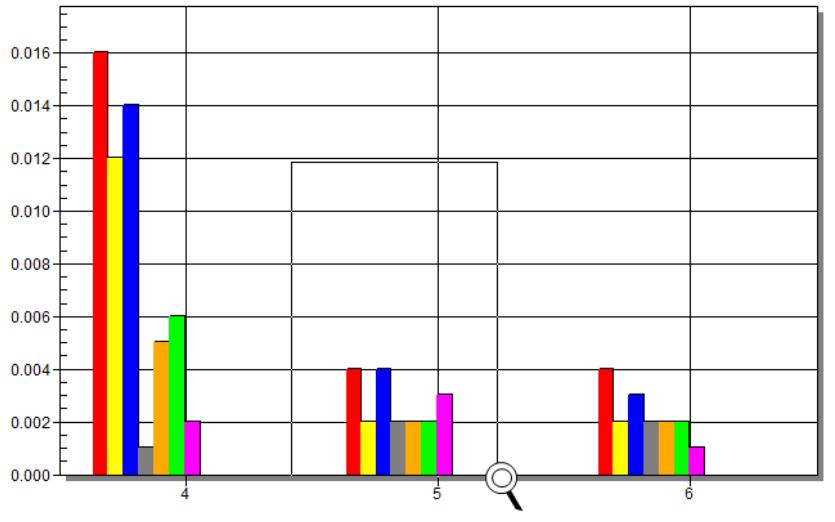

- The enlarged area will now appear in the window
- Zoom out by right/click & select **Zoom out**
- **Maximize**: Maximize / Minimize graph
- **Customization Dialog Various General Graph Customization Options** (all options apart from zooming above)**:**

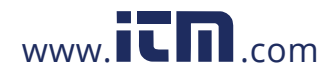

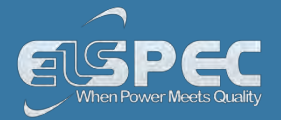

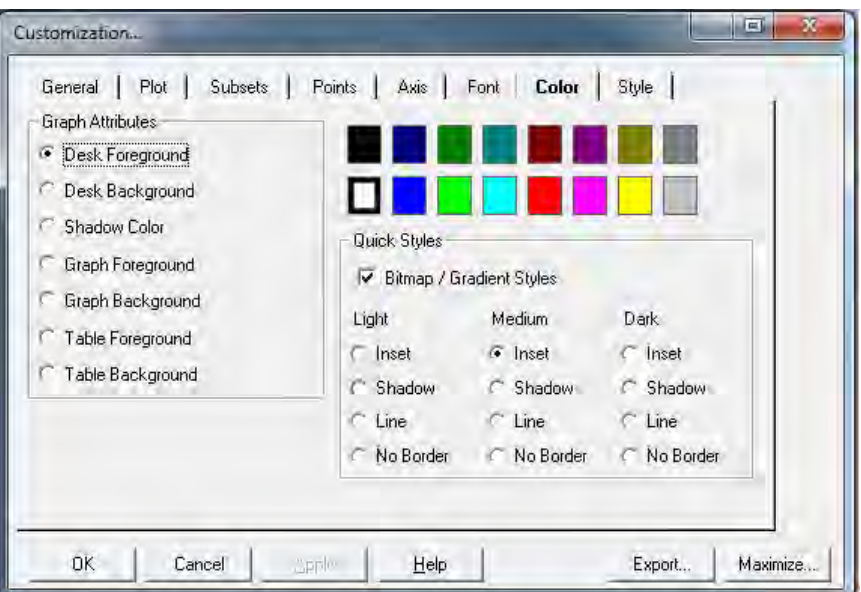

**Export Dialog - Various Export Options:** 

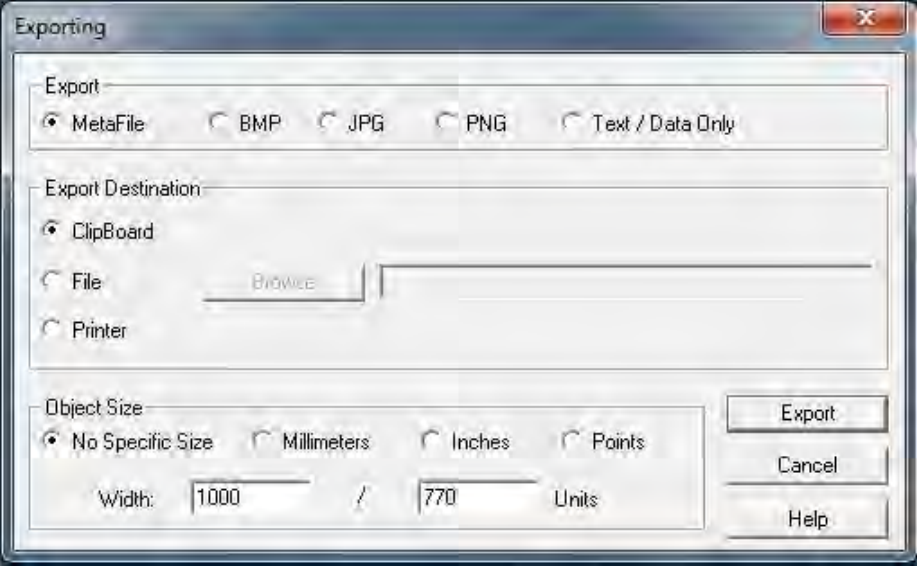

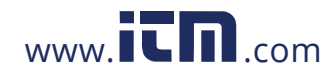

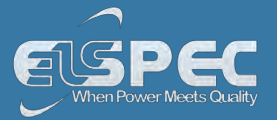

### **SEE ALSO**

- [About PQ Monitoring](#page--1-1)
- [Voltage & Current](#page--1-0)
- **[Averaging](#page--1-2)**
- **-** [Power](#page--1-3)
- **-** [Temperature](#page--1-0)
- **-** [Phasors](#page--1-0)
- [Waveforms](#page--1-0)
- **[Voltage Flickering](#page--1-0)**
- [Pinst Waveforms](#page--1-0)
- **[Min/Max Flickering](#page--1-0)**
- **[P&Q Harmonics](#page--1-0)**
- **-** Spectrum
- **Harmonics Table**
- V/I Min/Max Harmonics
- **P/Q Min/Max Harmonics**

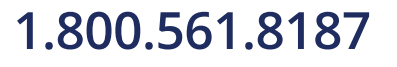

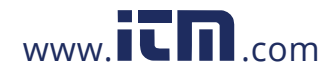

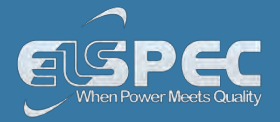

### **PQ Harmonics**

This window opens the Active & Reactive Harmonic Powers measured by your Portable BLACKBOX Unit.

## OPEN THE P&Q HARMONICS WINDOW:

[Access your Portable BLACKBOX Unit](#page--1-0) via the Web Interface select Monitoring P&Q Harmonics:

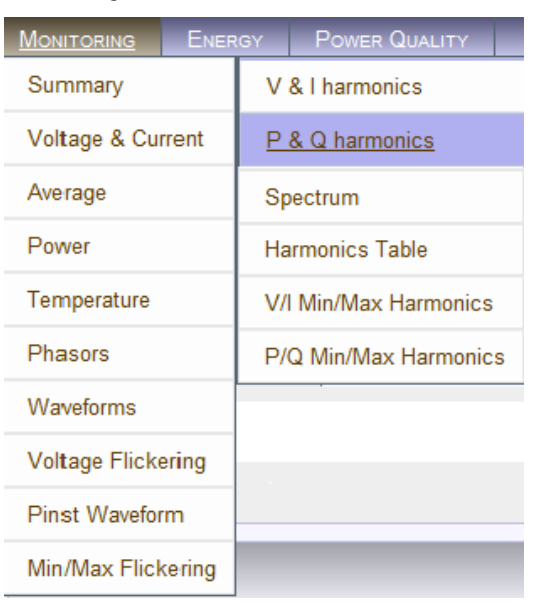

The **P&Q Harmonics Window** will now open:

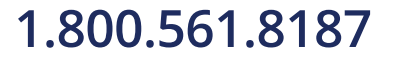

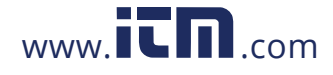

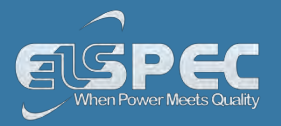

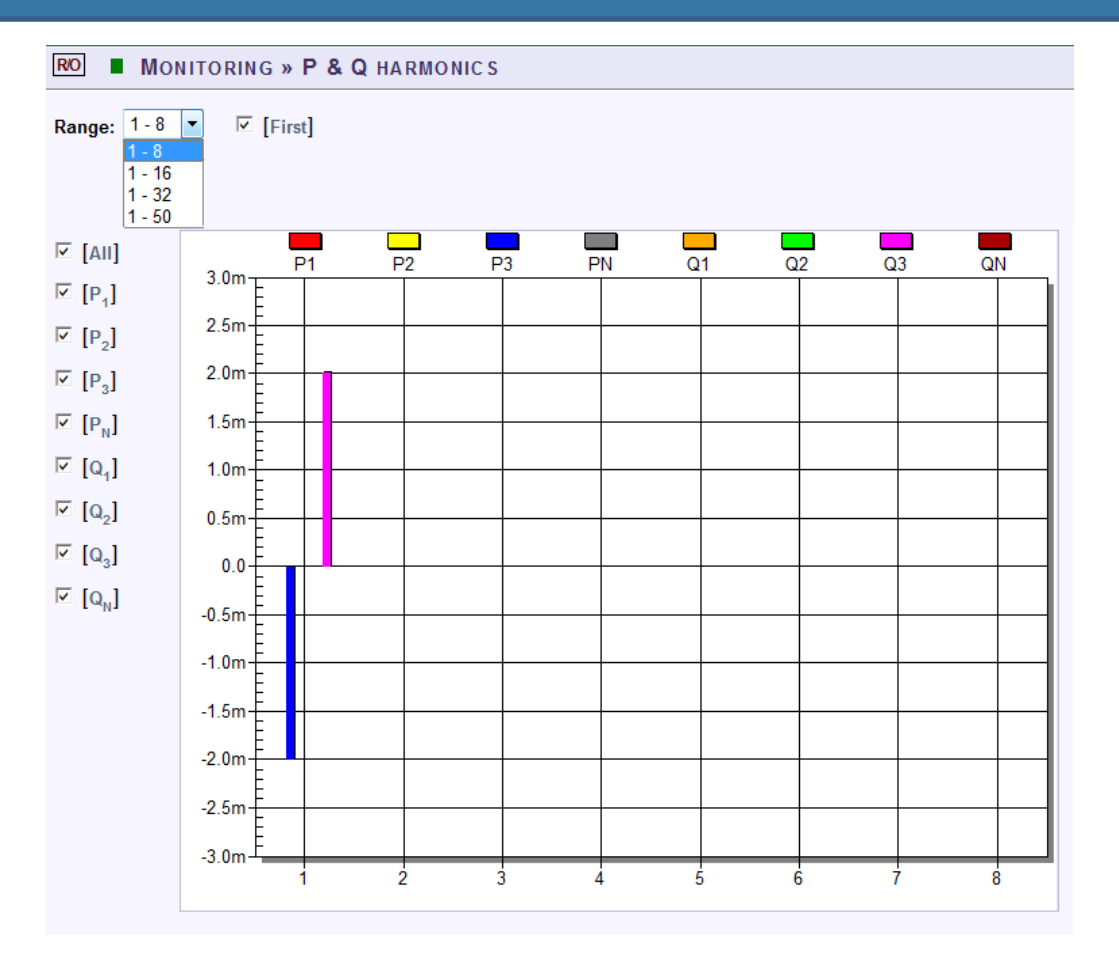

## TABLE - P&Q HARMONICS RANGE & WINDOW OPTIONS:

The table outlines the sections' Parameter options (for your selection) including their Definition:

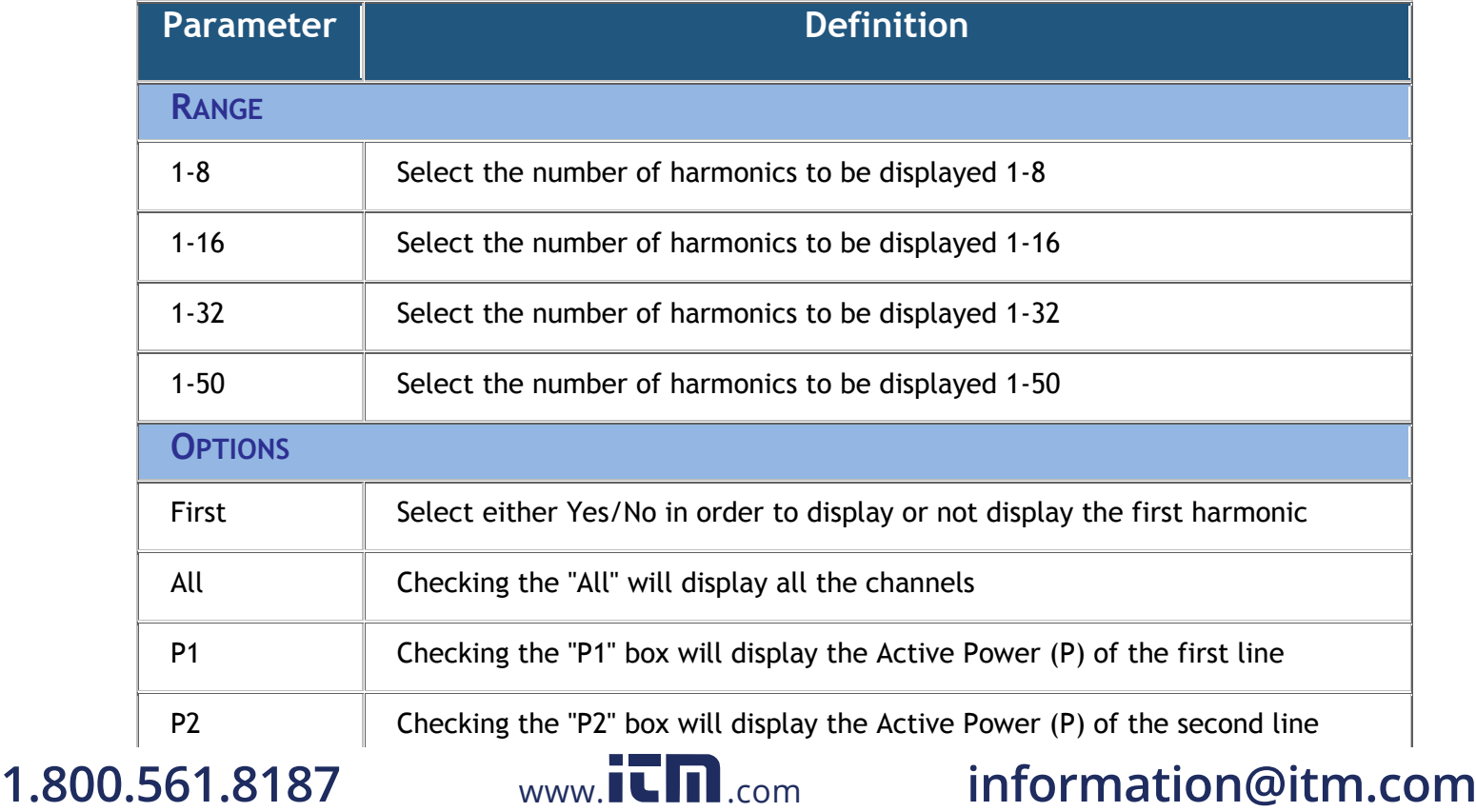

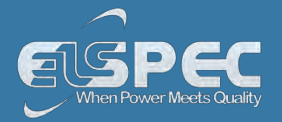

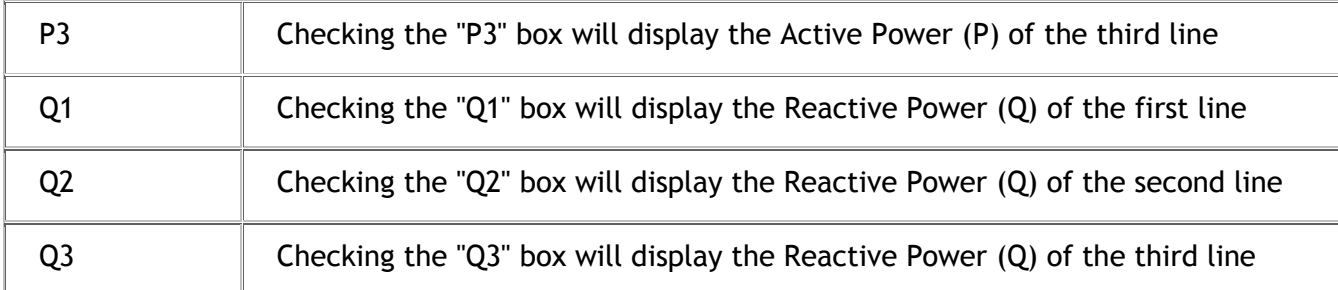

### CHART OPTIONS:

By right-clicking on the chart you have various chart options & capabilities available to you:

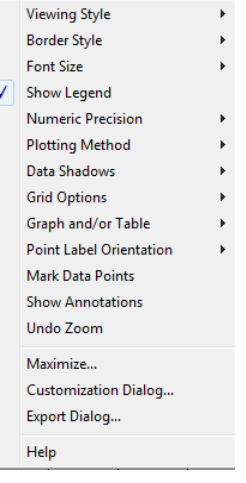

- **Viewing Style:** Different styling options Color / Monochrome (B&W) with/without Symbols / Bitmap etc. By selecting the option you can view on screen the different styles available to you
- **Border Style:** No Border, Thin Line, Shadow / Inset
- **Font Size:** Large / Medium / Small
- **Display / Not display** Legend
- **Numeric Precision:** No up to 3 Decimals
- **Plotting Method:** From Line / Bar / Point / Area / Spline / Combinations
- **Data Shadows:** Off / Shadow / 3D
- **Grid Options:** Various grid options ranging from dots / lines / different axis etc.
- **Graph & Table:** Display either the graph / table / both:

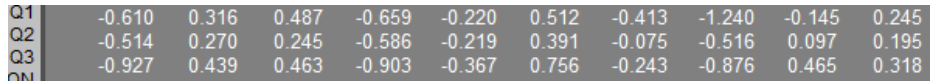

- **Point Label Orientation:** Auto / Vertical / Horizontal / Slanted
- **Mark Data Points:** Displays data points on graph
- **Show Annotations:** Displays annotations data descriptions
- **Zoom / Undo Zoom Zoom in /out on your graph:** 
	- From the main Waveform window, select an area to zoom in. Left-click and drag the mouse to define the area:

## 1,800,561,8187

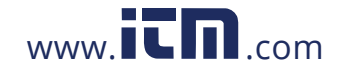

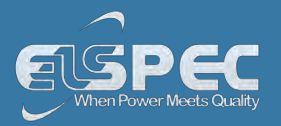

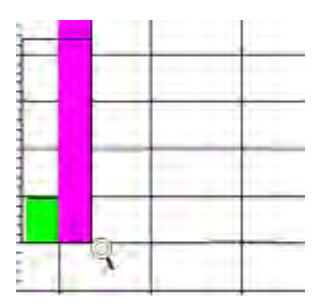

- The enlarged area will now appear in the window
- Zoom out by right/click & select **Zoom out**
- **Maximize**: Maximize / Minimize graph
- **Customization Dialog Various General Graph Customization Options** (all options apart from zooming above)**:**

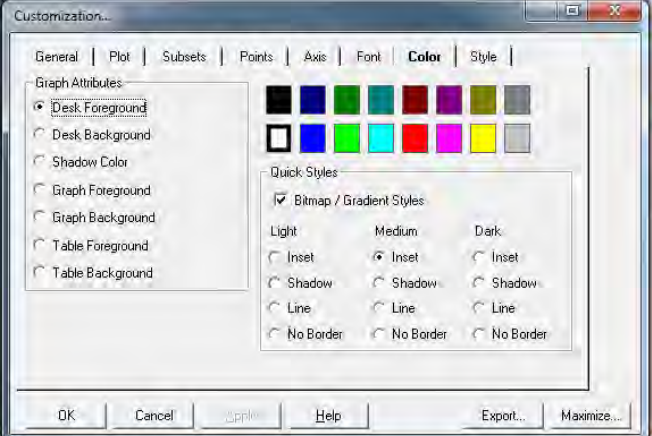

**Export Dialog - Various Export Options:** 

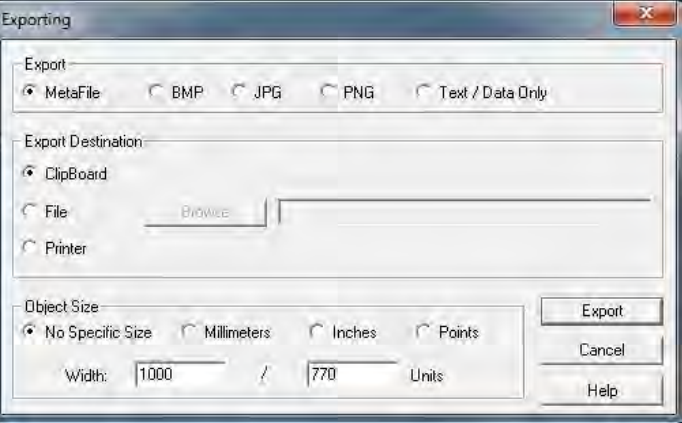

## 1.800.561.8187

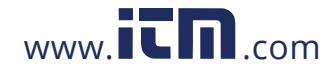

# **1.800.561.8[187](http://www.elspec-ltd.com/)** www. .com **information@itm.com**

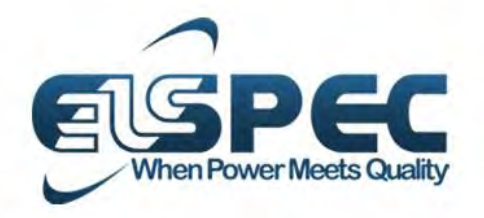

# $\blacksquare$ **Europe** ELSPEC Portugal Lda. [info@elspecportugal.com](mailto:info@elspecportugal.com) ELSPEC Engg India Pvt Ltd [info@elspec.in](mailto:info@elspec.in)

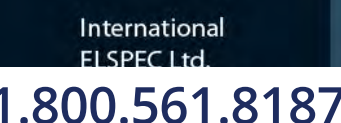

**North America** EL SPEC North

**Europe** EL SPEC Porti

2 Hashoam Str. P.O. Box 3019

ISRAEL 38900

Caesarea Industrial Park North

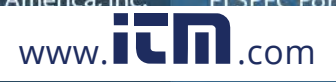

**India**  $E$ I CDEC Engin

**1.800.561.8187** www.**itm.com** information@itm.com